# Contents

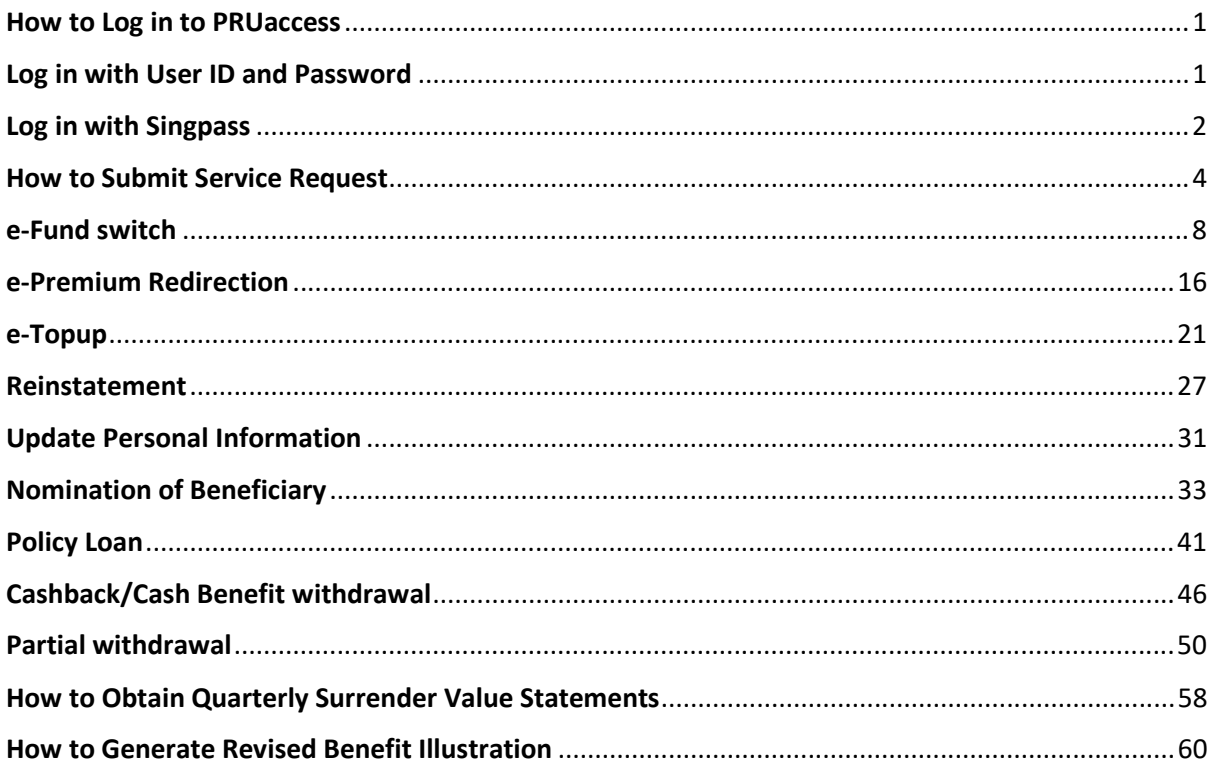

# <span id="page-1-0"></span>How to Log in to PRUaccess

Visit website: [PRUaccess \(prudential.com.sg\)](https://pruaccess.prudential.com.sg/pruaccess_sg/login.jsp)

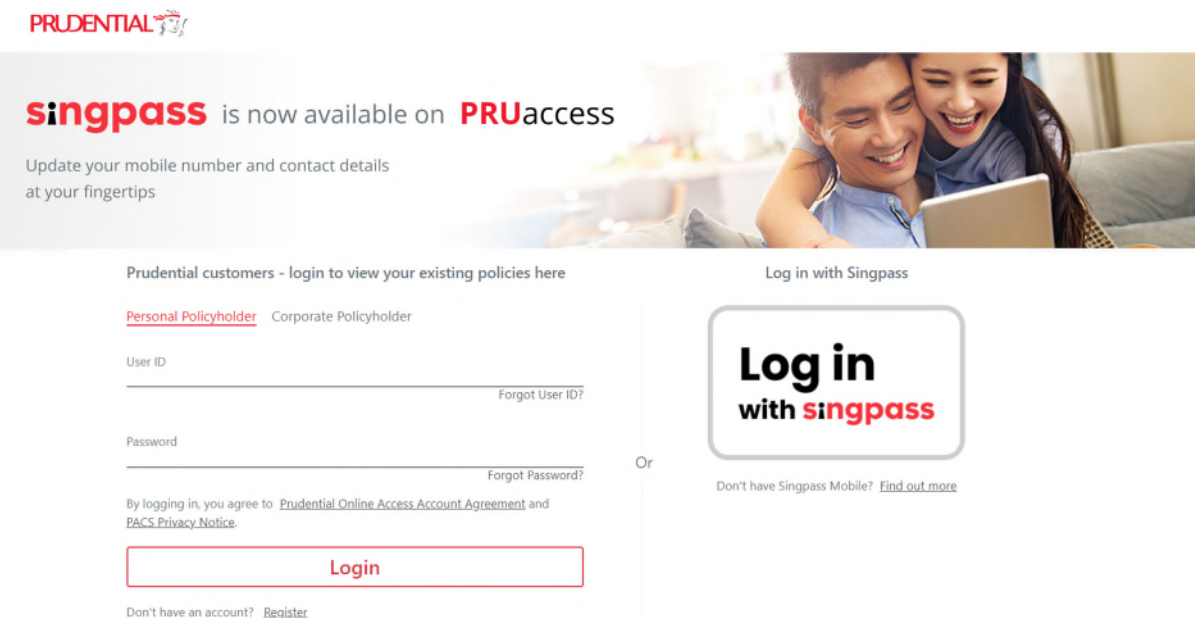

Log in with your User ID and Password, or Log in With Singpass.

# <span id="page-1-1"></span>Log in with User ID and Password

To log in with your User ID and password, key in your email address and password. If you have forgotten your user ID or password, please select Forgot User ID/ Forgot Password. If you do not have an existing account, please select "Register."

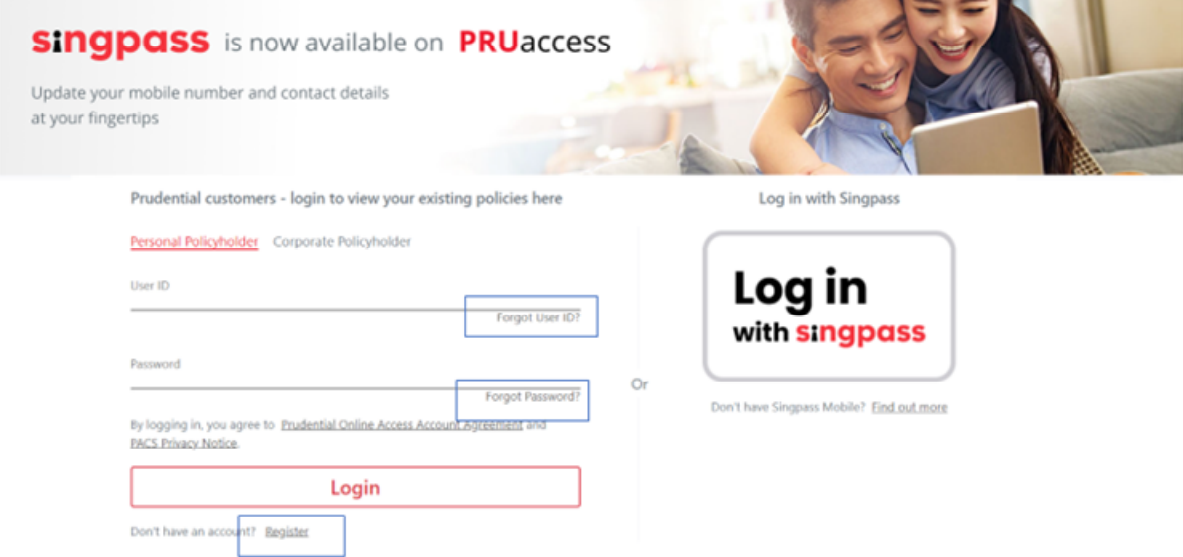

*<u>Charles Communication</u>* 

You will be directed to the next page, please input the OTP sent to your registered mobile number and click 'Submit', and you will be directed to the PRUaccess home page.

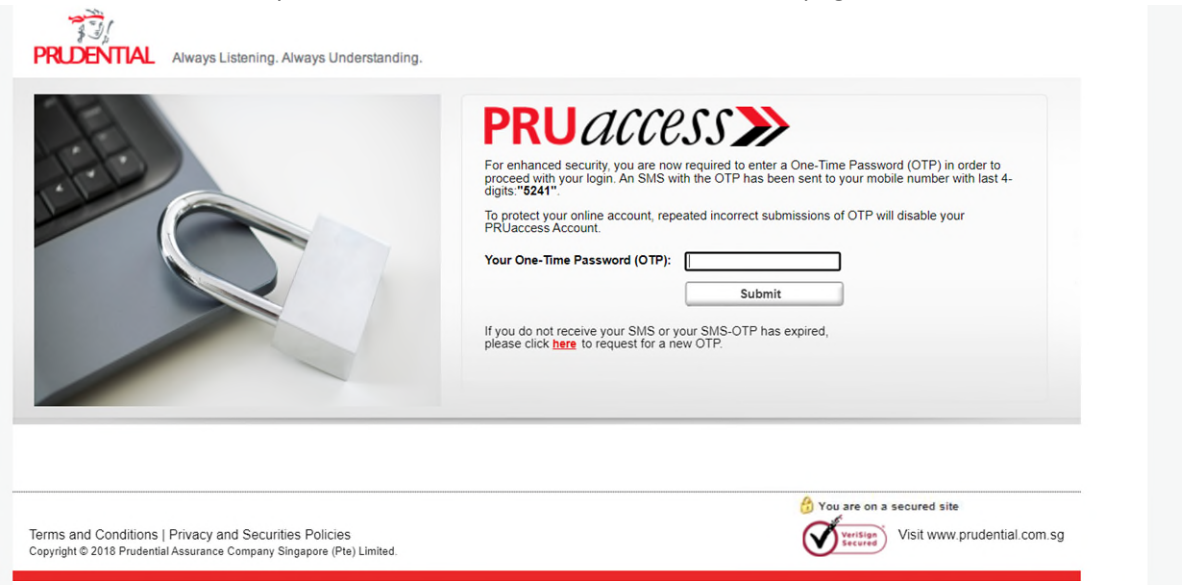

# <span id="page-2-0"></span>Log in with Singpass

To log in with Singpass, please click "Log in with Singpass".

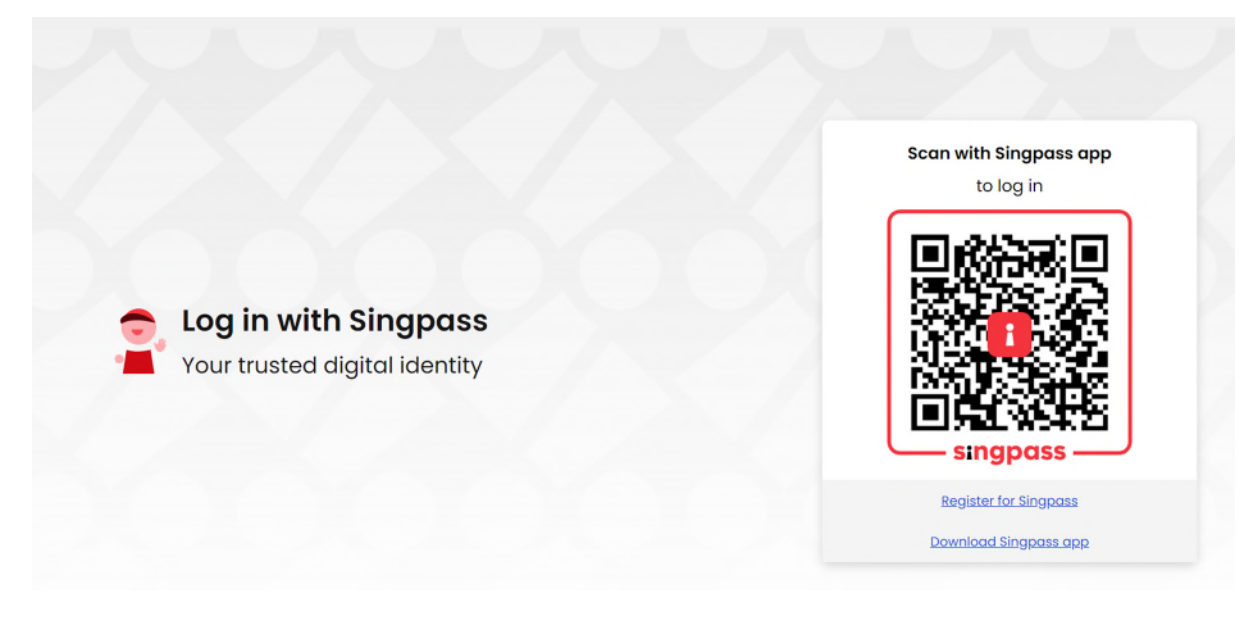

Please scan the QR code, and you will be directed to your Singpass app.

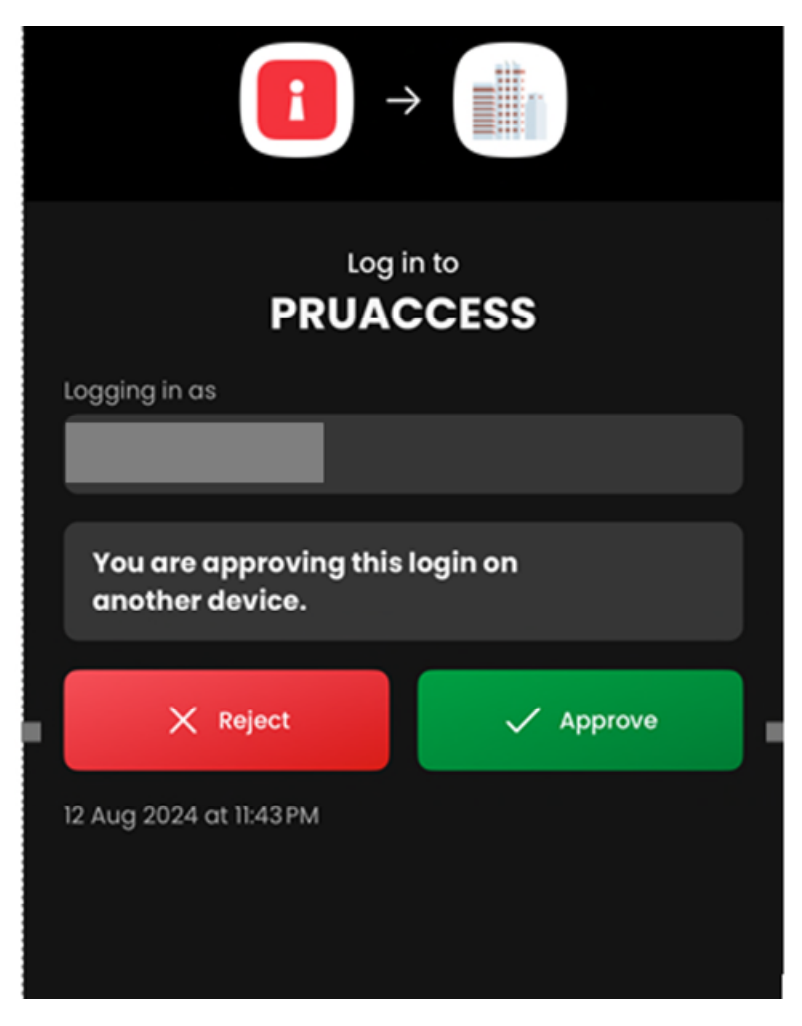

Select 'Approve', and you will be directed to the PRUaccess home page.

# <span id="page-4-0"></span>How to Submit Service Request

After you have logged in to PRUaccess,

**Step 1:** Click Submit Service Request

#### **Step 2:** Select a policy number

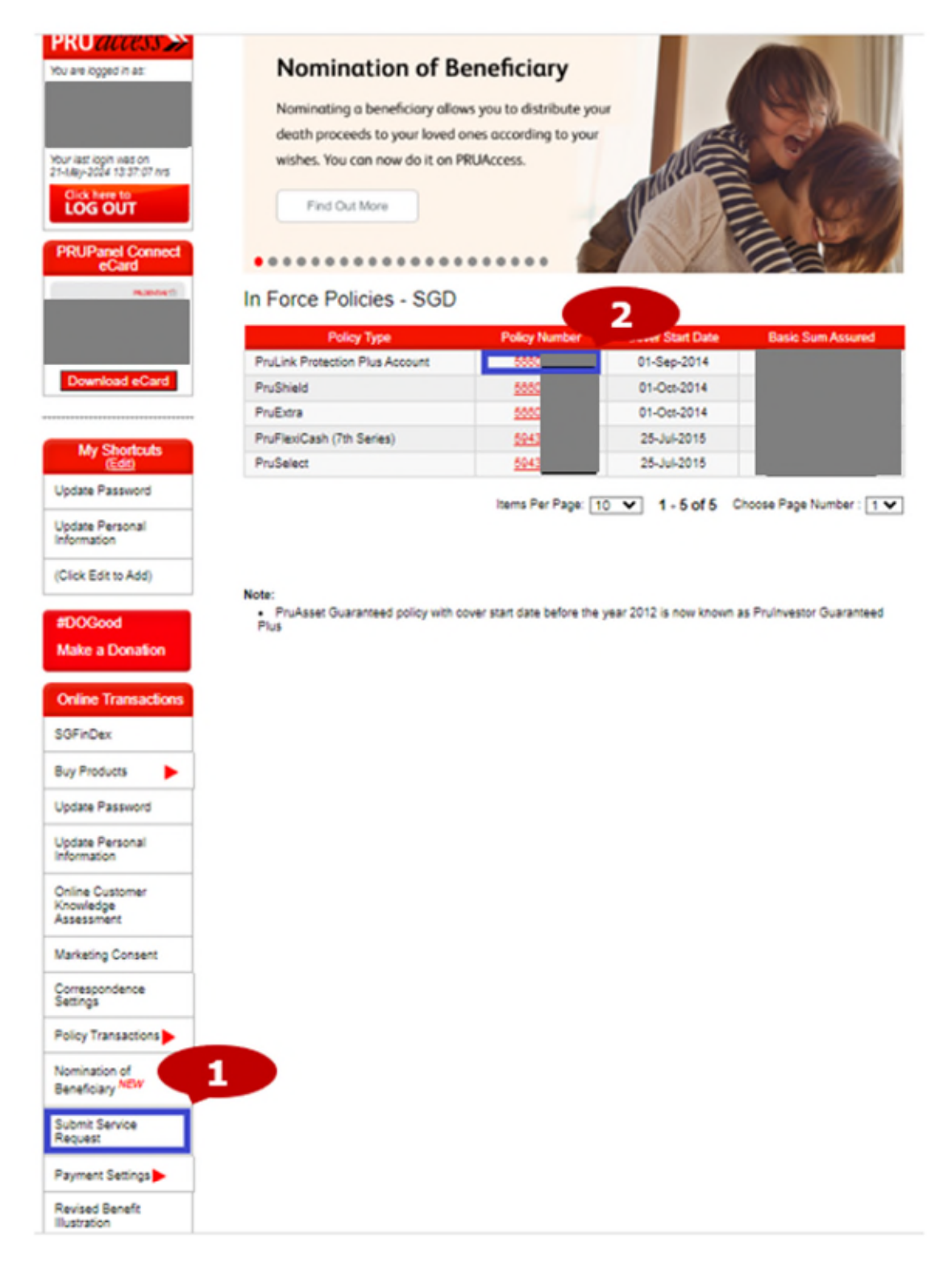

### **Step 3:** Select the service request from the list shown

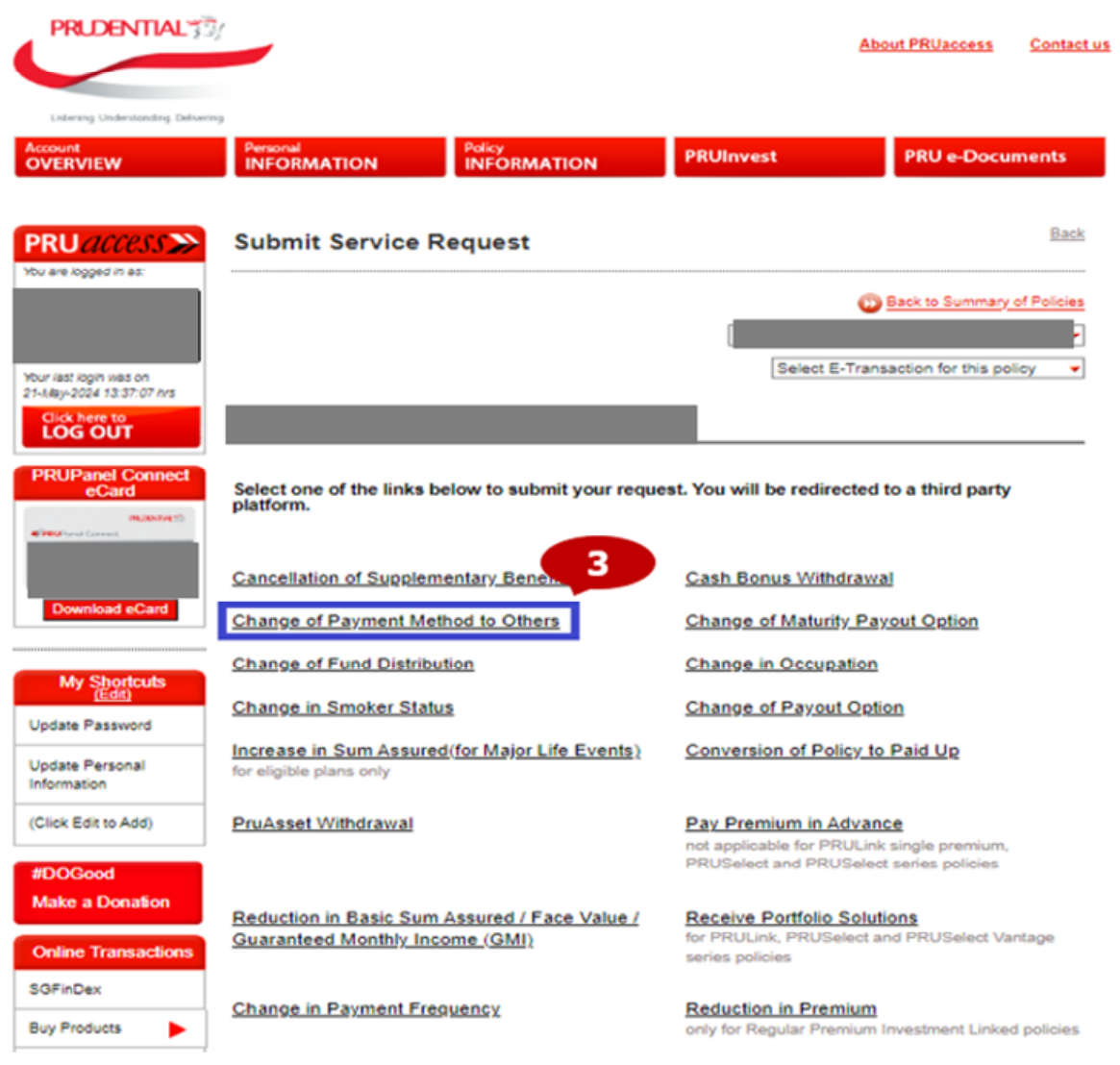

### **Step 4:** Fill up the form on the page

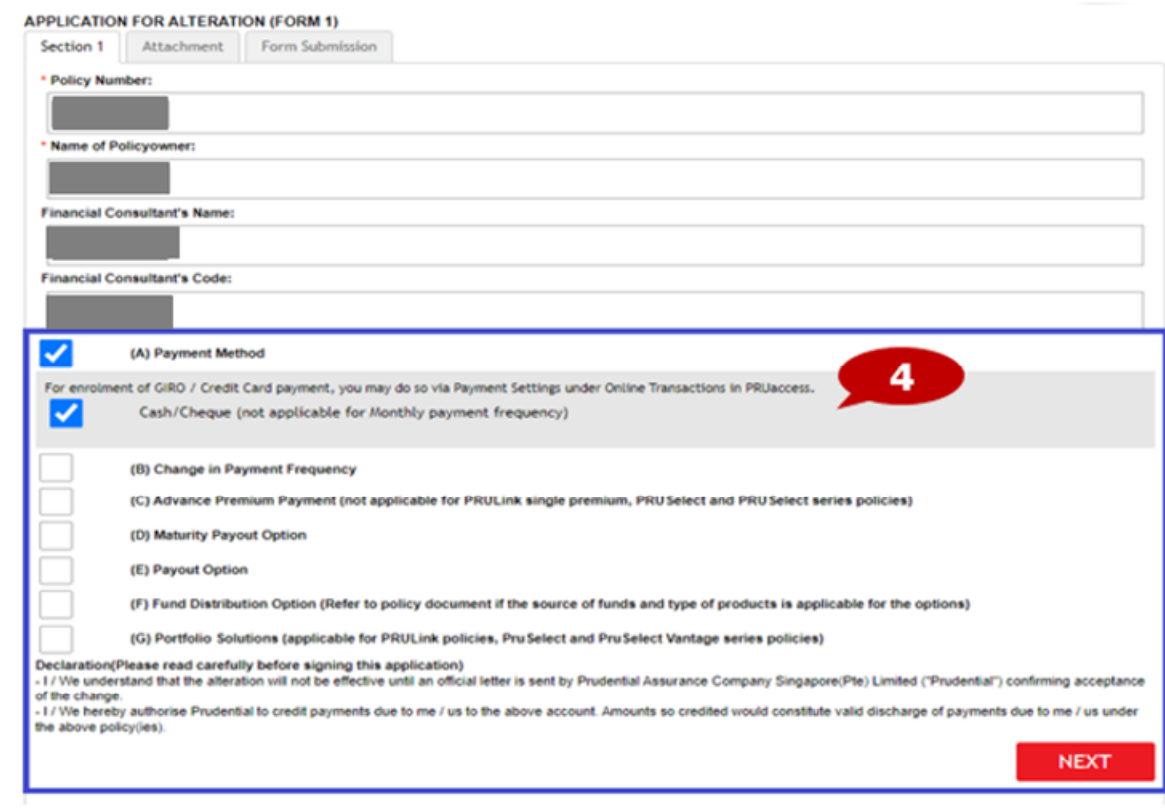

### **Step 5:** Attach document if applicable

### **Step 6:** Click next

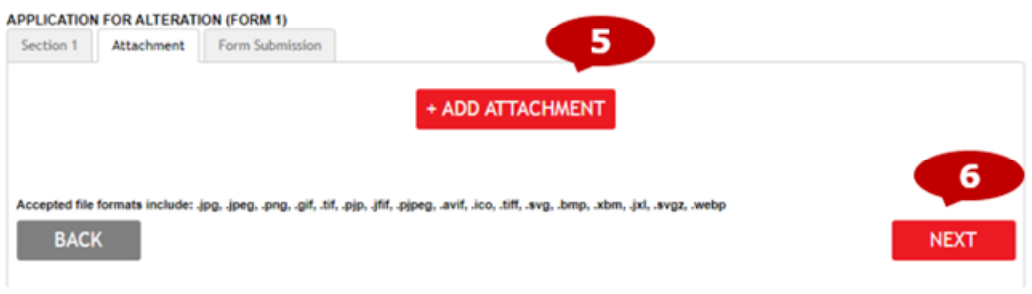

**Step 7**: You may select 'Send a copy of the form' to receive a copy of the submitted request form **Step 8**: Click 'submit form' to submit the request

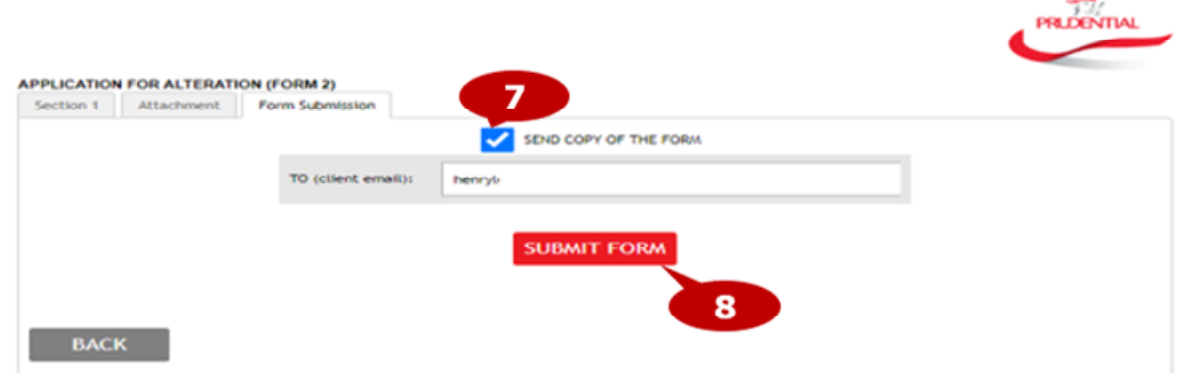

Successful submission page is shown and you may close this window to return to PRUaccess webpage. An acknowledgement email will be sent to the you with the completed form attached if Send copy of the form is ticked.

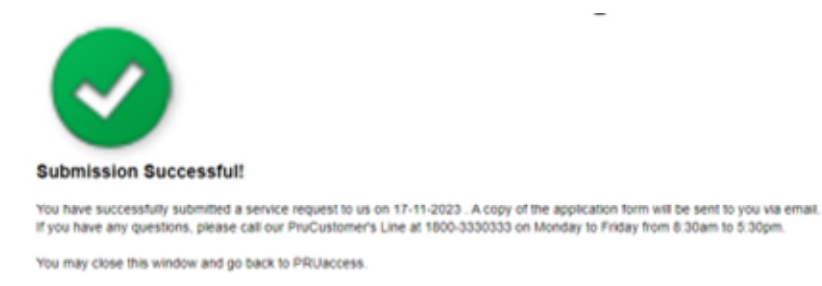

# <span id="page-8-0"></span>e-Fund switch

**Step 1**: Select PRUInvest

### **Step 2**: Select 'e-fund switch' transaction

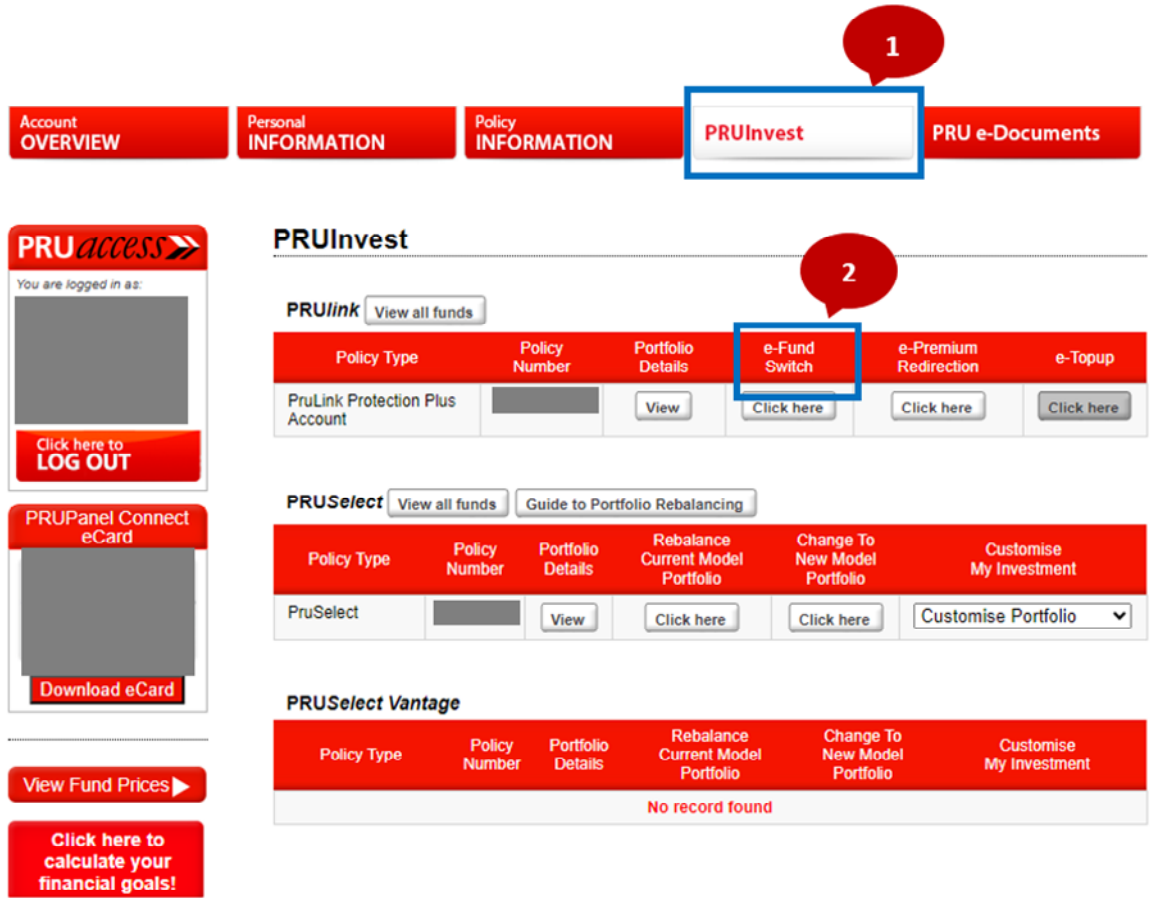

# **Step 3**: Answer questions related to Customer Knowledge Assessment

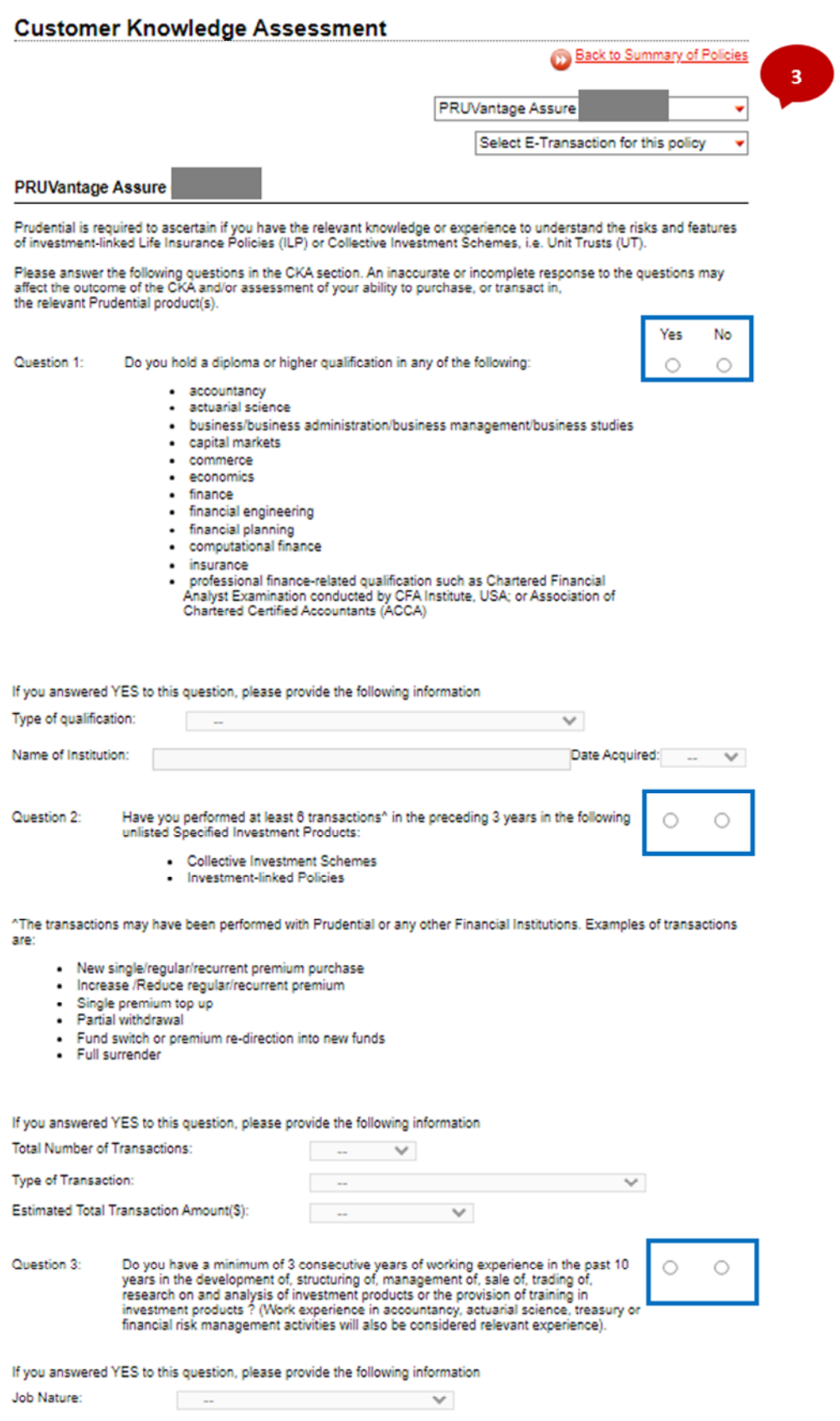

# **Step 4**: Answer questions related to the Risk Profiling Questionnaire

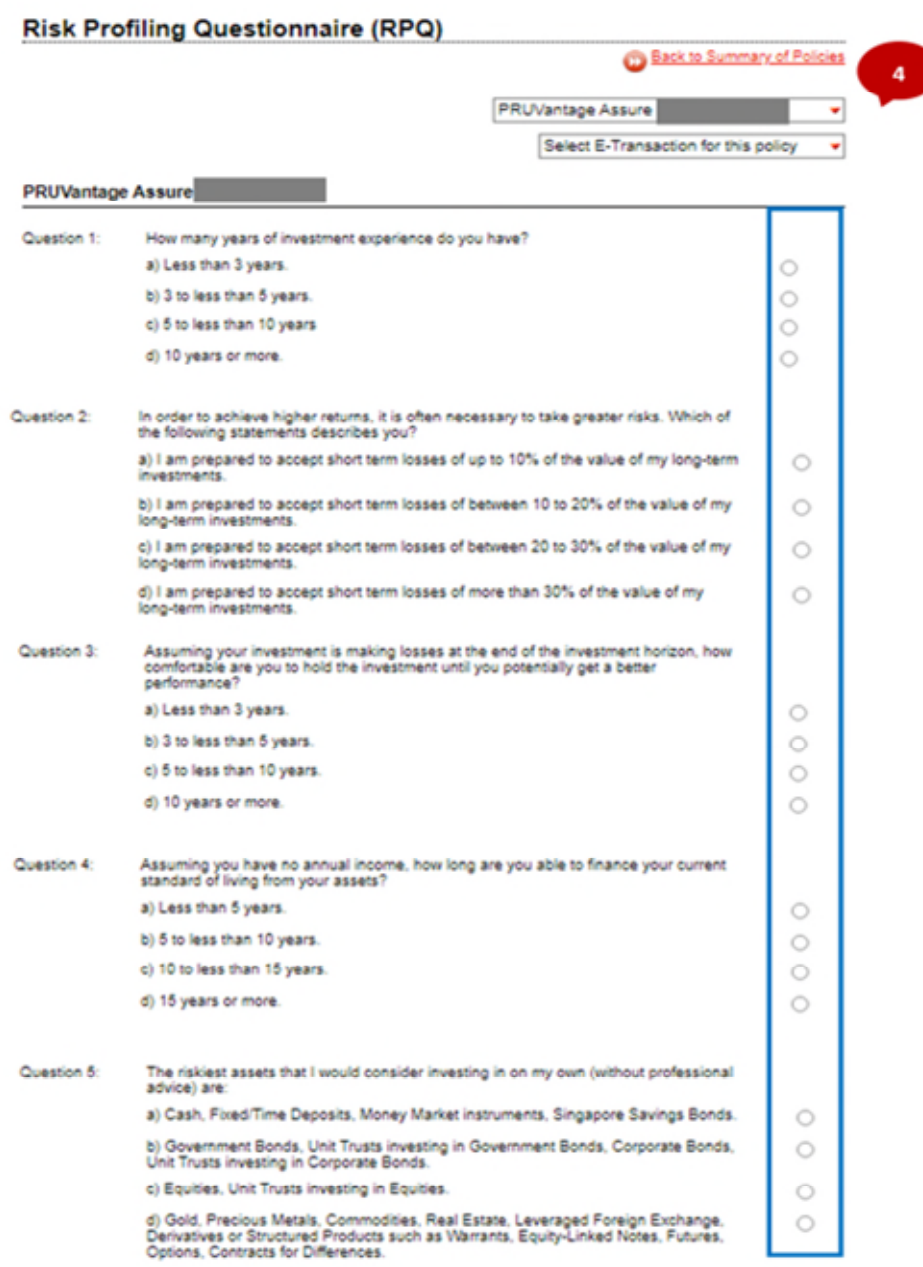

**Step 5**: Please acknowledge the declaration

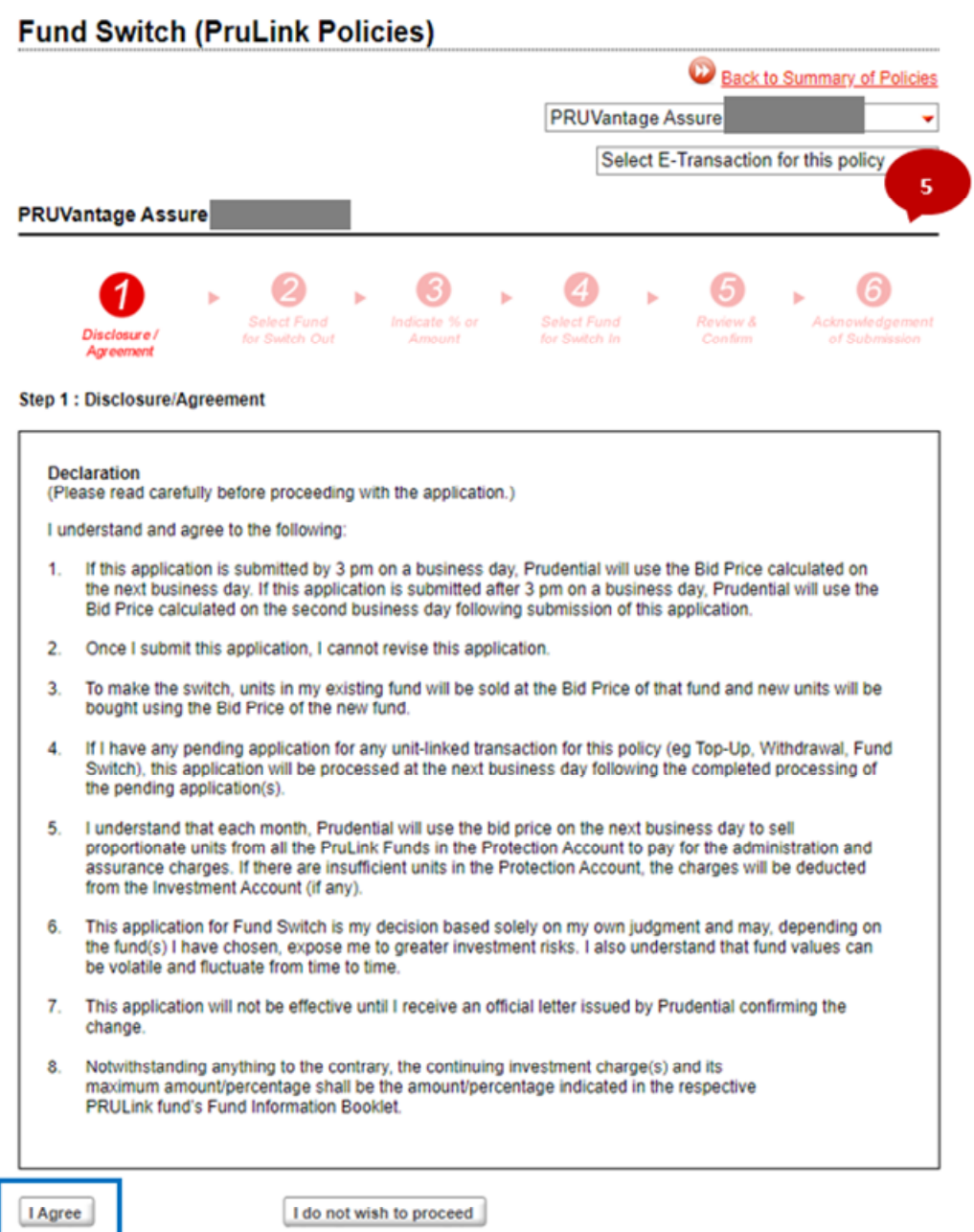

#### **Step 6**: Select the fund to switch out and click proceed

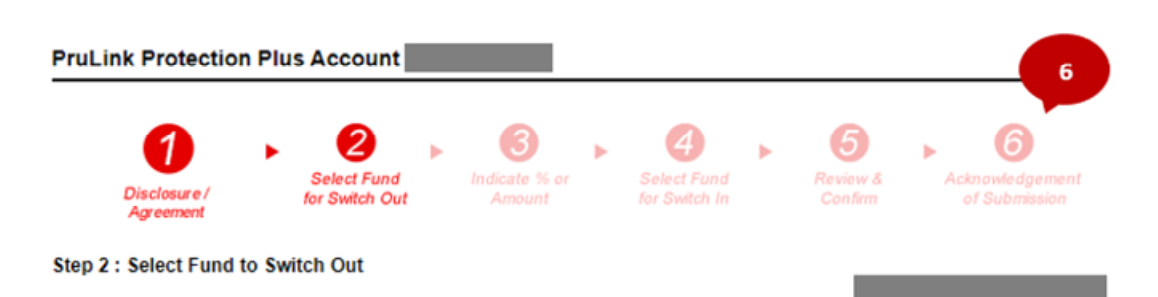

#### **Important Notes:**

The minimum value of units to be switched out is SGD 200.00

The remaining value of units in the existing fund must be worth at least SGD 200.00 based on the prevailing bid price at the time of switch.

If the remaining value of units in the existing fund are worth less than SGD 200.00 all the remaining units must be switched out.

The maximum number of funds you can switch out of and switch in to is 10 per application.

Your selected funds at fund switches may not be in line with your current investment objectives and risk profile. If in doubt, please contact your Financial Consultant.

#### Please select the Fund you wish to switch out from.

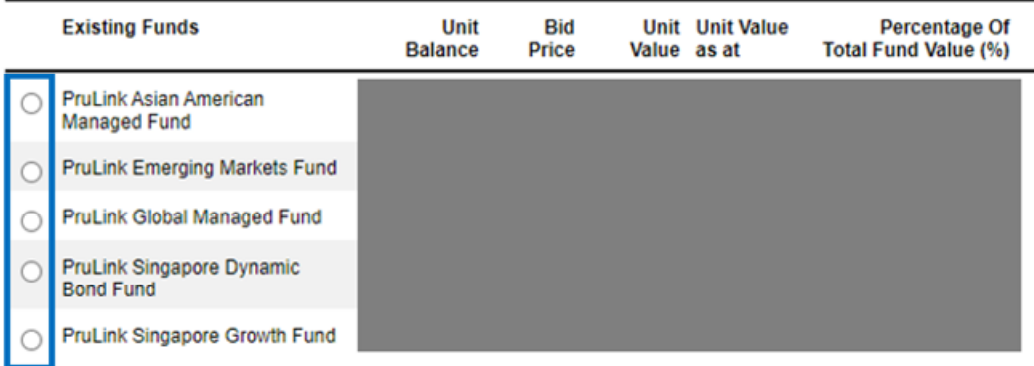

(You may only select one fund to switch out from in this step. You will be allowed to add more fund(s) to switch out from in Step 5.)

(Click here to download the current PruLink Fund Factsheets and Fund Reports)

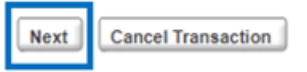

### **Step 7**: Indicate % of the fund to switch out

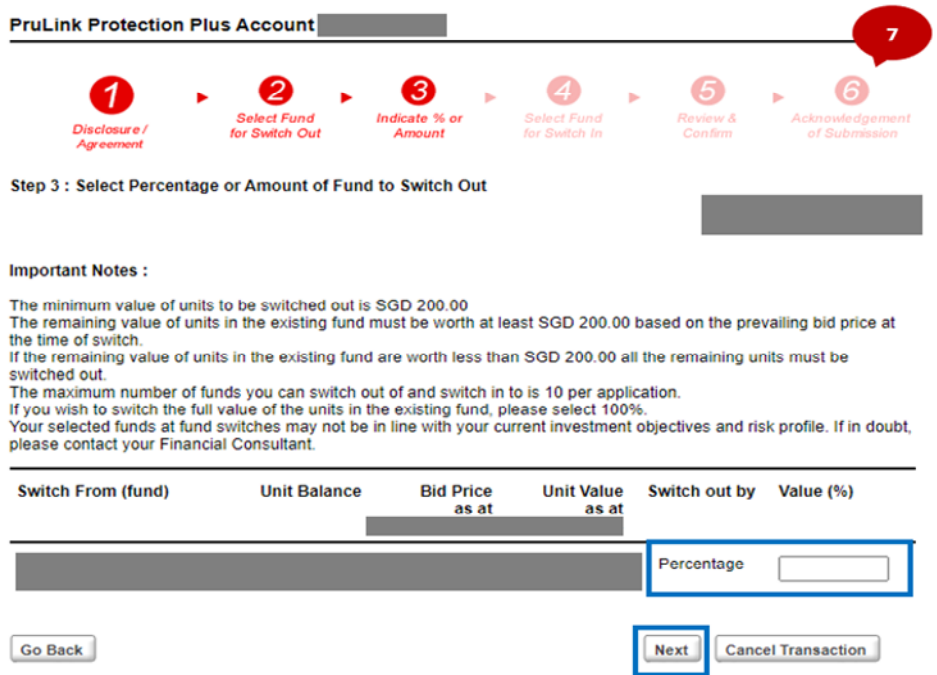

(Click here to download the current PruLink Fund Factsheets and Fund Reports)

### **Step 8**: Select fund/s to switch in and indicate the allocation to each fund

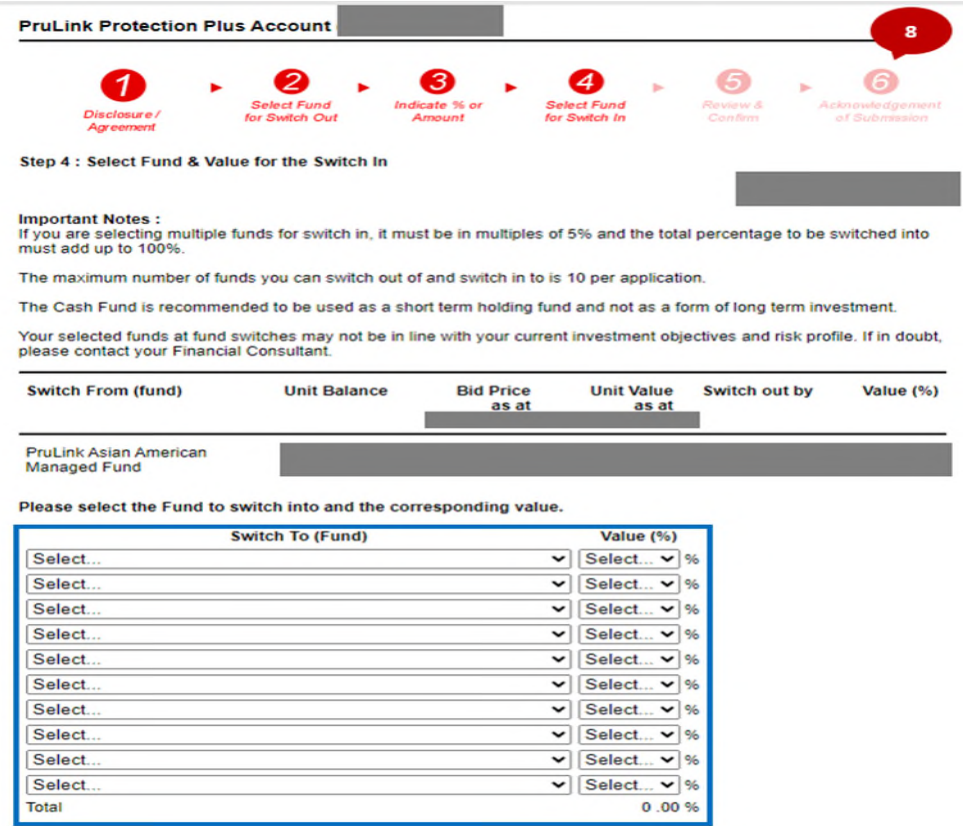

**Example 2** Cancel Transaction

Go Back

### **Step 9**: Review and confirm

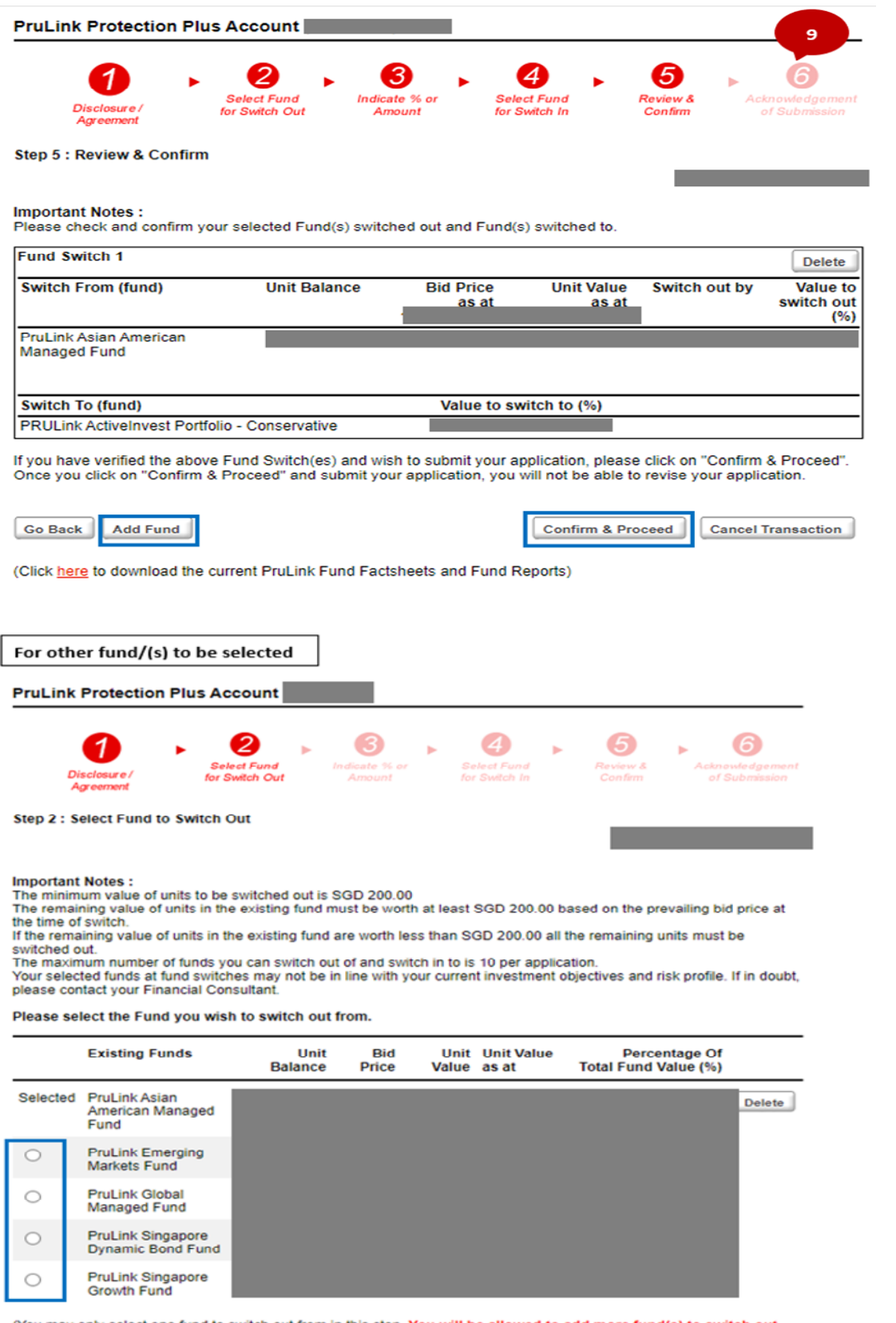

(You may only select one fund to switch out from in this step. You will be allowed to add more fund(s) to switch out<br>from in Step 5.)

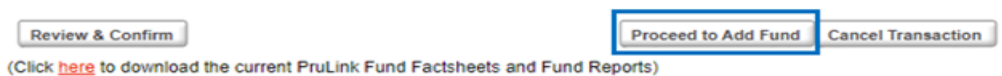

T.

**Step 10**: Acknowledgment of Submission

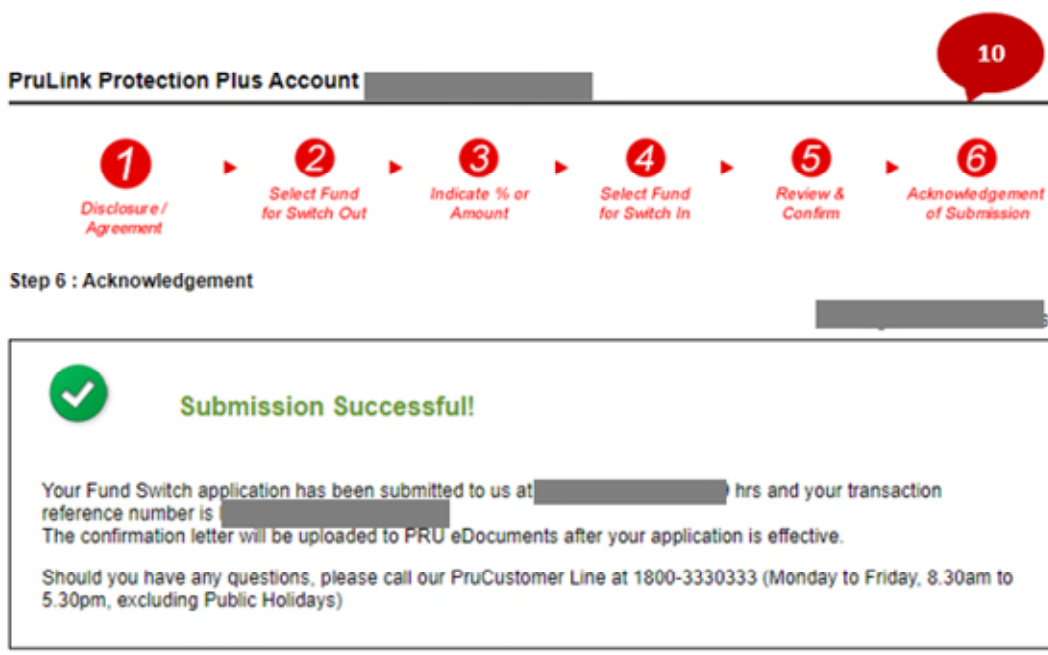

Thank you for using PRUaccess to submit your Fund Switch application.

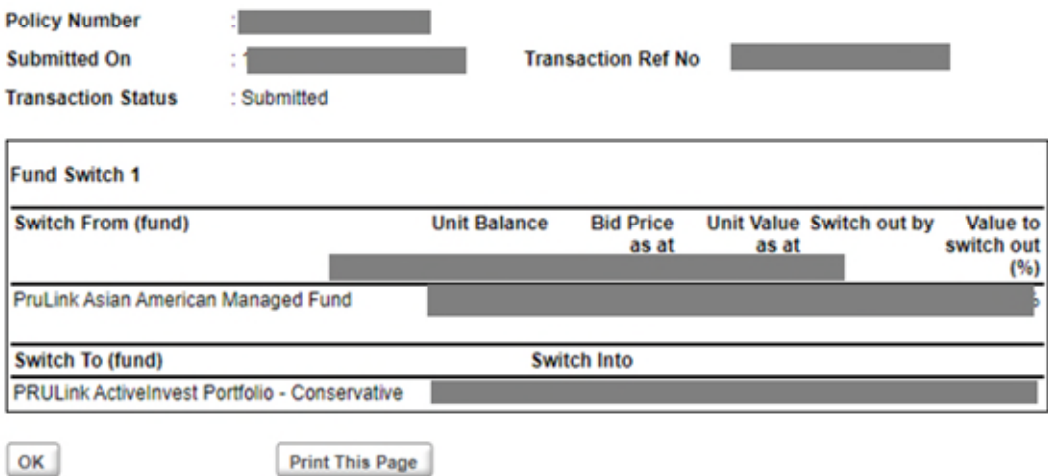

# <span id="page-16-0"></span>e-Premium Redirection

### Select PRUInvest

Select 'e-Premium Redirection' transaction

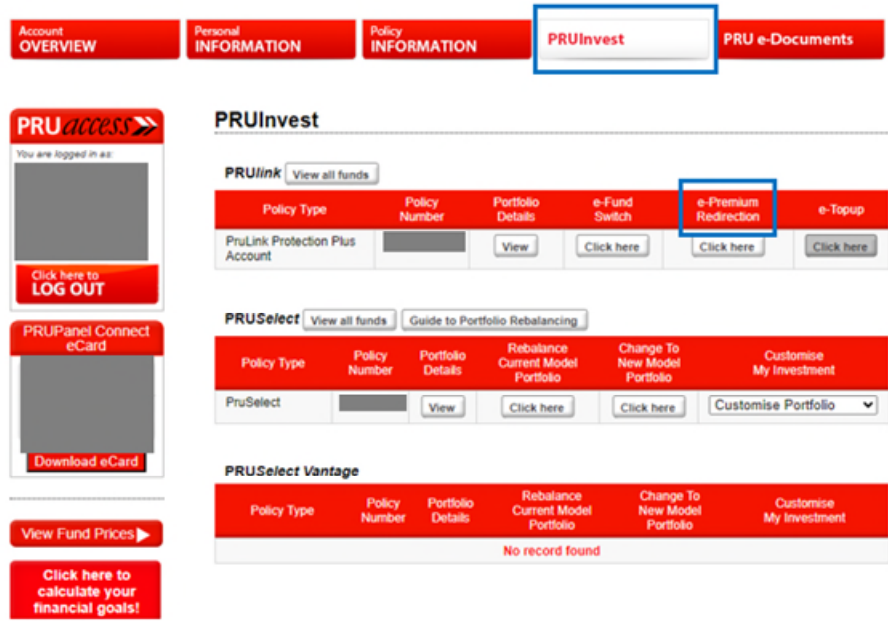

**Step 1**: Complete the Customer Knowledge Assessment & Risk Profiling Questionnaire and acknowledge the Declaration.

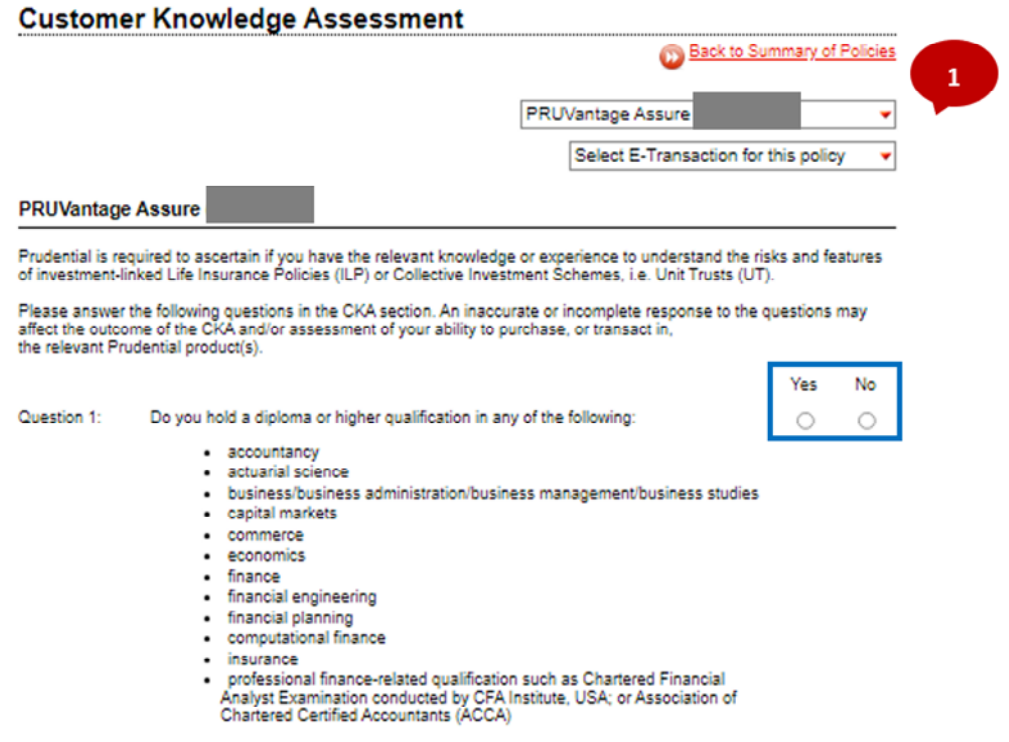

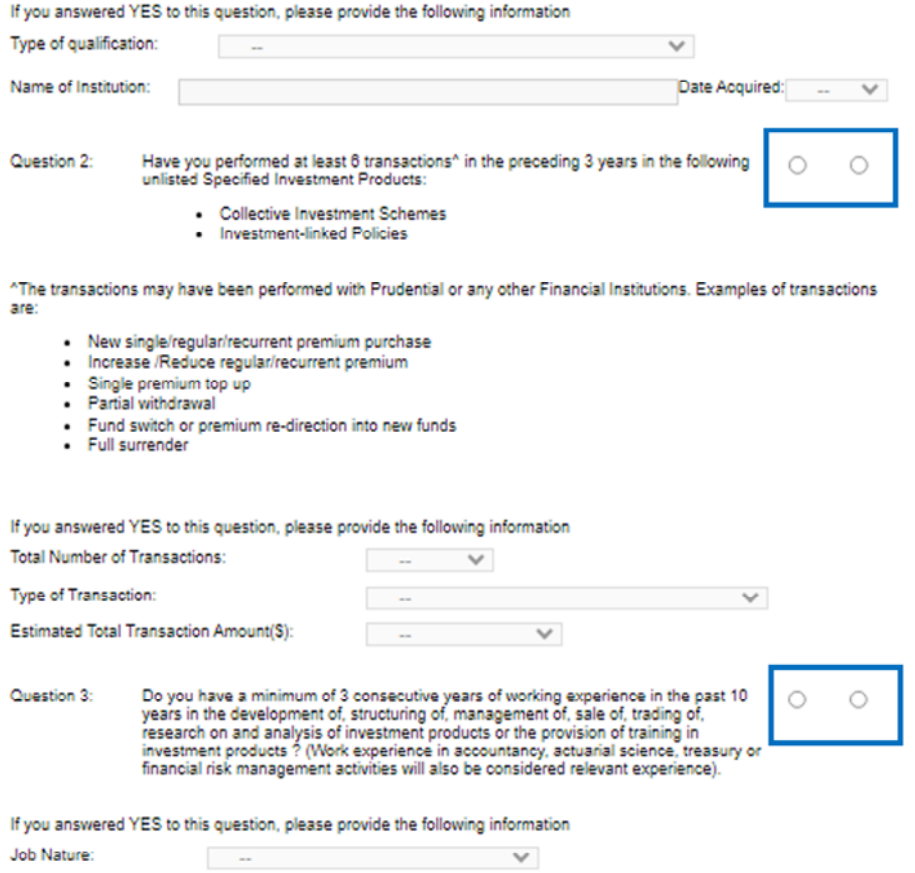

# **Risk Profiling Questionnaire (RPQ)**

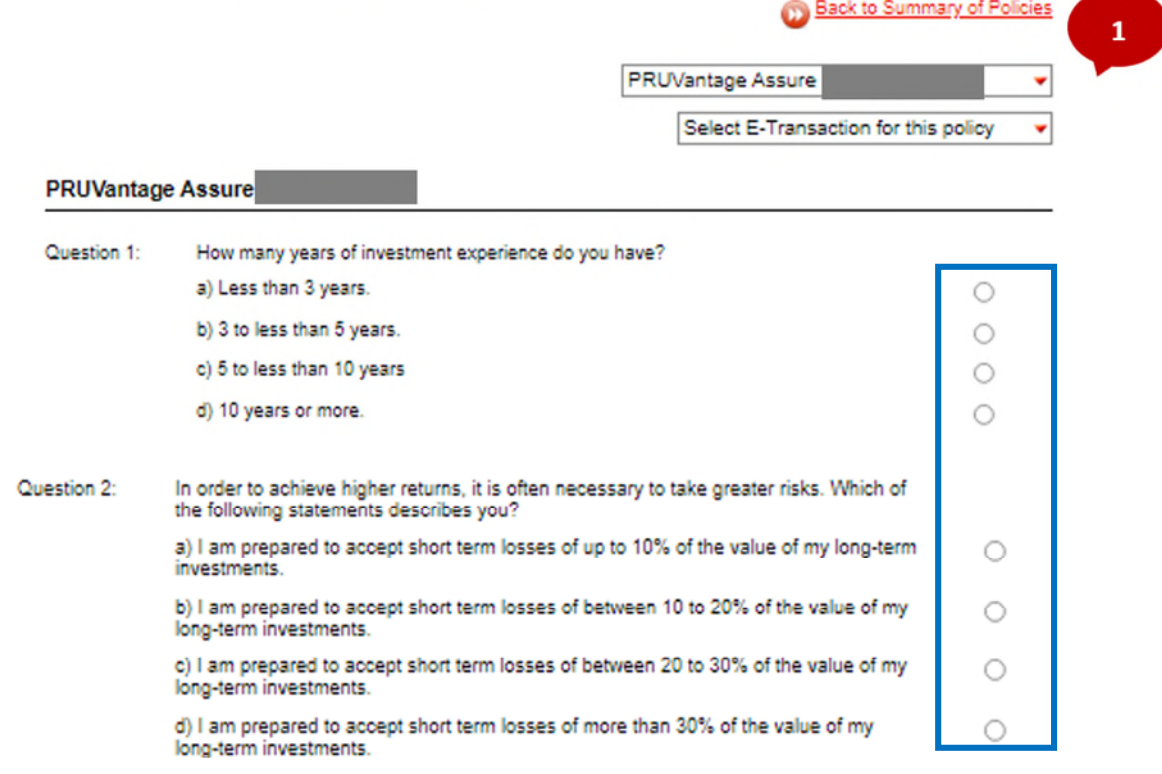

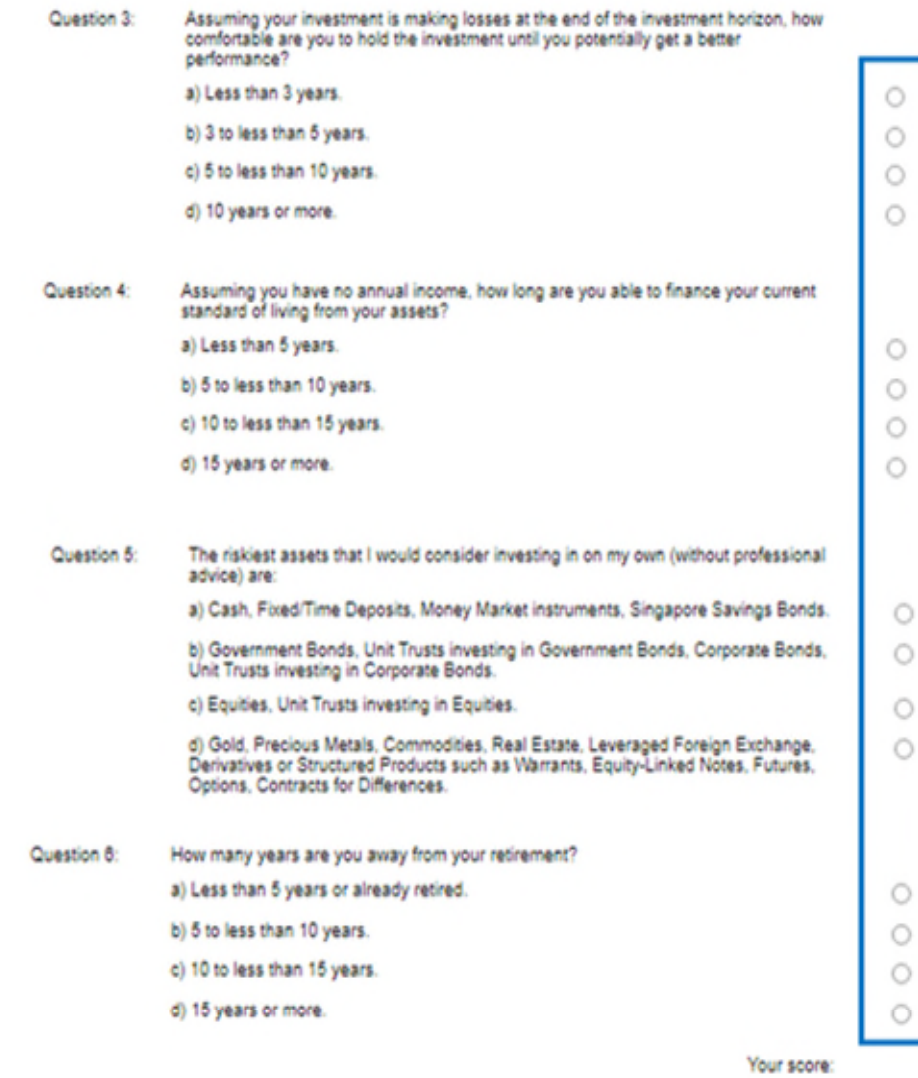

**Step 2**: Select fund/s for premium redirection and indicate the corresponding %

Step 2 : Select Fund & Percentage for the Premium Redirection

#### **Important Notes:**

Please select the name of funds and the percentage you wish to redirect your future premium allocation.

- If you are selecting multiple funds to redirect, it must be in multiples of 5% and the total percentage of redirection<br>must add up to 100%.<br>You can redirect up to 10 funds per application.<br>The Cash Fund is recommended t
- 
- 
- Profile.<br>The profile profile of the profile of the profile of the profile of the profile of the profile.<br>This is not applicable to any pending<br>premium change instructions for your investment link policy.

If you are in doubt of the above, please contact your Financial Consultant.

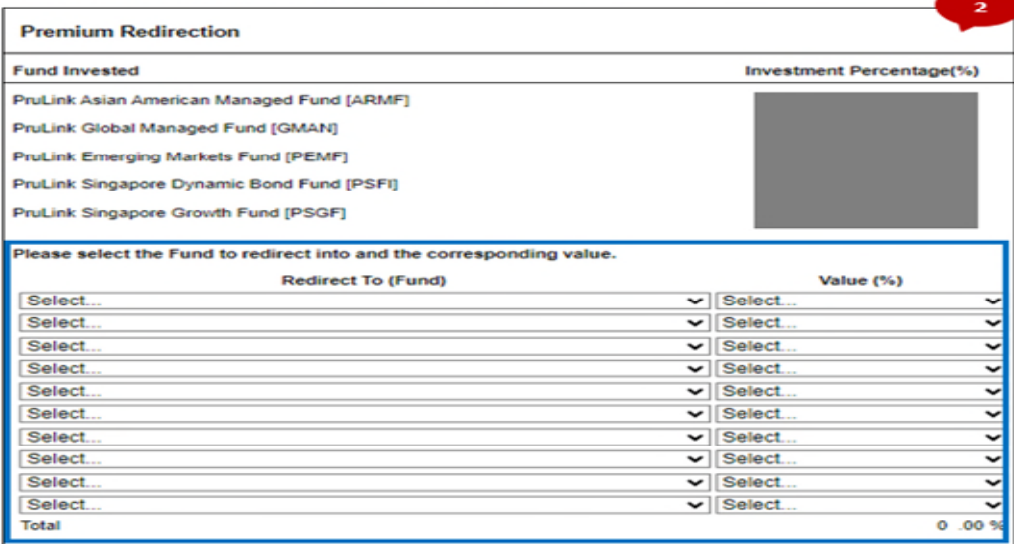

Go Back

Next | Cancel Transaction

the control of the control of the

#### **Step 3**: Review and confirm

Step 3 : Review & Confirm

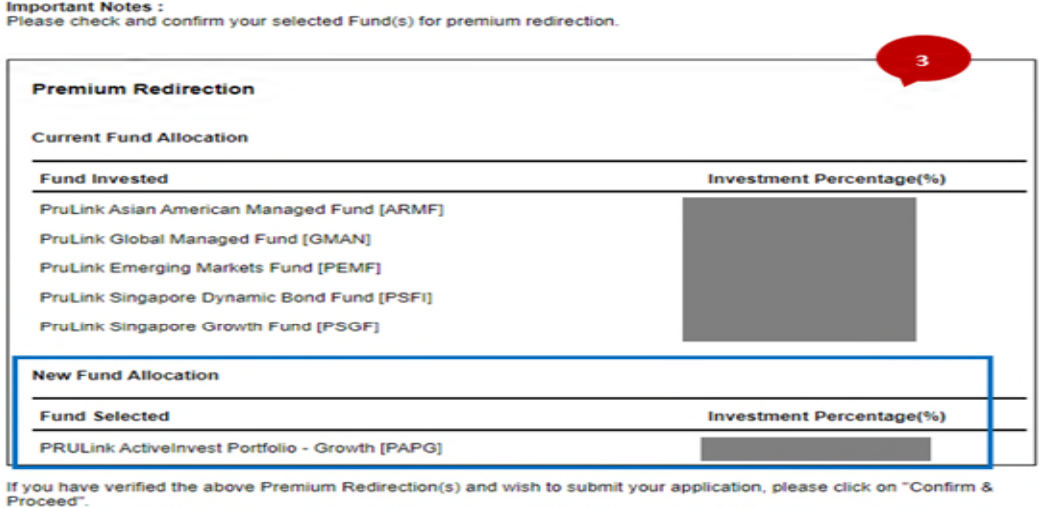

Proceed .<br>Once you click on "Confirm & Proceed" and submit your application, you will not be able to revise your application.

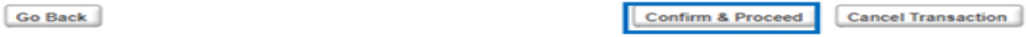

(Click here to download the current PruLink Fund Factsheets and Fund Reports)

### **Step 4**: Acknowledgment of Submission

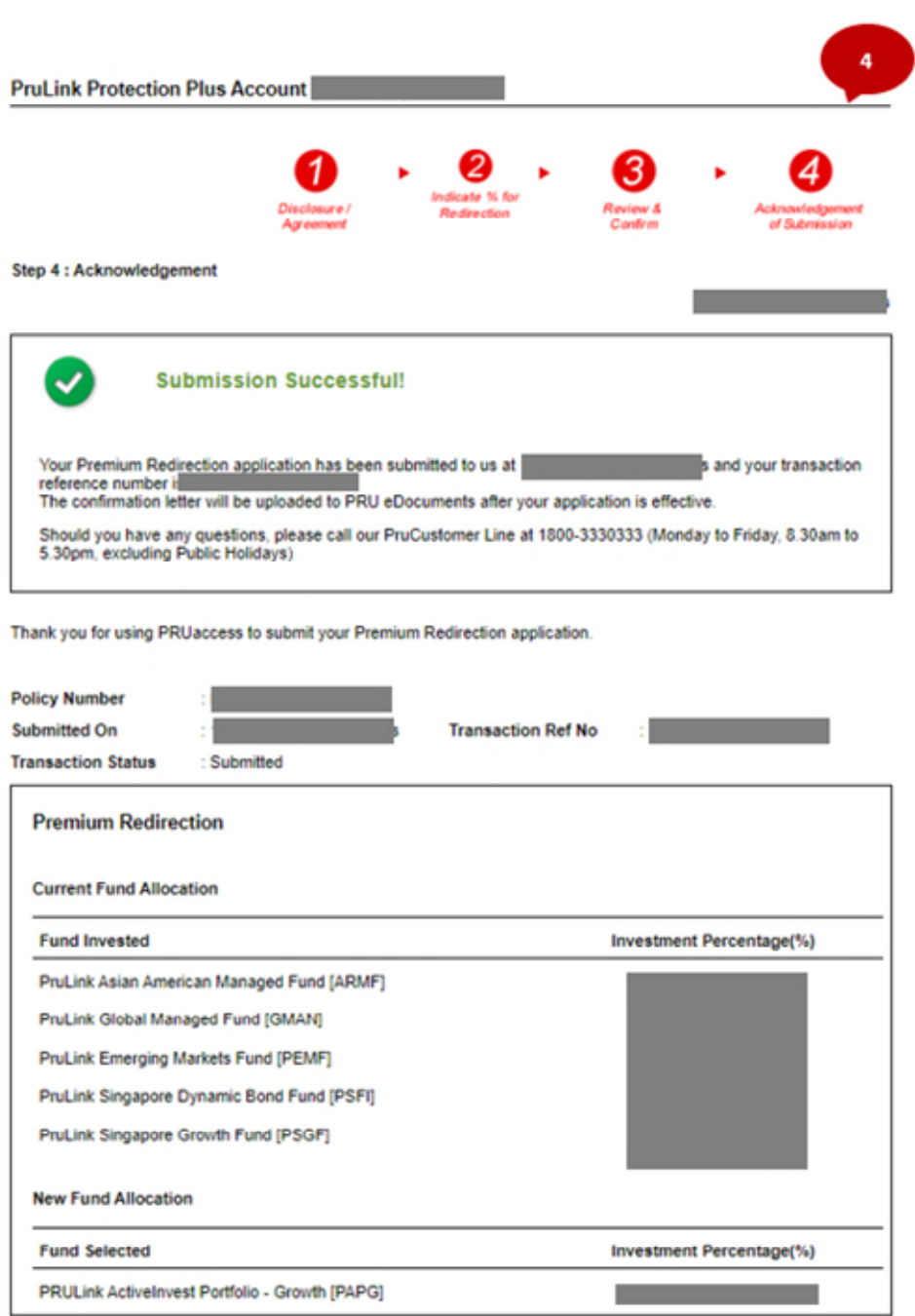

# <span id="page-21-0"></span>e-Topup

**Step 1**: Select PRUInvest

**Step 2**: Select 'e-Topup' transaction

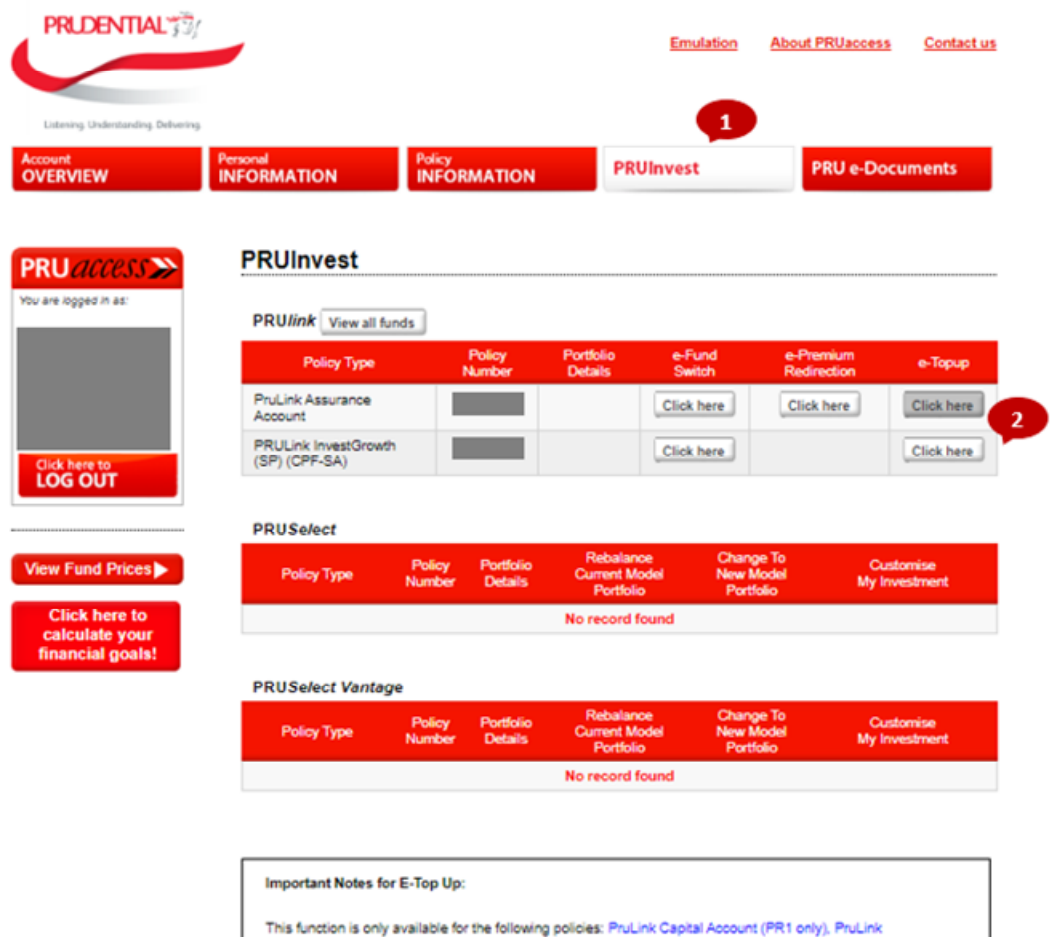

SuperGrowth Account, PRULink InvestGrowth and PruLink SuperSaver Account.

For Cash policies, you should have an active Internet Banking account with any of the following banks: **DBS/POSB, UOB.** 

For records and service quality purposes, your Prudential Representative will be informed for each top up transaction.

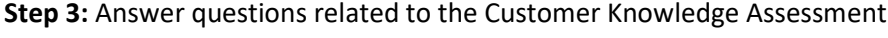

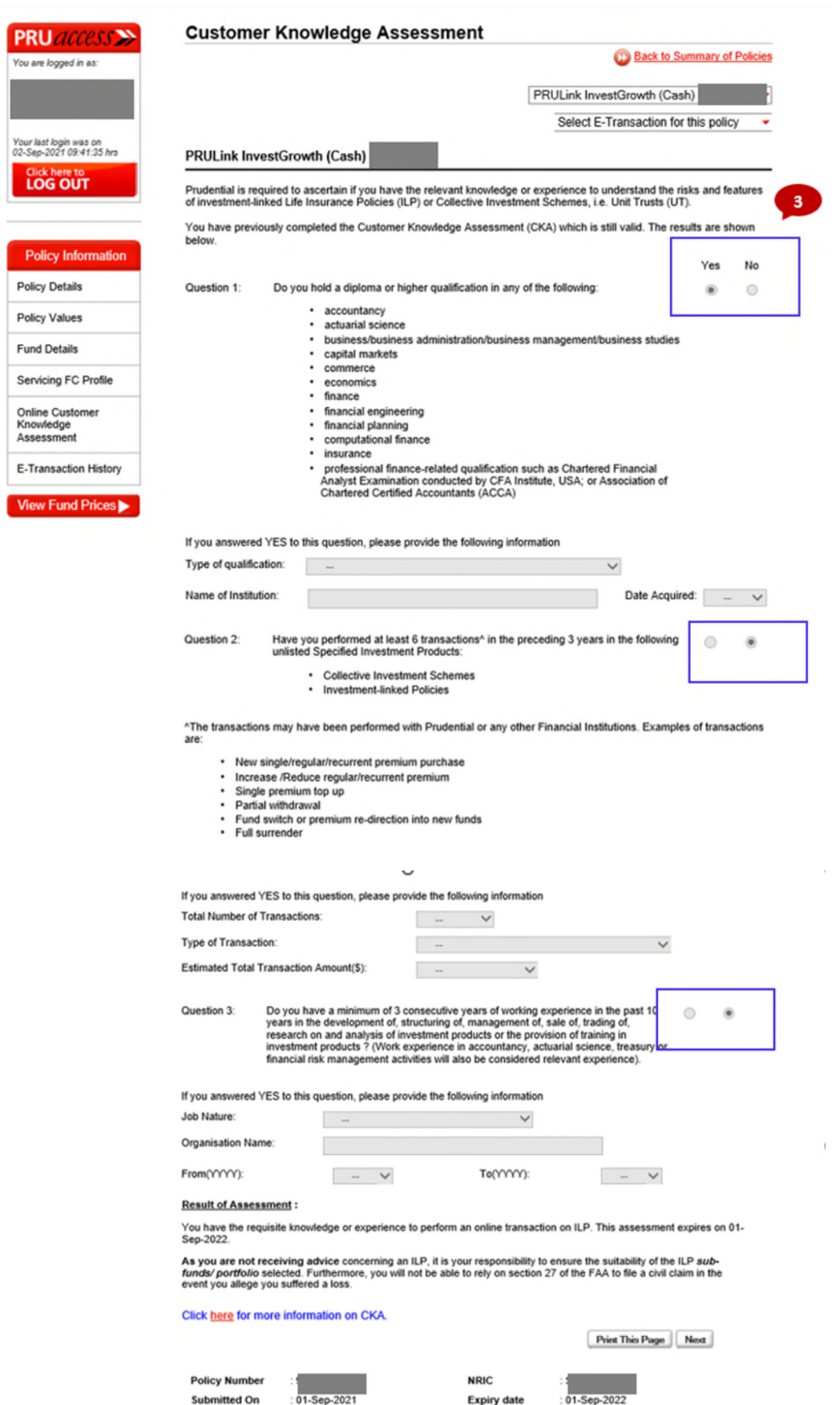

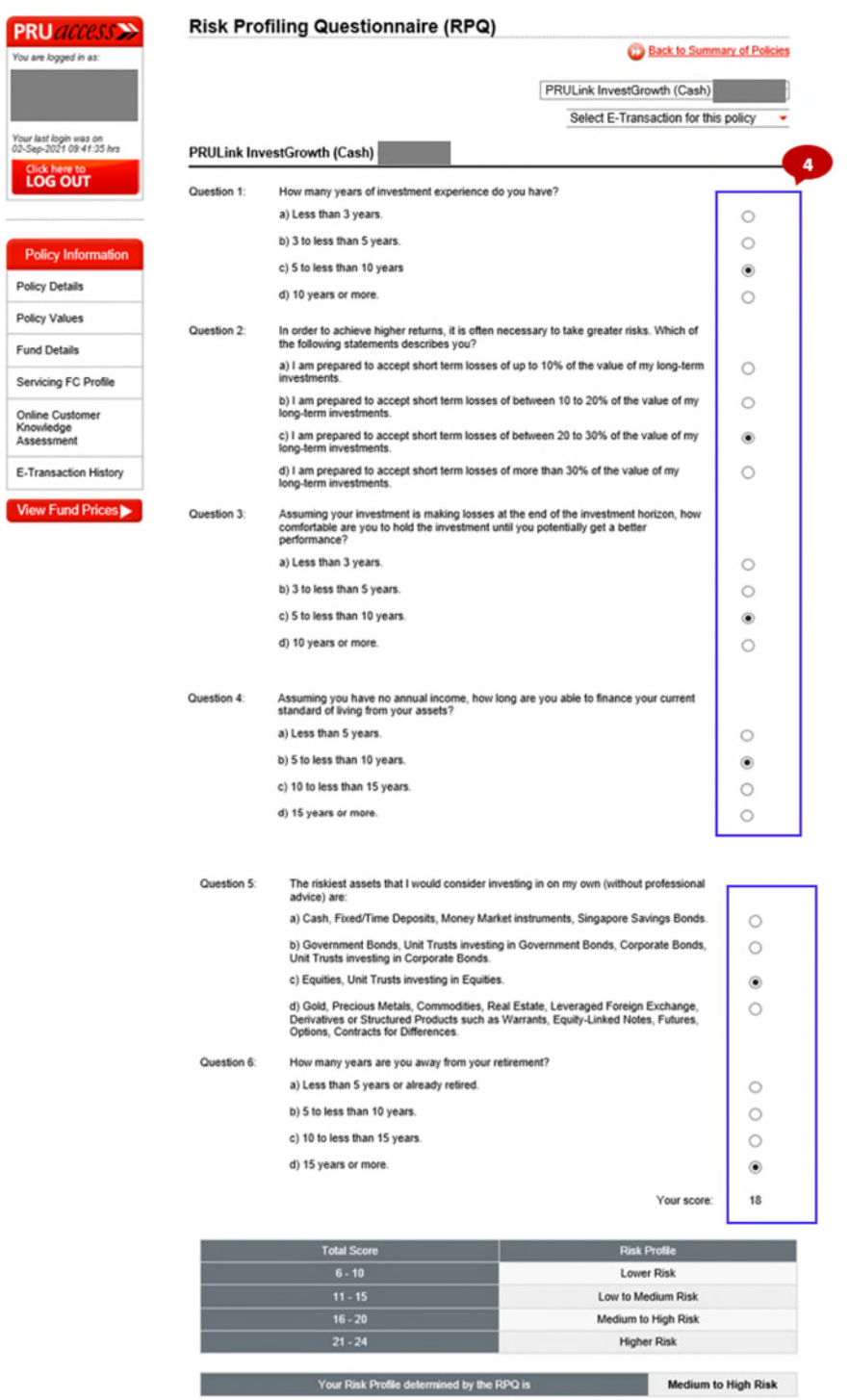

**Step 4:** Answer questions related to the Risk Profiling Questionnaire

P)

Important Notes for Risk Profiling Questionnaire<br>This Risk Profiling Cuestionnaire ("RPG") is designed and prepared by Primus Compliance Group Pte. Ltd. ("Primus") for<br>reference only with respect to determining your risk p

### **Step 5:** please acknowledge the declaration

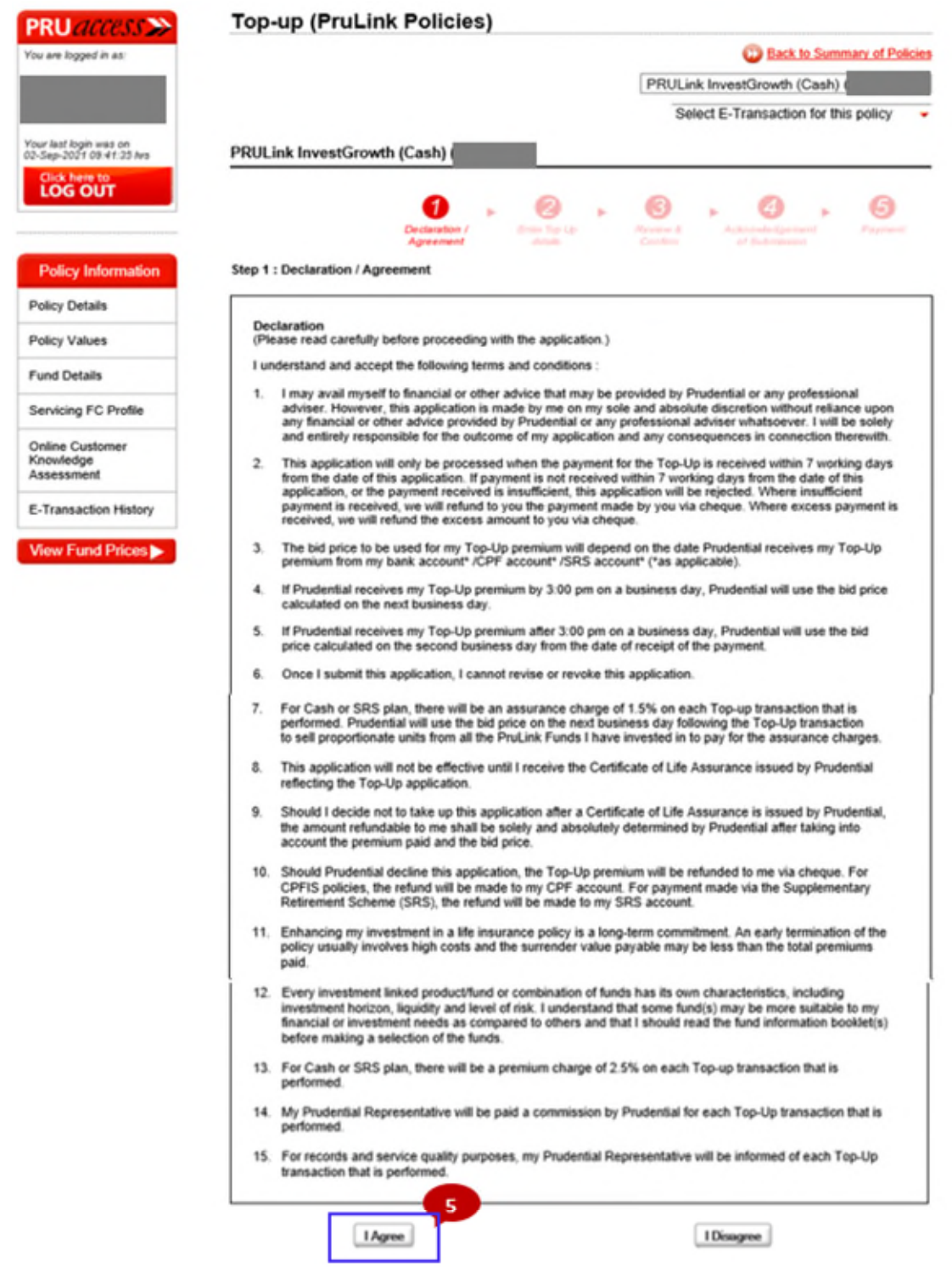

### **Step 6:** Input the Top Up Amount

**Step 7:** Select fund/s and indicate the allocation to each fund

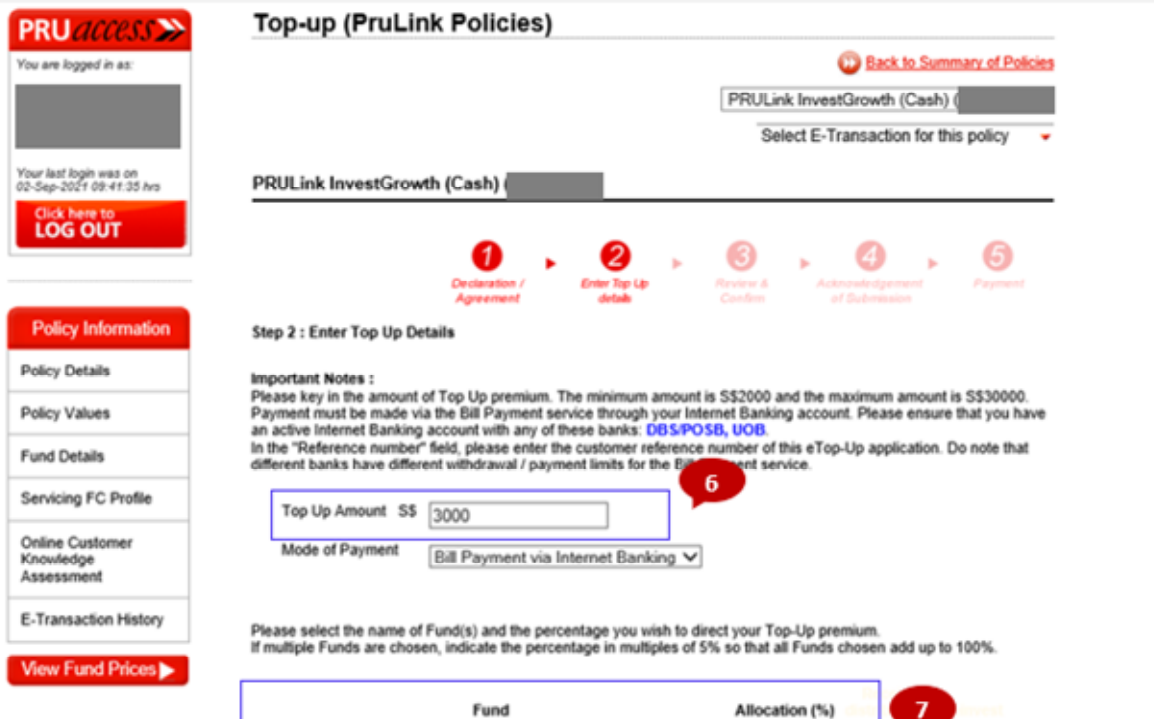

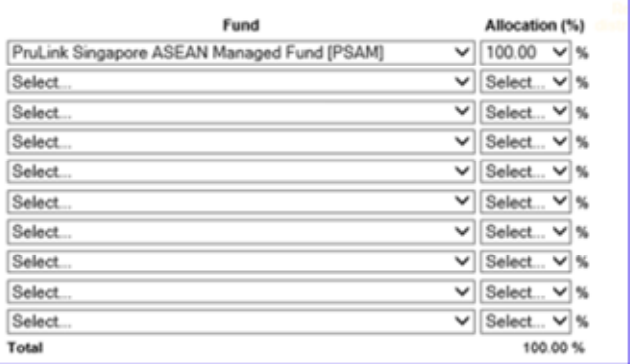

(Click <u>here</u> to view the E-Top Up FAQ)<br>(Click <u>here</u> to view the Funds Risk Classification Table)<br>(Click <u>here</u> to download the current PruLink Fund Factsheets and<br>Fund Reports)

 $Nest$   $Cancel Trarcaction$ 

#### **Step 8:** Review and confirm

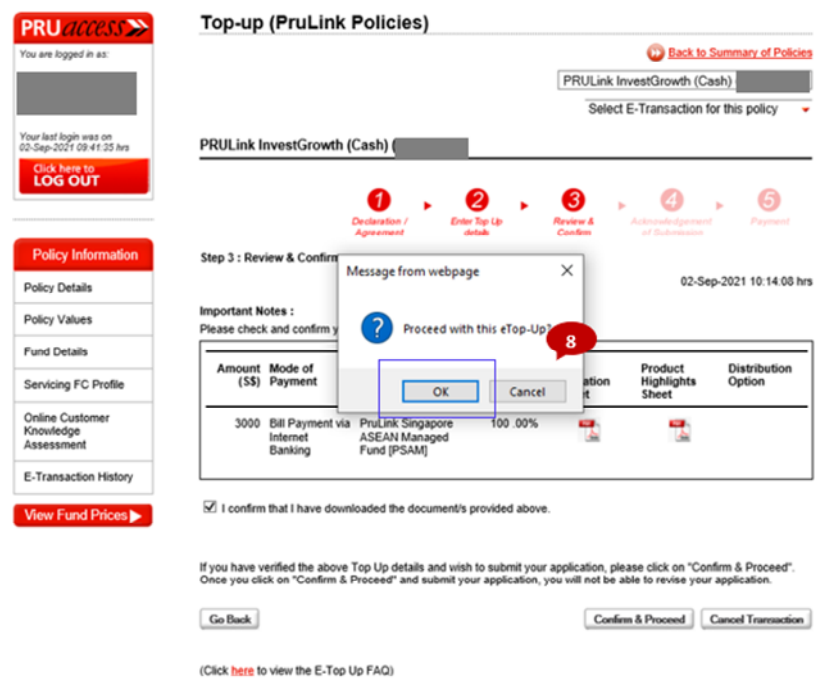

**Step 9:** Acknowledgment of Submission and click on the 'Payment Instruction' button to make payment

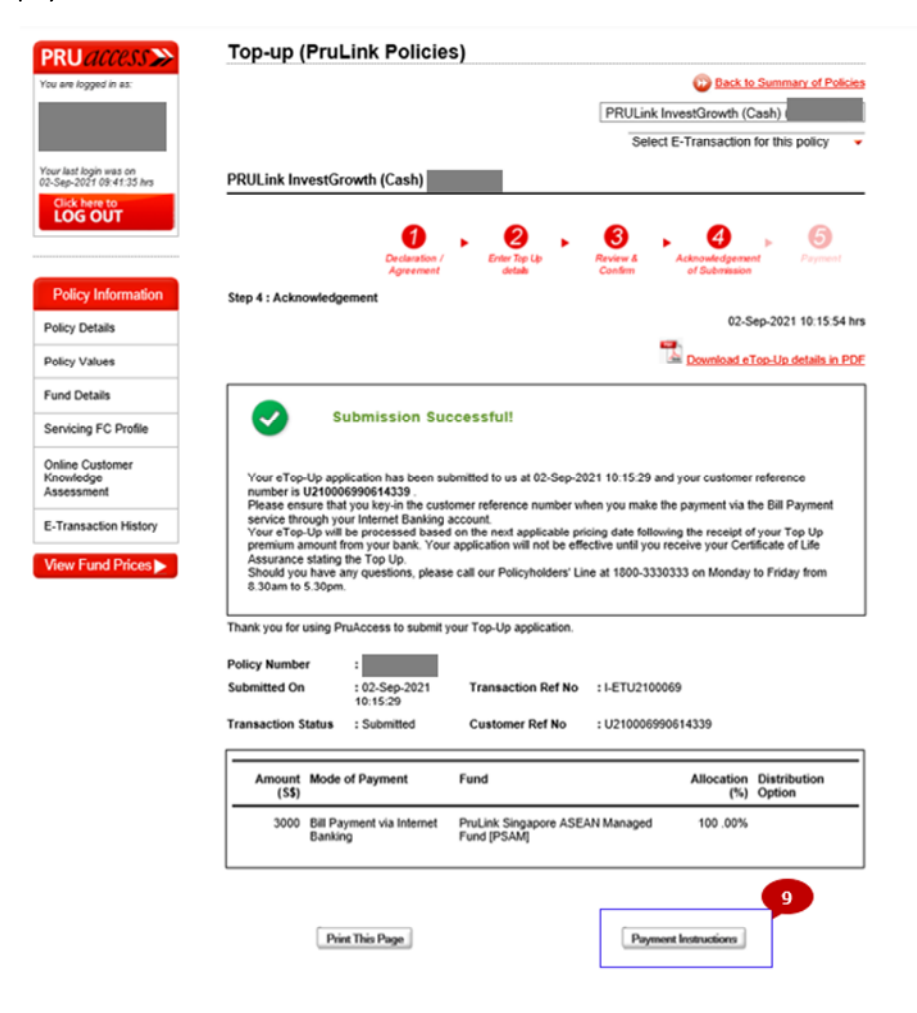

# <span id="page-27-0"></span>Reinstatement

#### **Step 1:** Select Reinstatement of Policies

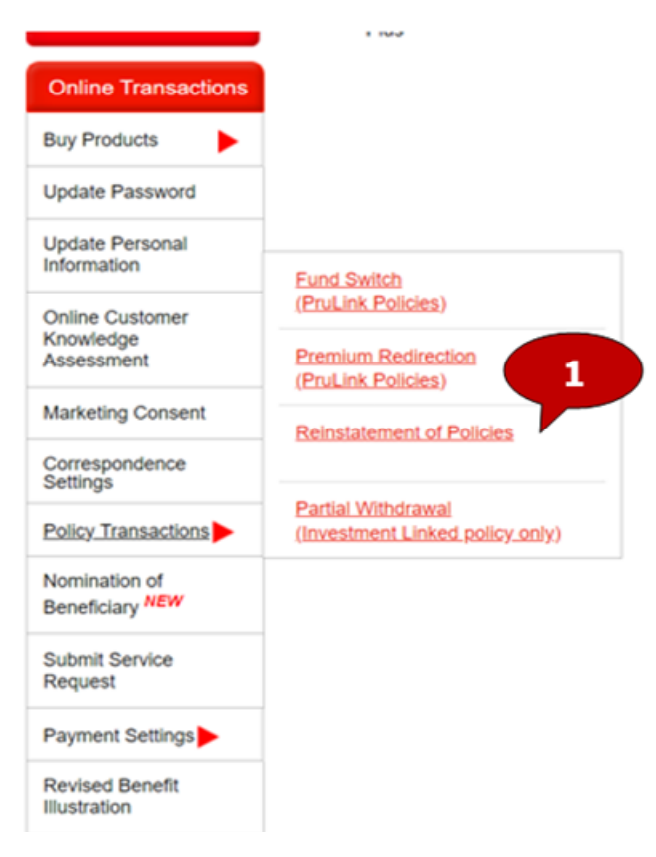

#### **Step 2: Select the policy number.**

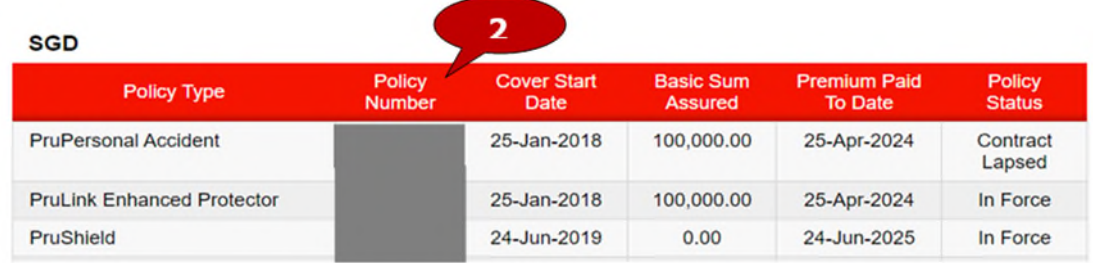

### **Step 3:** Click on E-Transaction for this policy and select Reinstatement of policies

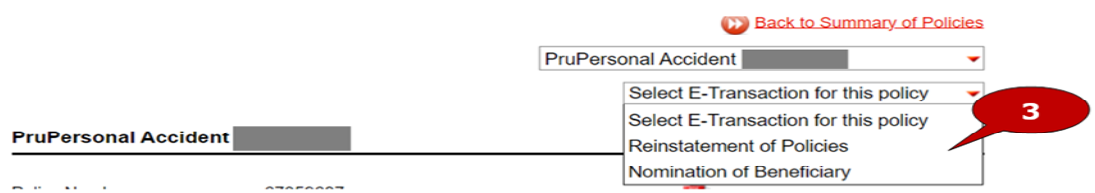

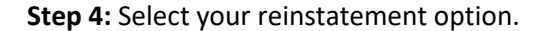

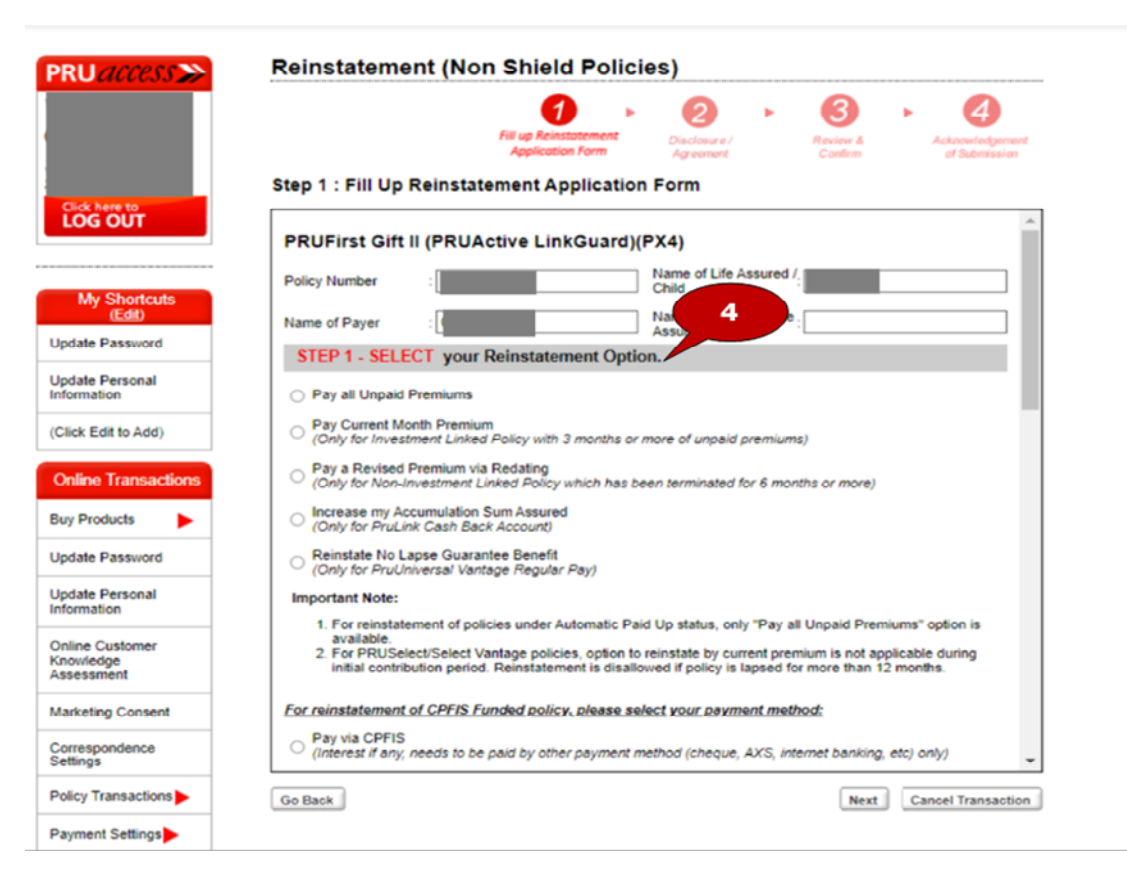

#### **Step 5**: Fill up the health questionnaire.

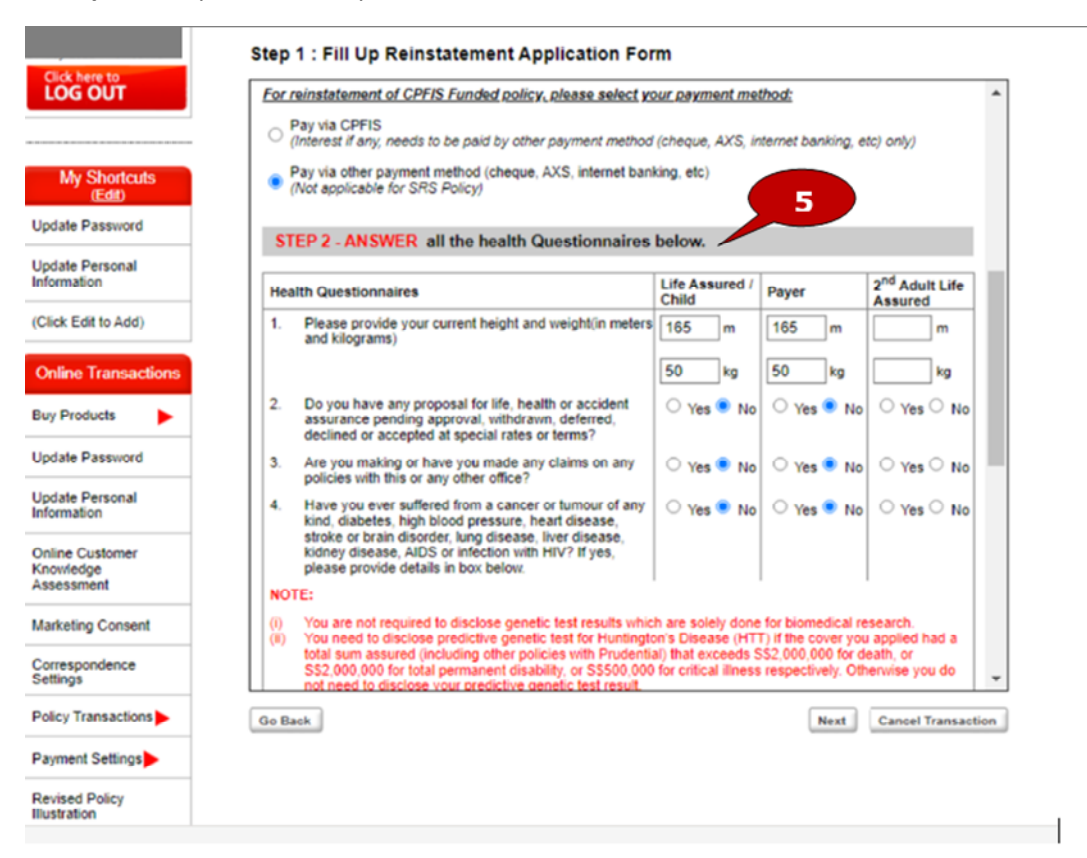

**Step 6:** Please acknowledge the declaration.

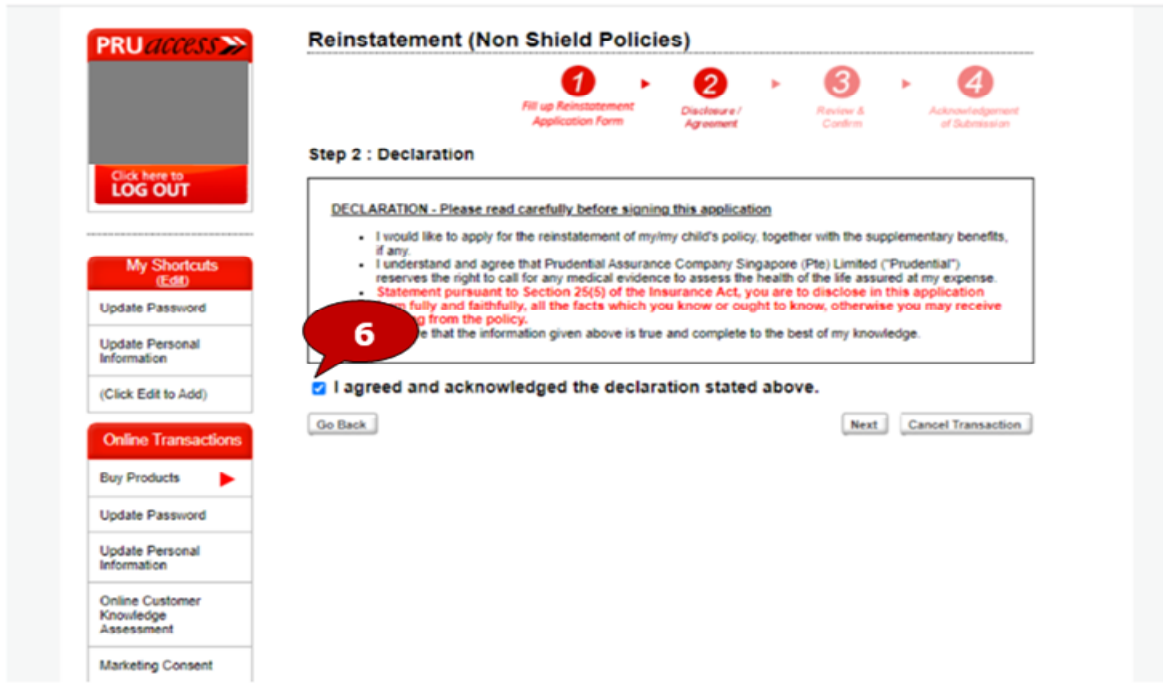

**Step 7**: Please select the payment method to apply for your policy.

**Step 8**: Click the confirm & proceed button.

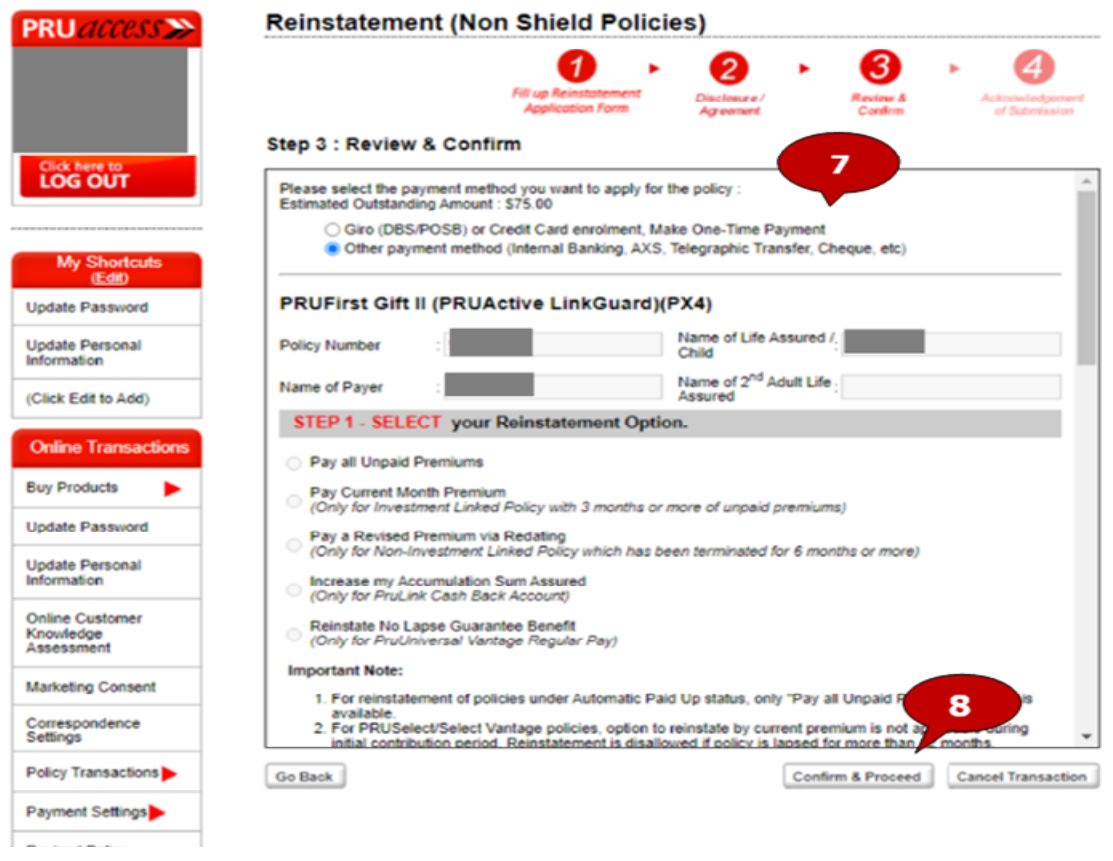

### **Step 9**: Acknowledgment of Submission

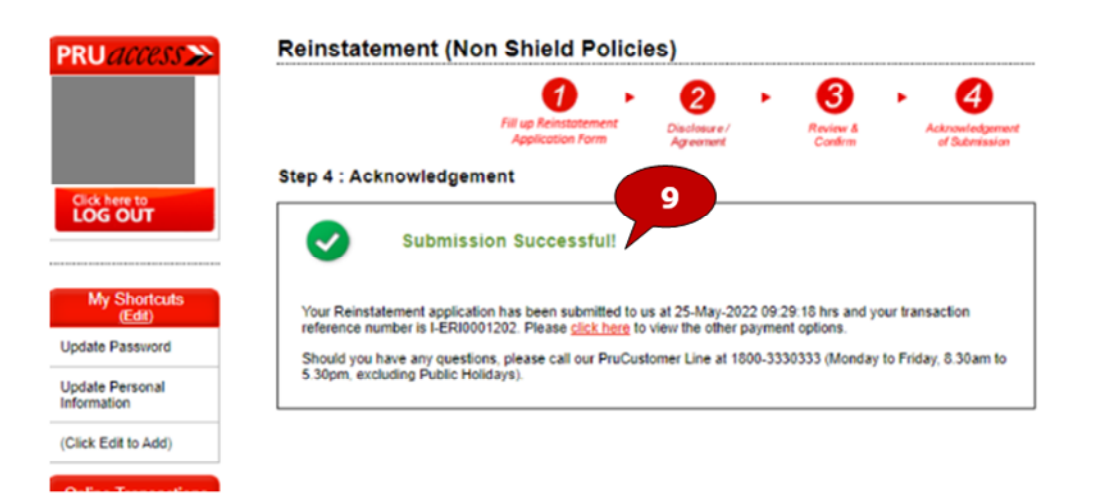

# <span id="page-31-0"></span>Update Personal Information

**Step 1**: Click 'Update Personal information' under My Shortcuts

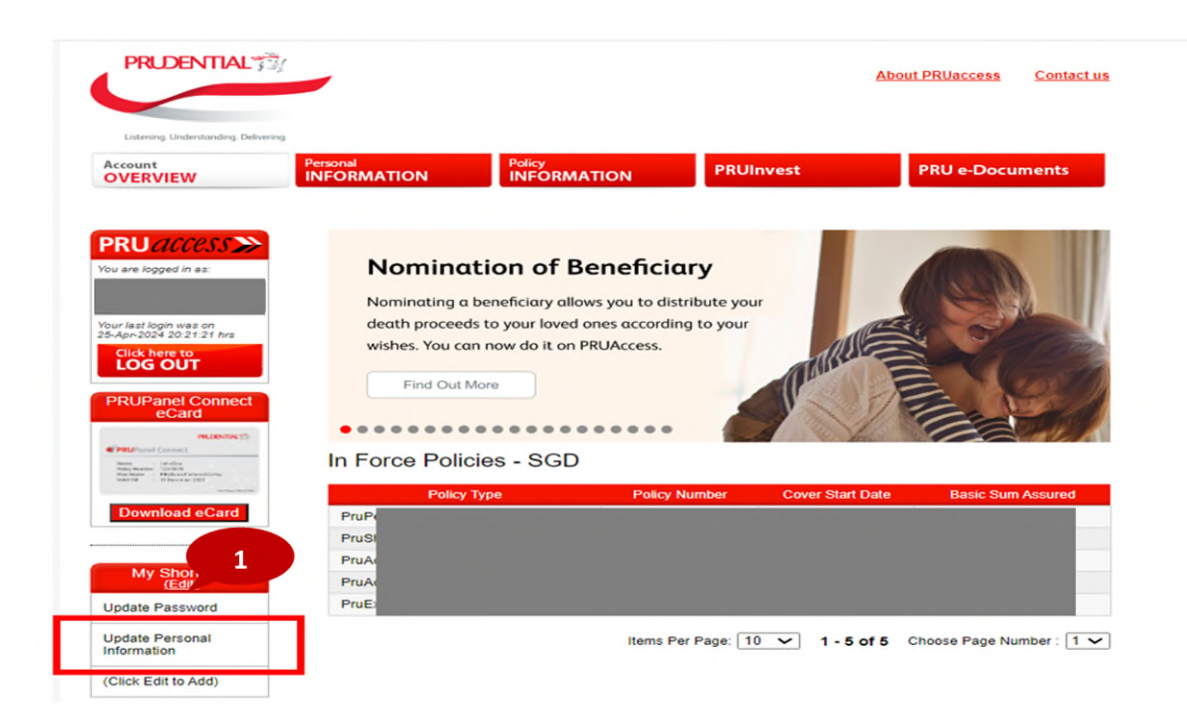

**Step 2**: Click 'Update Personal information'

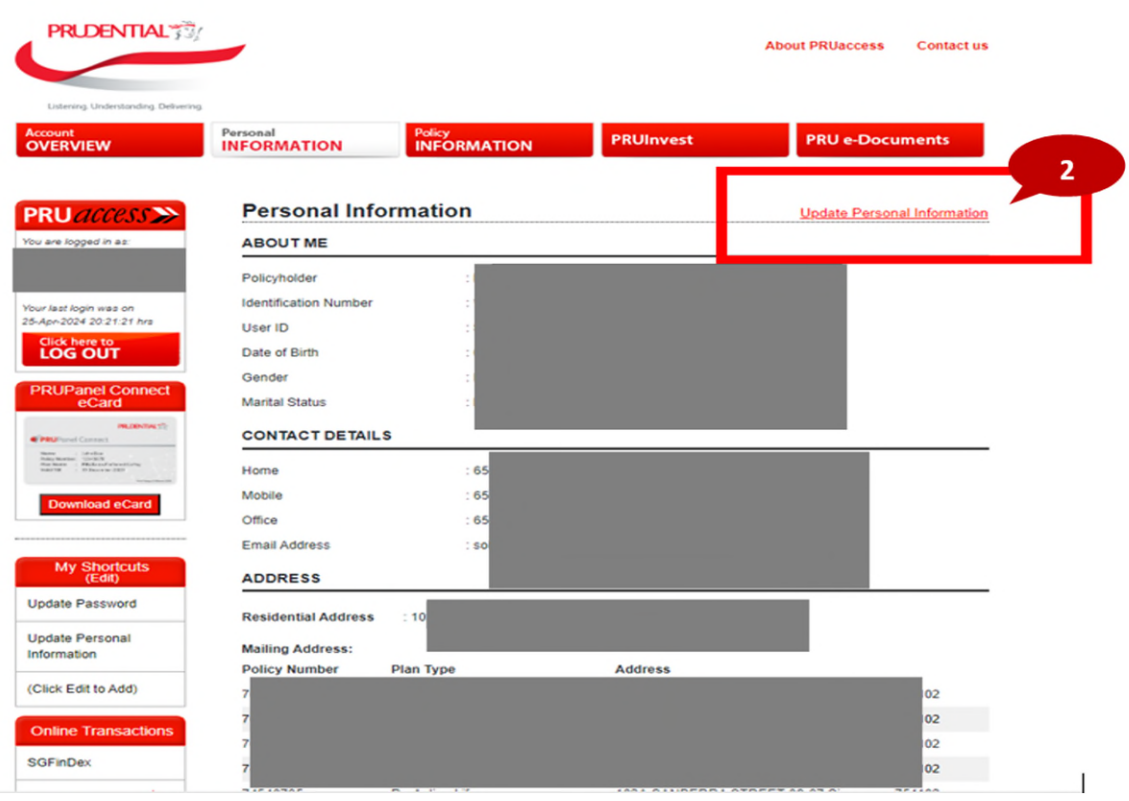

**Step 3**: Select the use of Myinfo or manual input for information update

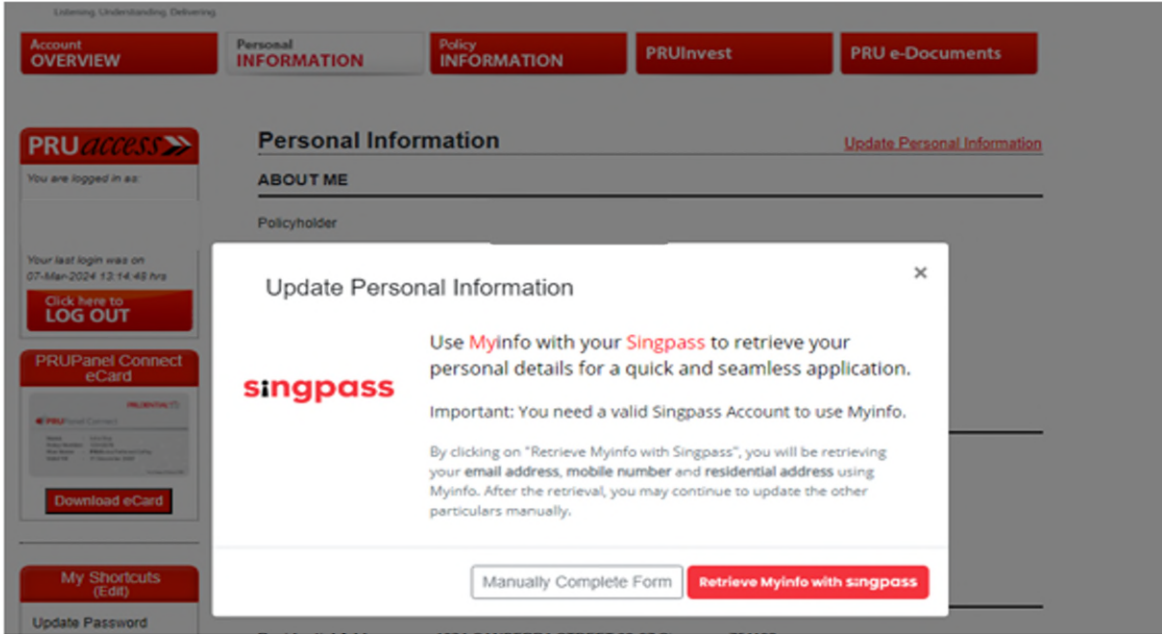

Note: Only Customers with Mobile, Email address, and Address registered in their MyInfo accounts are able to use MyInfo for PruAccess Contact details update

# <span id="page-33-0"></span>Nomination of Beneficiary

overview of the journey

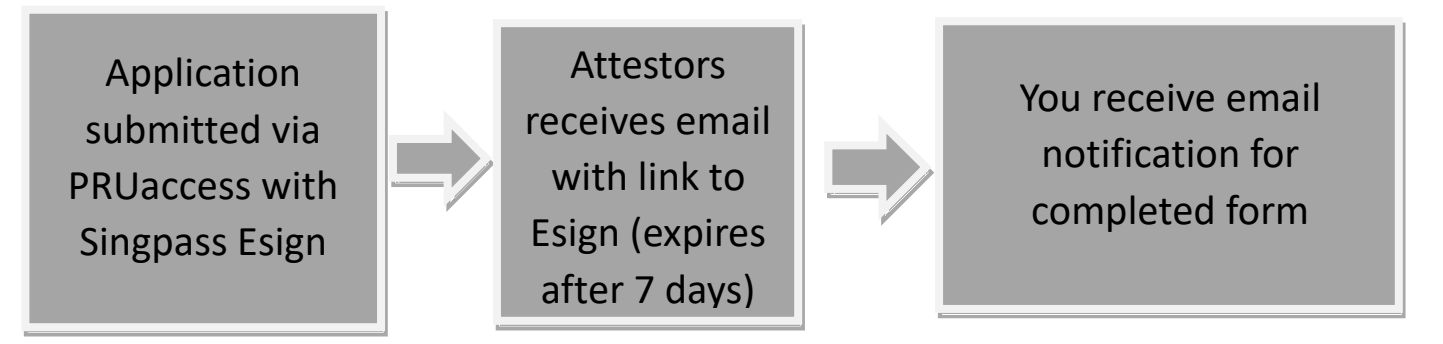

**Step 1**: Click Nomination of Beneficiary from the Side Banner or from the E- transaction Dropdown List for EligiblePolicies

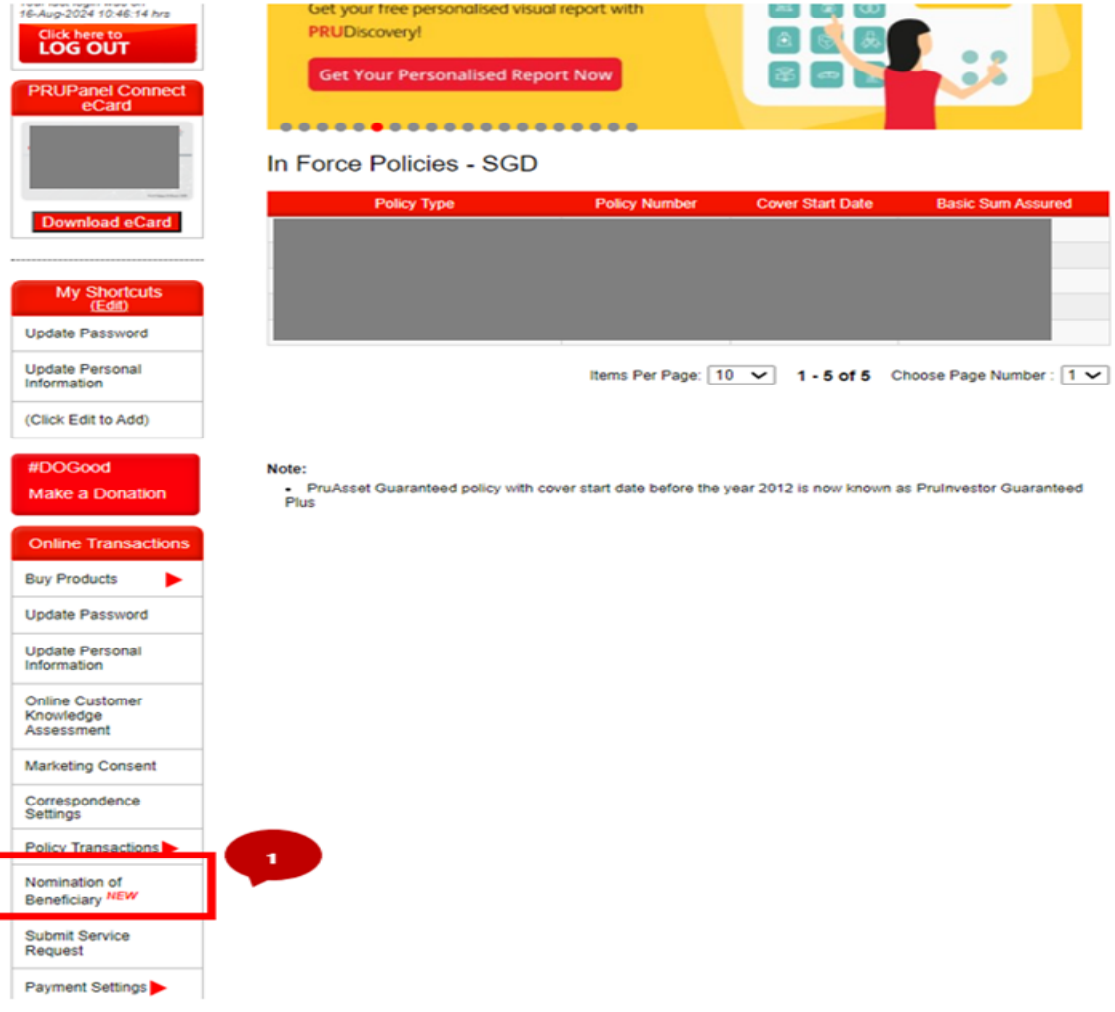

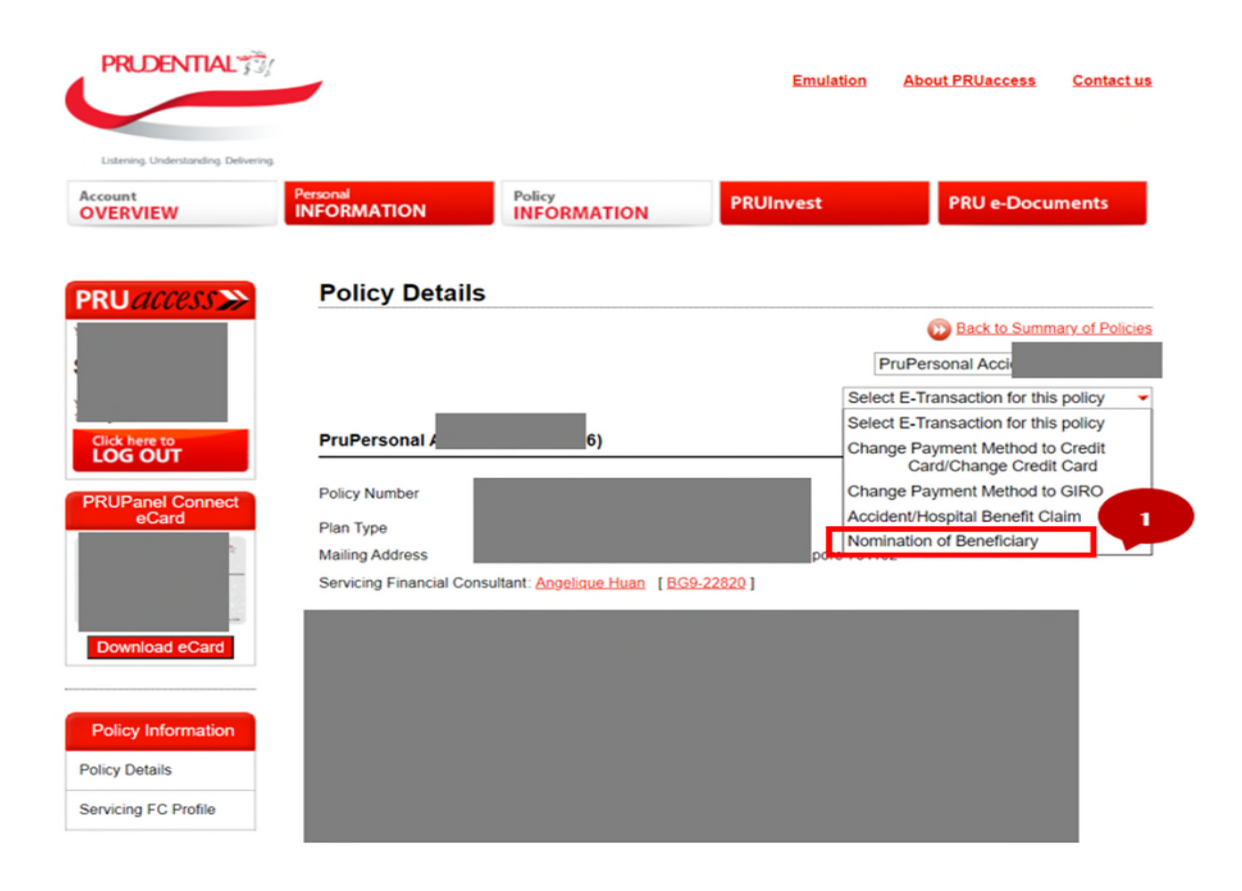

### **Step 2:** Select the Policy to nominate by clicking on the radio button

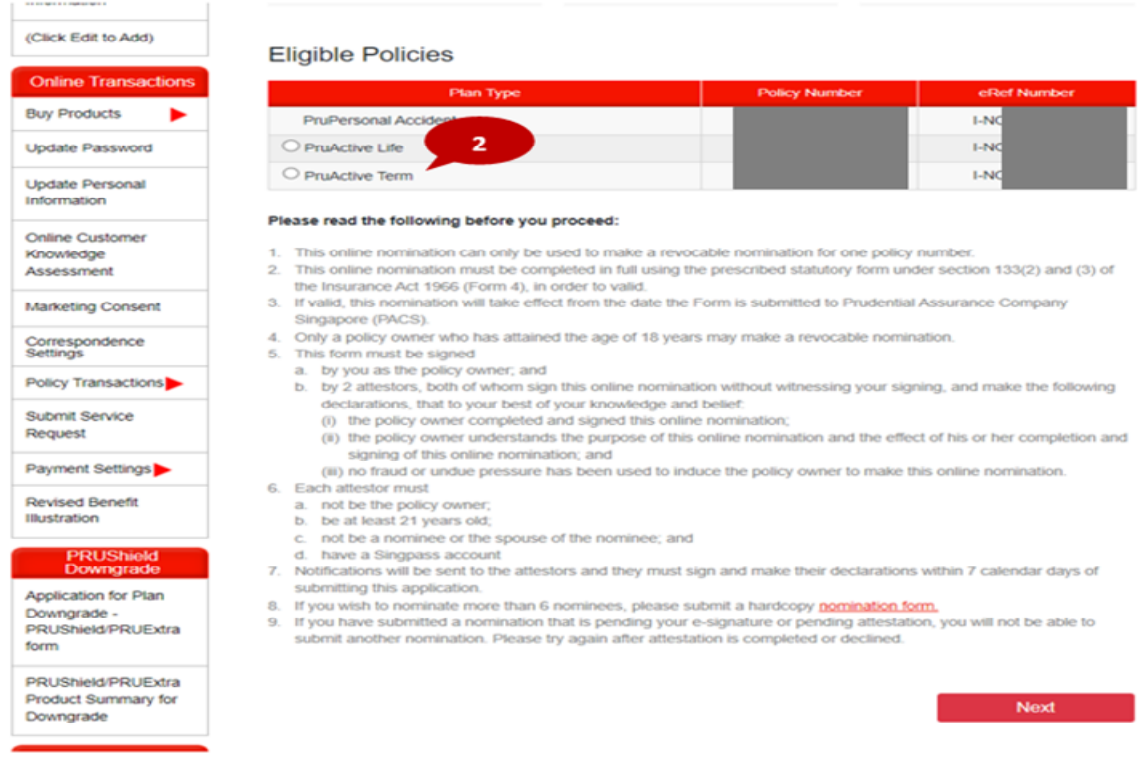

**Step 3:** Policy details and email address will be auto-populated; however, you may provide new email address which will then overwrite our existing records. Correspondences will be sent to the email address provided.

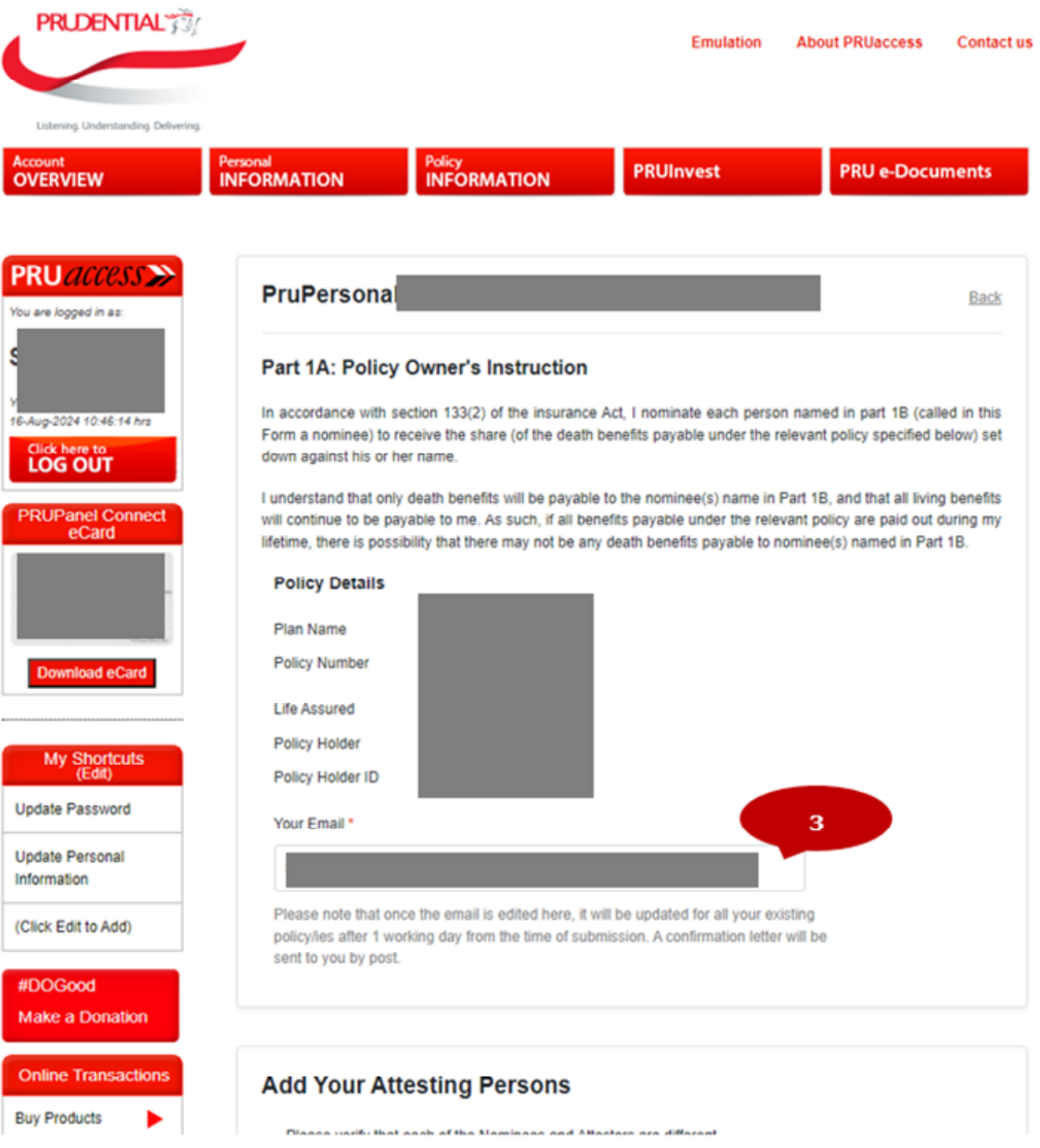

**Step 4:** Input the details of Attesting persons.

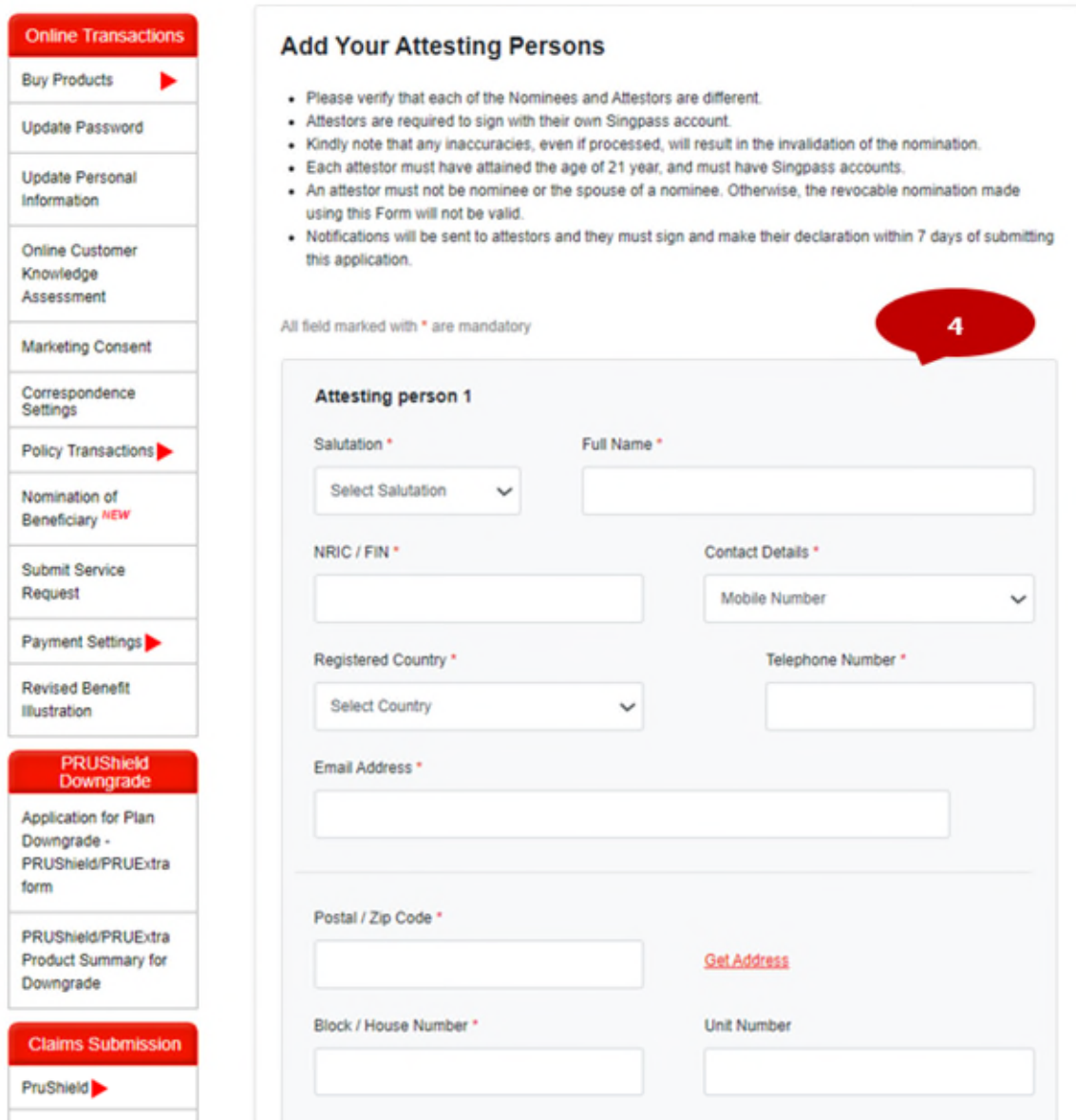

### **Step 5:** Add nominee details by clicking the down arrow

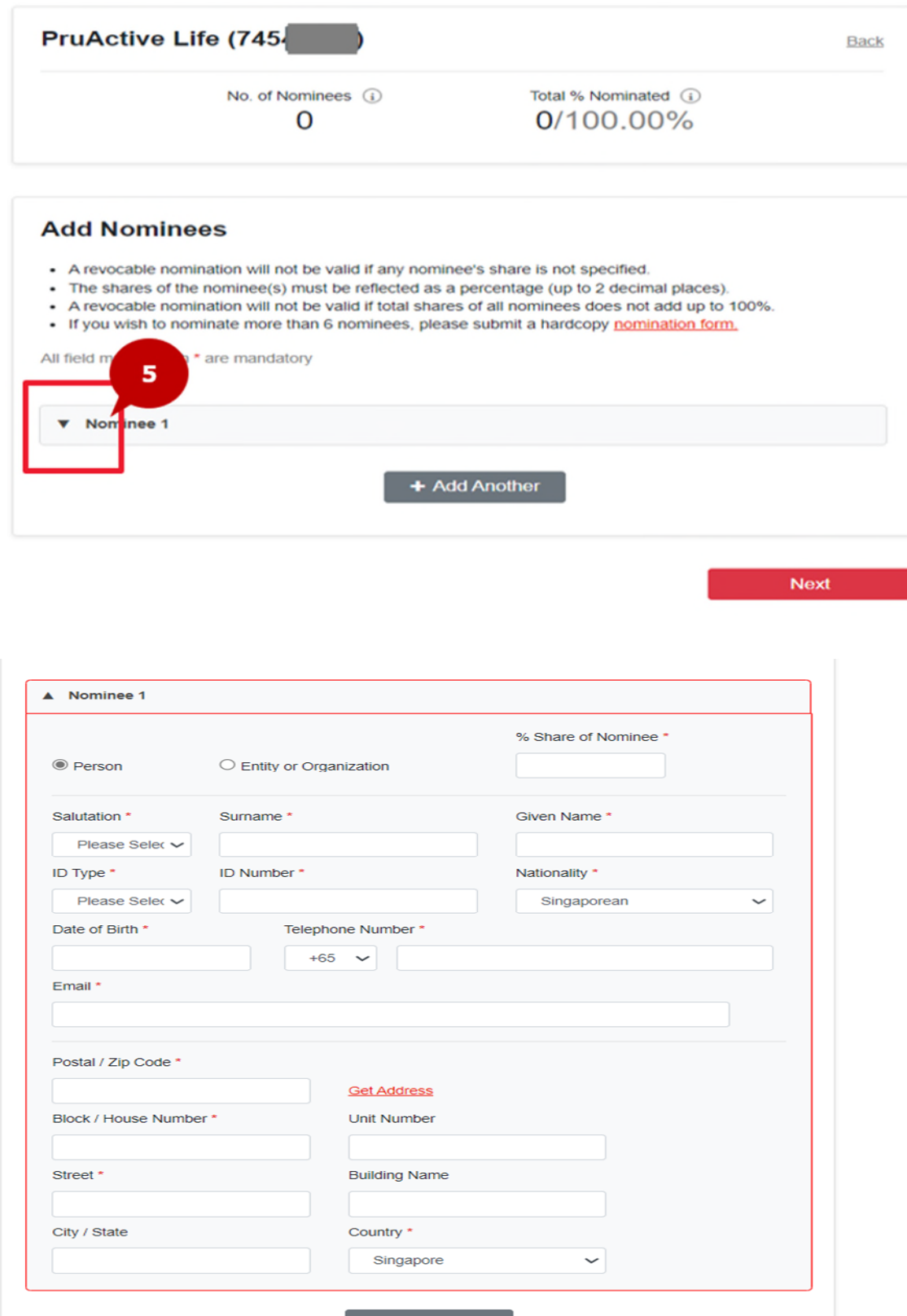

**Step 6:** Review the details of the Attesting Persons and Nominees and may edit the details

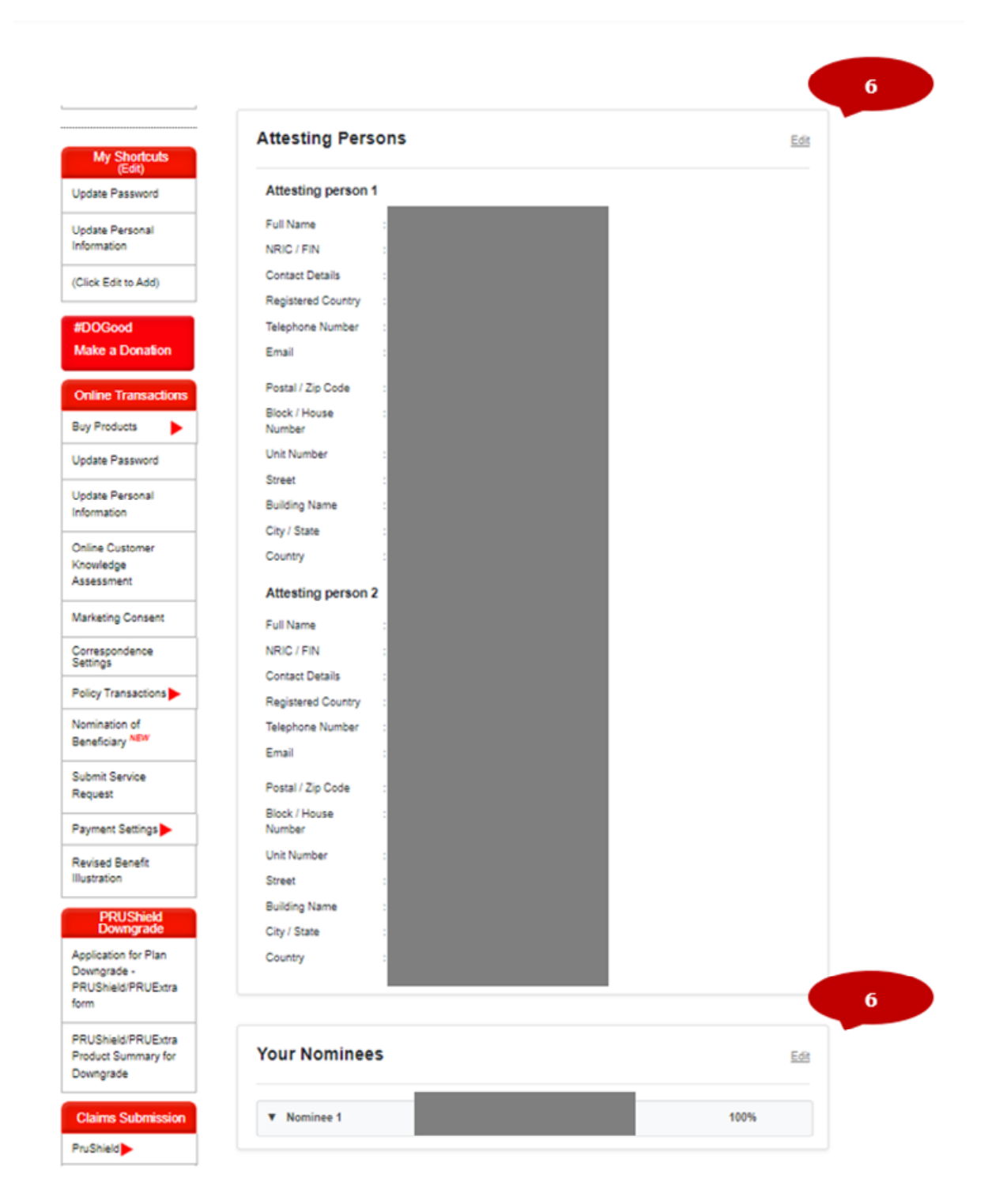

**Step 7:** Please indicate the last 4 characters of NRIC + the last 4 digits of your mobile number to proceed to signing.

Otherwise, you can access this page again by clicking the link sent to your email

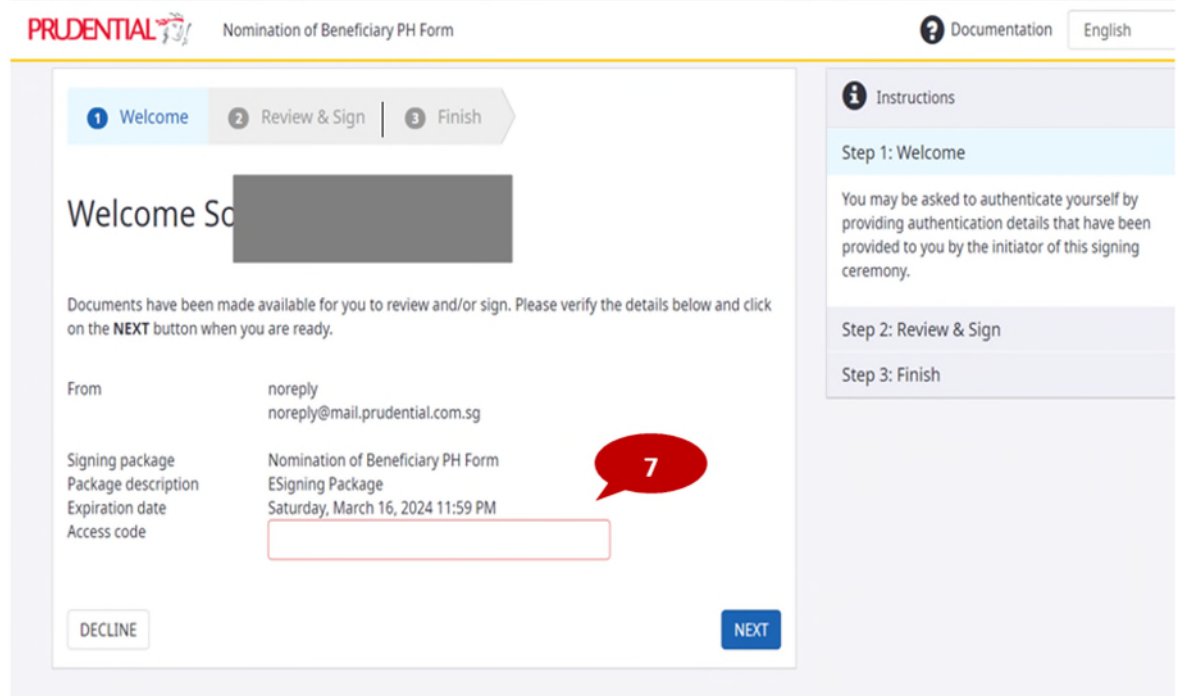

**Step 8:** Click Done and Finish to ensure completion

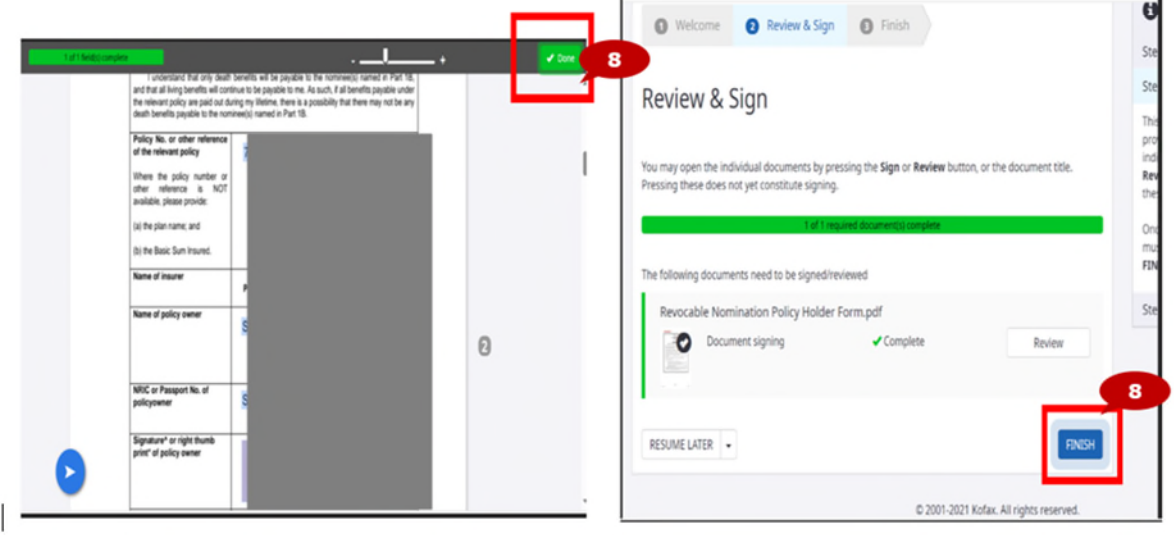

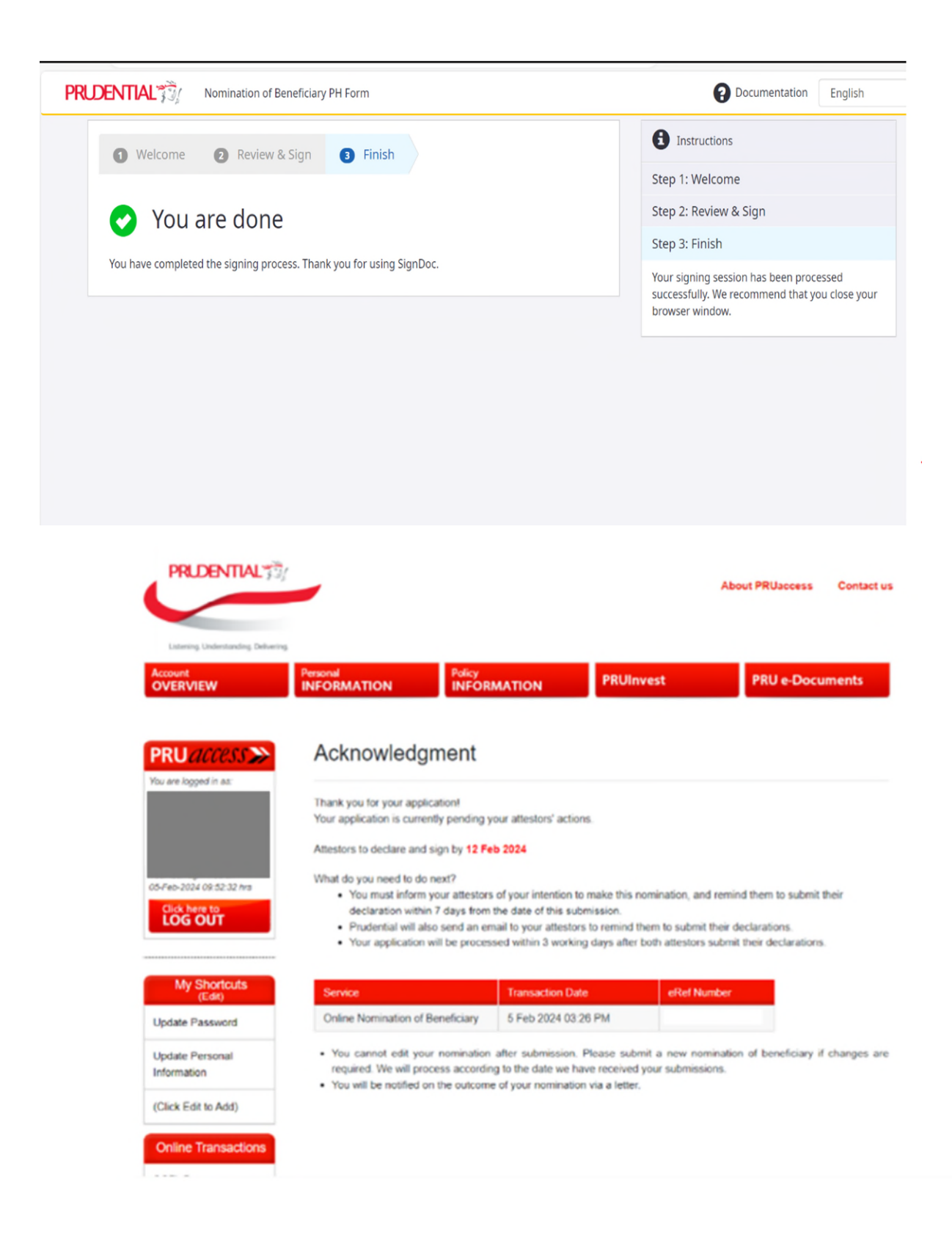

# <span id="page-41-0"></span>Policy Loan

**Step 1**: Select Policy Information and Policy Loan Transaction

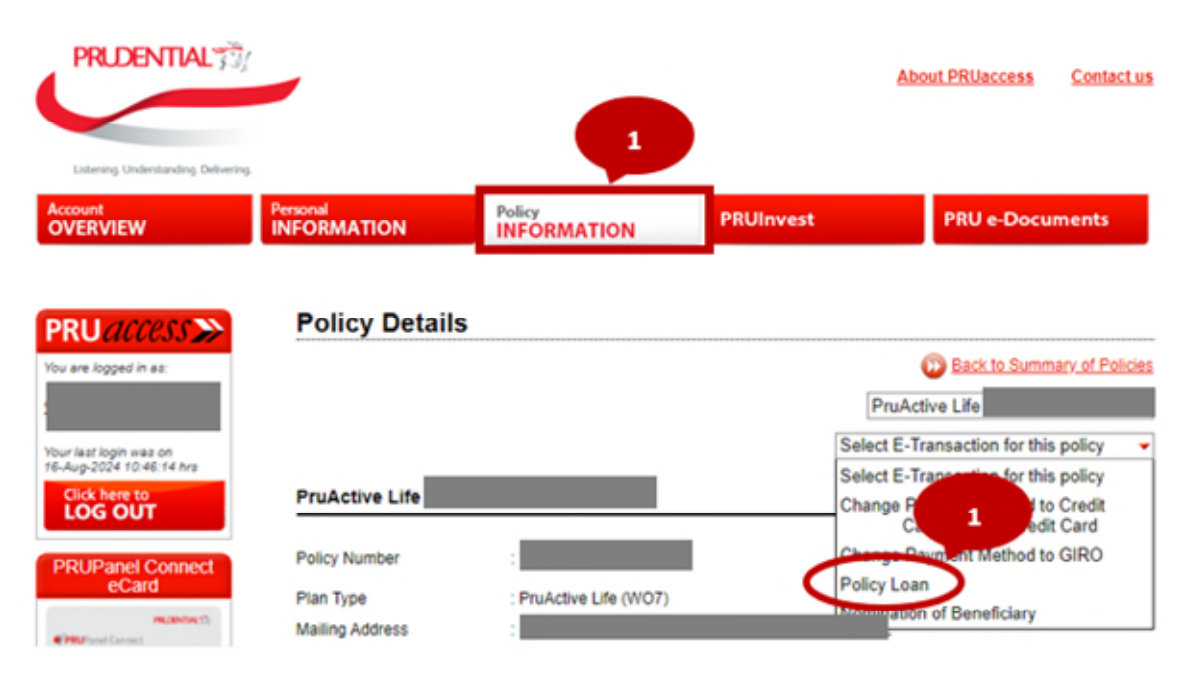

**Step 2:** Please acknowledge the terms and conditions and declarations.

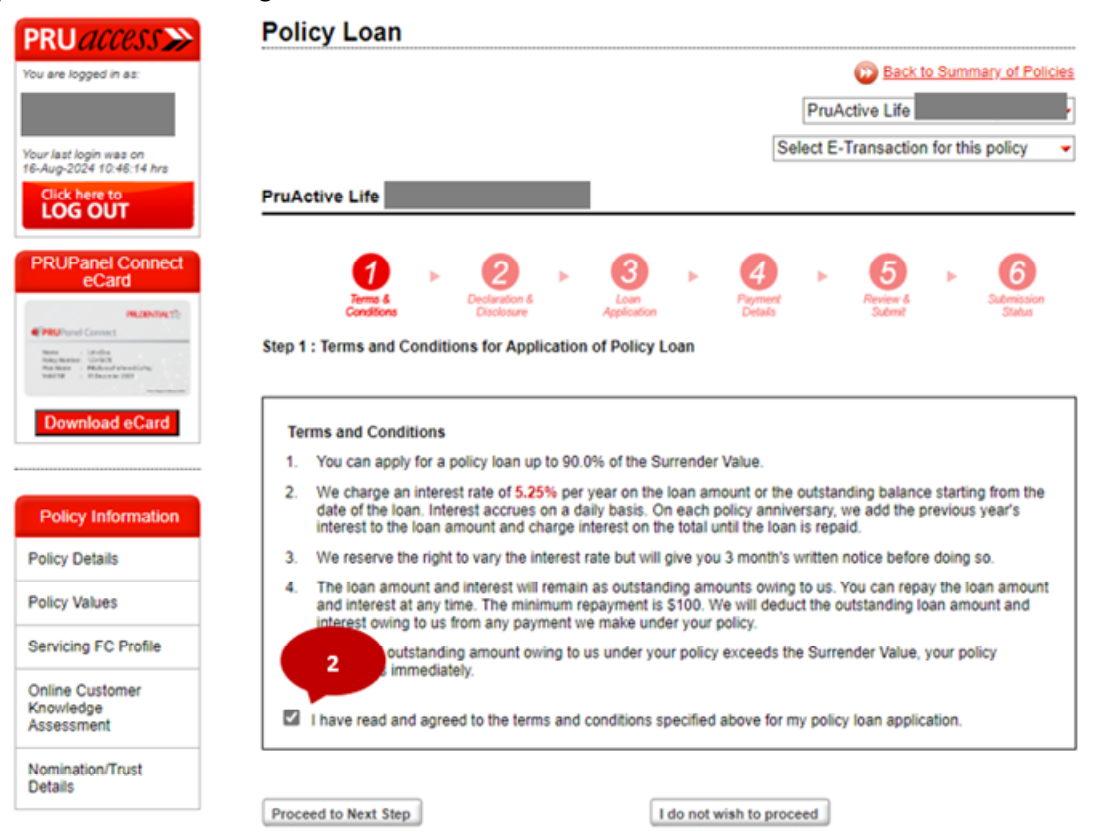

### **Step 3:** Read Disclosure and select Yes or No for FC advisable

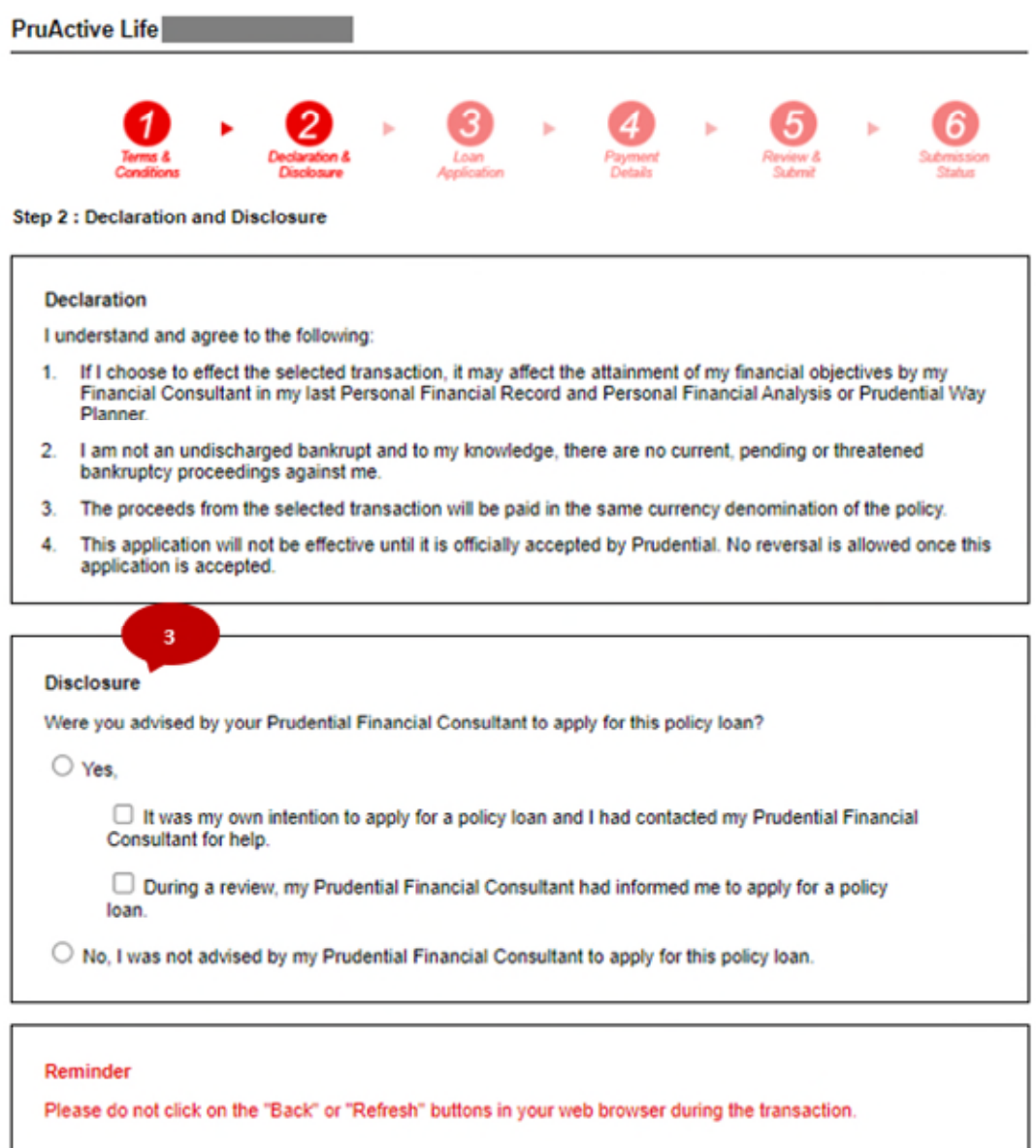

Proceed to Next Step

I do not wish to proceed

**Step 4:** Input the loan amount and the reason for applying the Policy Loan

Step 3 : Loan Application

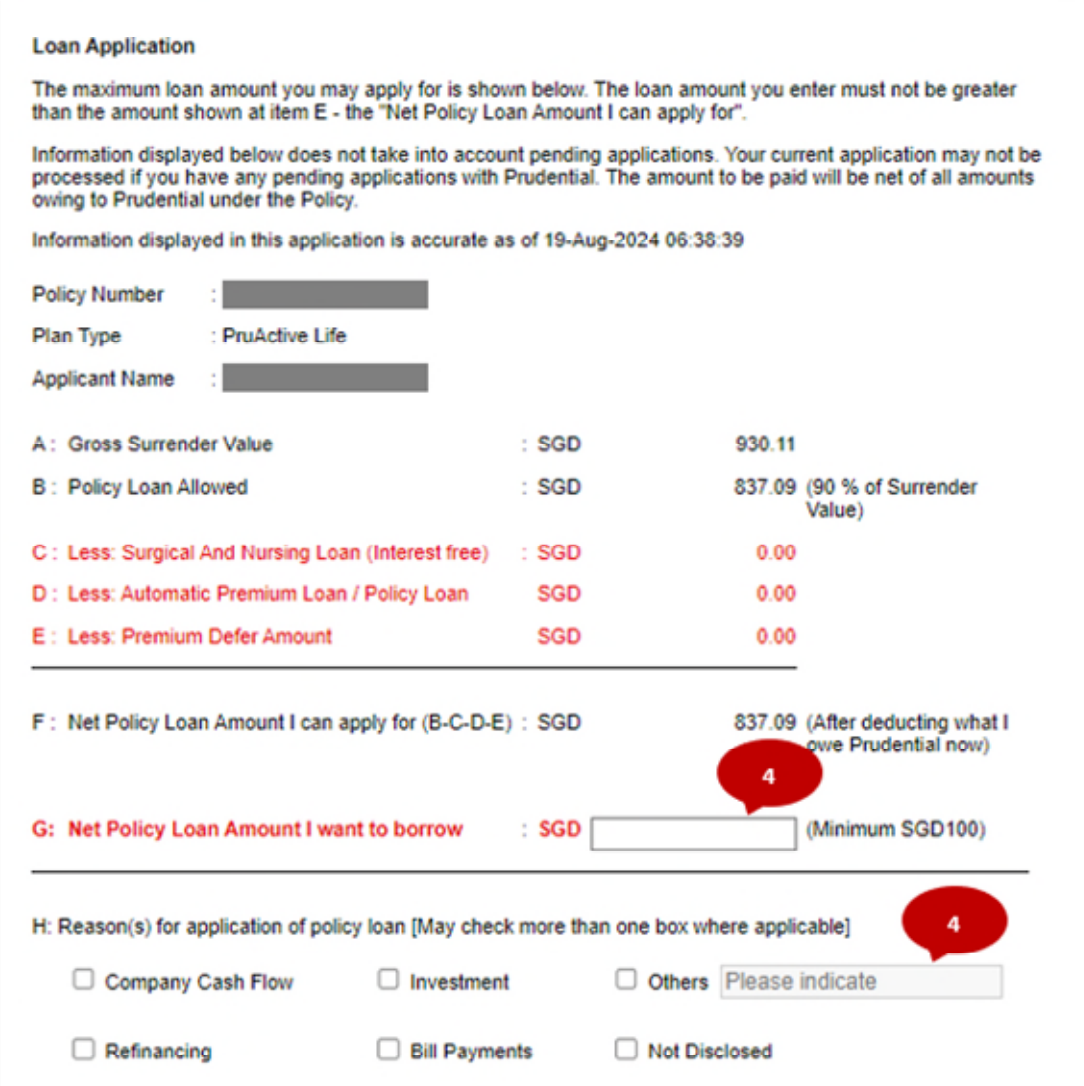

### **Step 5:** Select payout method.

```
Step 4 : Payment Details
```
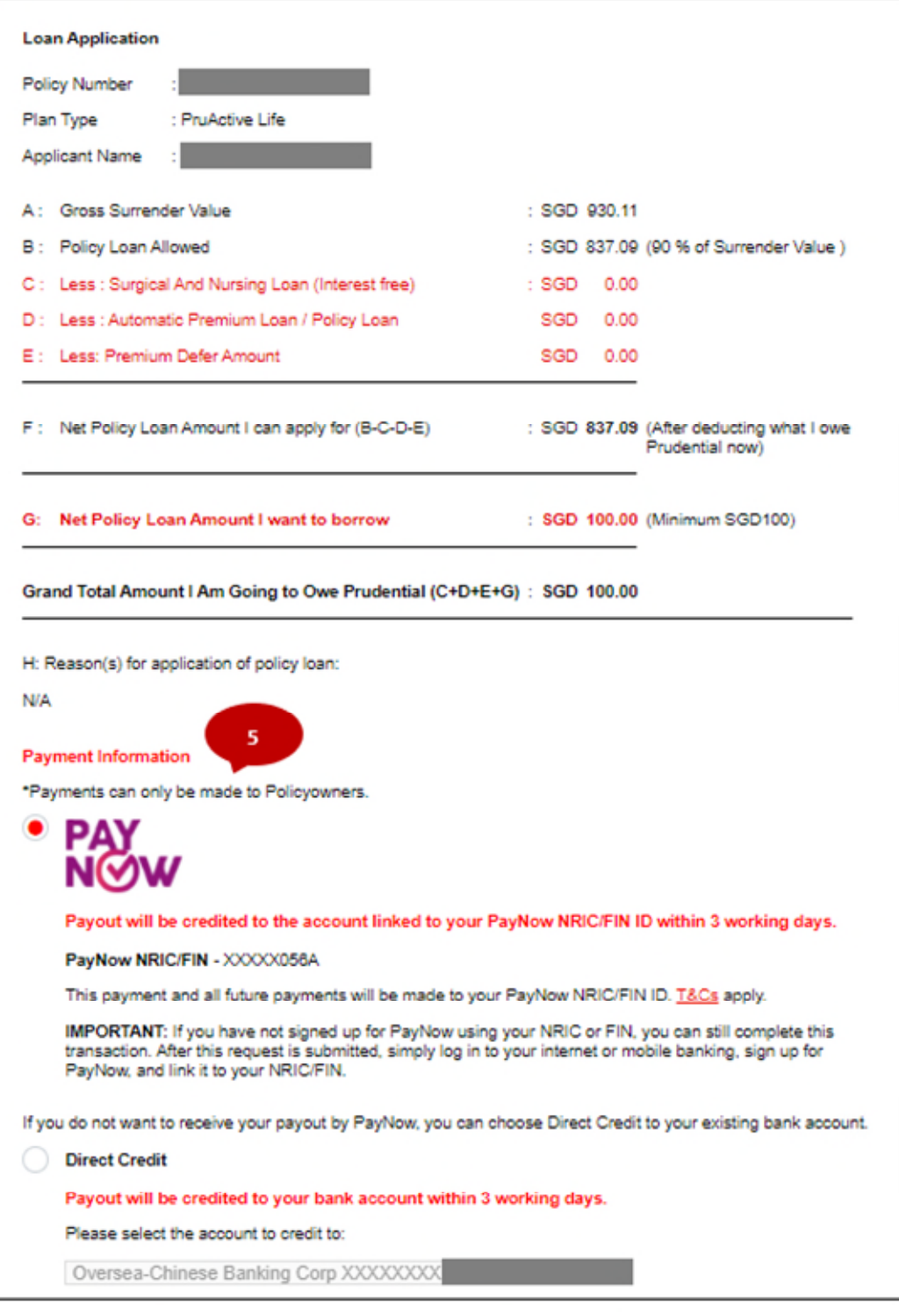

Proceed to Next Step

**Cancel Transaction** 

### **Step 6:** Review and confirm

Step 5 : Review & Submit

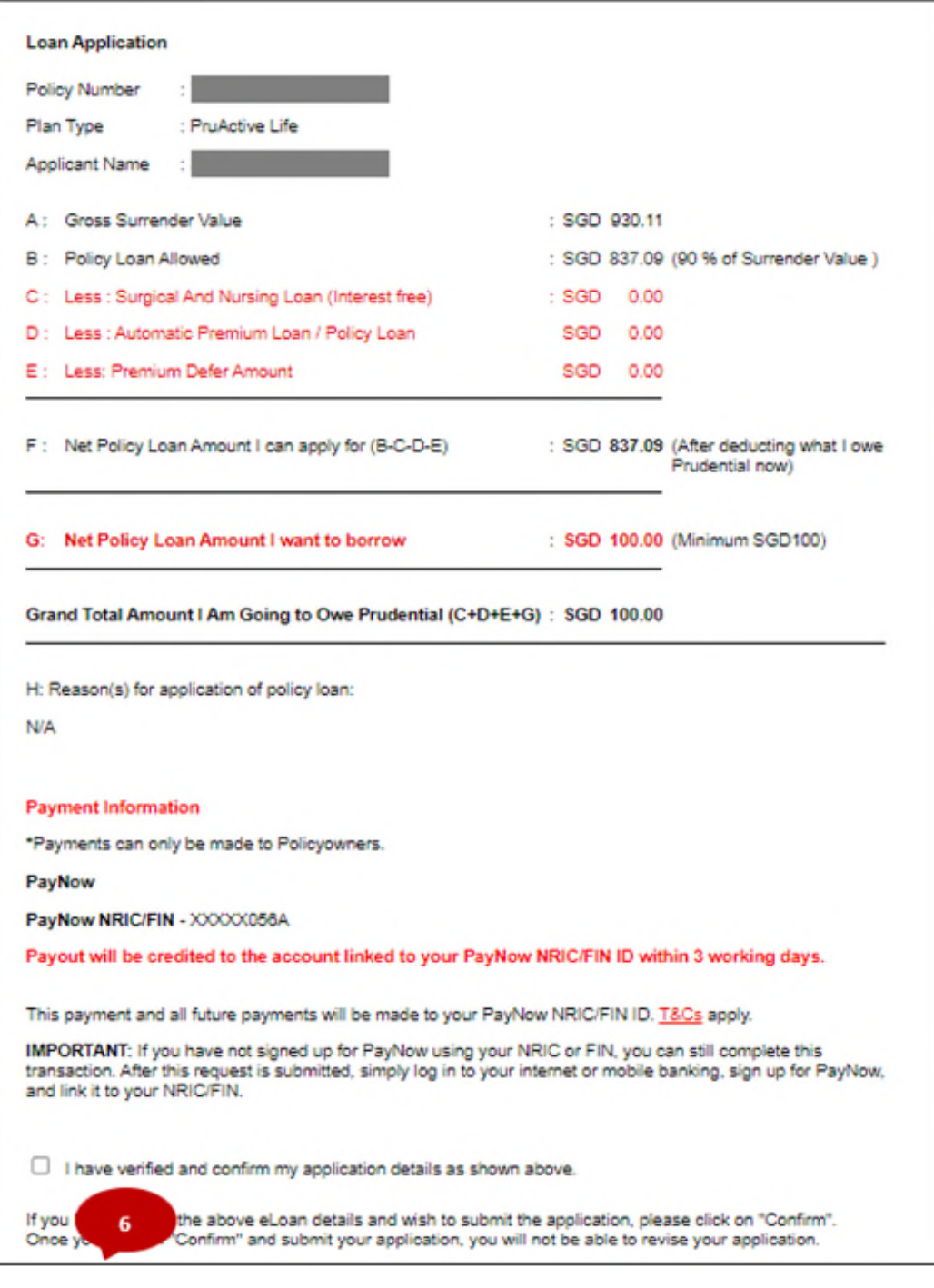

Confirm

**Cancel Transaction** 

# <span id="page-46-0"></span>Cashback/Cash Benefit withdrawal

Cashback/Cash Benefit Withdrawal can be found under Policy Information tab :

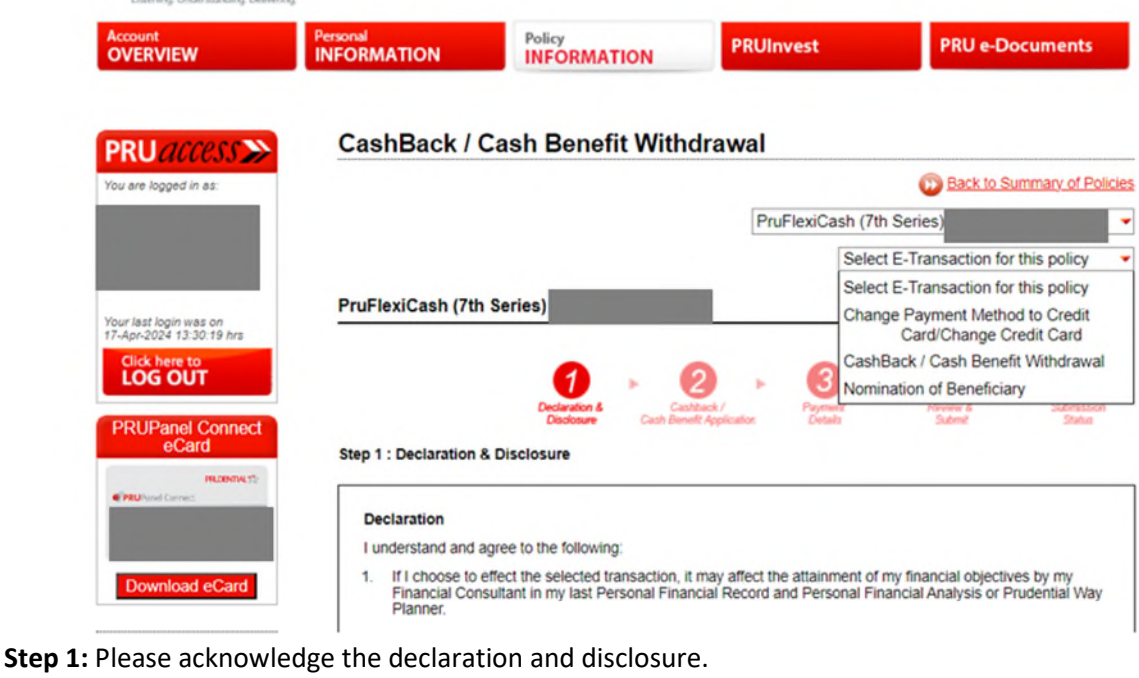

Step 1 : Declaration & Disclosure **Declaration** I understand and agree to the following: 1. If I choose to effect the selected transaction, it may affect the attainment of my financial objectives by my<br>Financial Consultant in my last Personal Financial Record and Personal Financial Analysis or Prudential Way Planner. 2. I am not an undischarged bankrupt and to my knowledge, there are no current, pending or threatened bankruptcy proceedings against me. 3. The proceeds from the selected transaction will be paid in the same currency denomination of the policy. This application will not take effect until I receive official notification from Prudential. No reversal is allowed<br>once this application is accepted.  $4<sub>1</sub>$ **Disclosure** Were you advised by your Prudential Financial Consultant to apply for this Cashback / Cash Benefit Withdrawal? ◯ Yes □ It was my own intention to apply for a Cashback / Cash Benefit Withdrawal and I had contacted my **Prudential Financial Consultant for help.** During a review, my Prudential Financial Consultant had informed me to apply for a Cashback / Cash Benefit Withdrawa  $\bigcirc$  No, I was not advised by my Prudential Financial Consultant to apply for this Cashback / Cash Benefit Withdrawal Reminder

Please do not click on the "Back" or "Refresh" buttons in your web browser during the transaction

| Agree

I do not wish to proceed

#### **Step 2:** Input amount to withdraw.

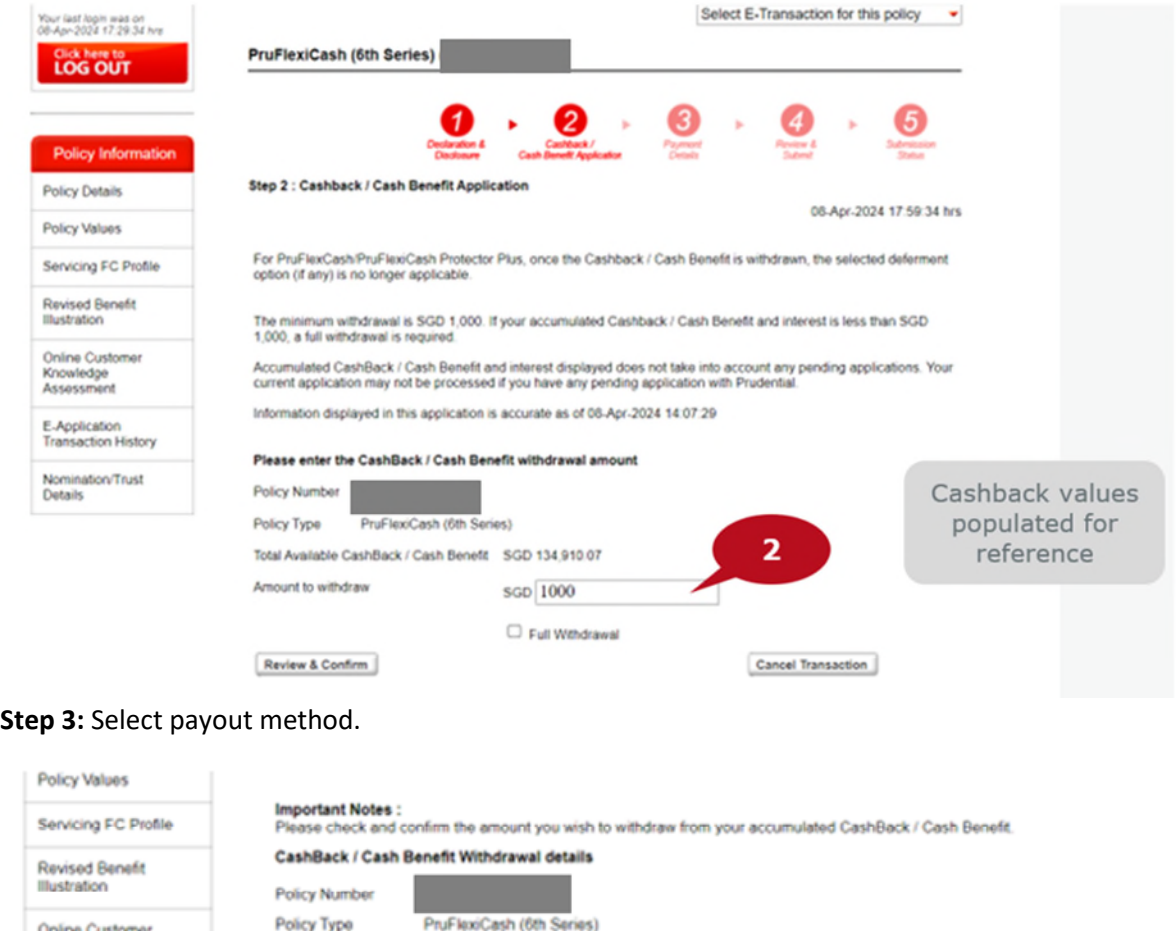

Online Customer Knowledge<br>Assessment

E-Application<br>Transaction History

Nomination/Trust **Details** 

\*Payments can only be made to Policyowners.

Total accumulated CashBack / Cash Benefit SGD 134,910.07

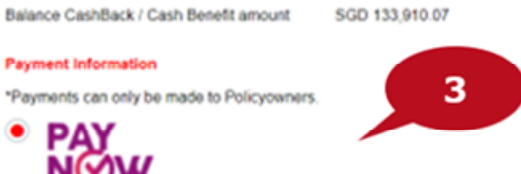

SGD 1,000.00

Payout will be credited to the account linked to your PayNow NRIC/FIN ID within 3 working days.

PayNow NRIC/FIN - XXXXX1411

This payment and all future payments will be made to your PayNow NRIC/FIN ID. T&Cs apply.

IMPORTANT: If you have not signed up for PayNow using your NRIC or FIN, you can still complete this transaction.<br>After this request is submitted, simply log in to your internet or mobile banking, sign up for PayNow, and li

If you do not want to receive your payout by PayNow, you can choose Direct Credit to your existing bank account.

Direct Credit

Policy Type

Amount to withdraw

Payment Information

• PAY<br>NOW

amount

Payout will be credited to your bank account within 3 working days.

Please select the account to credit to:

Development Bank of S'pore Ltd XXXXX

### **Step 4:** Review and confirm

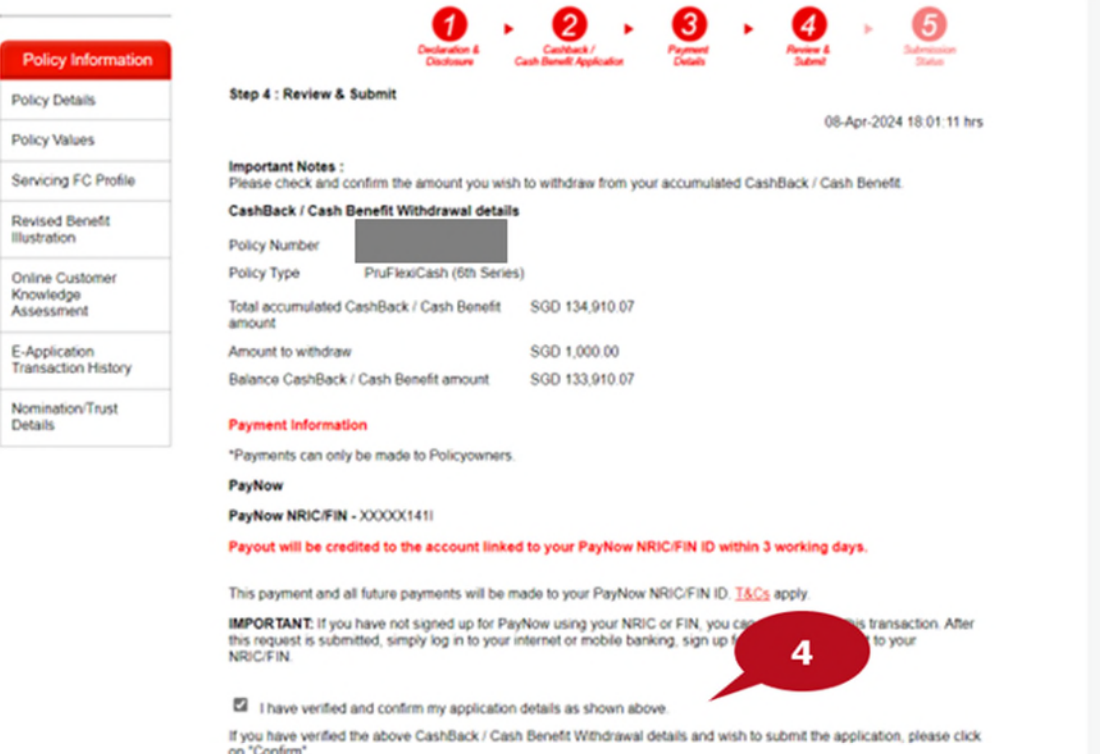

### **Step 5:** An OTP will be sent to you. Please fill up the text field

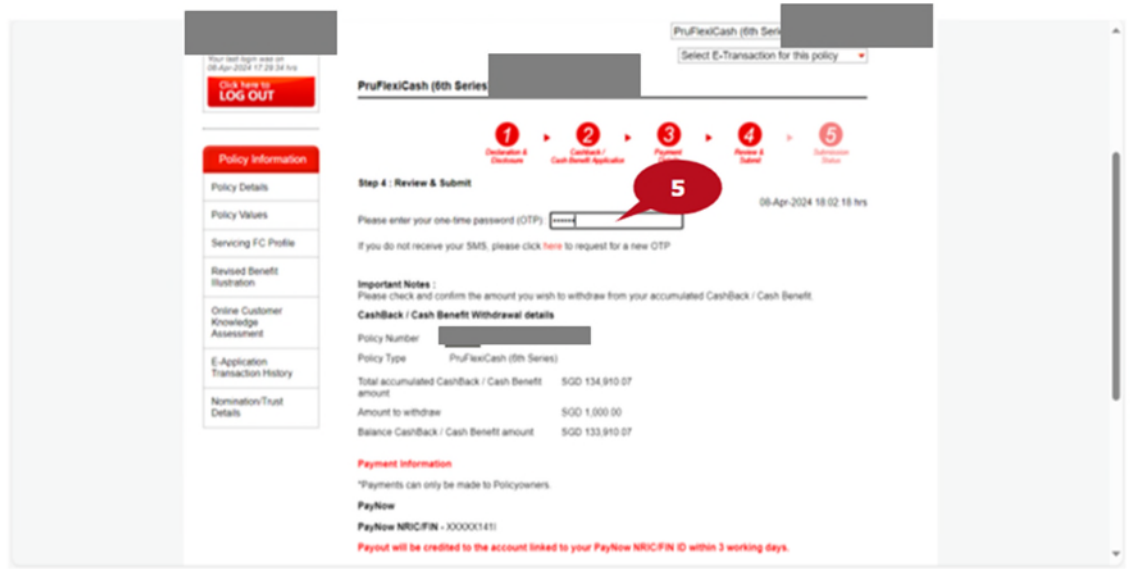

### **Step 6:** Acknowledgment of Submission

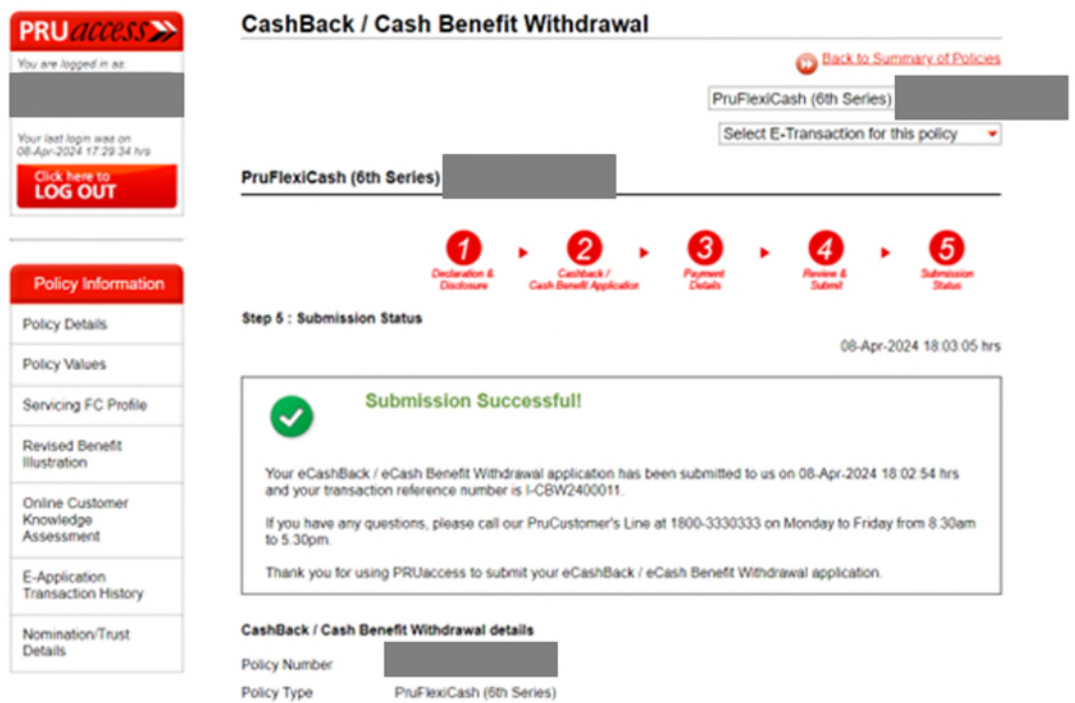

Total accumulated CashBack / Cash Benefit amount SGD 134,910.07

# <span id="page-50-0"></span>Partial withdrawal

**Step 1:** E-Partial Withdrawal can be found under Online Transactions Menu

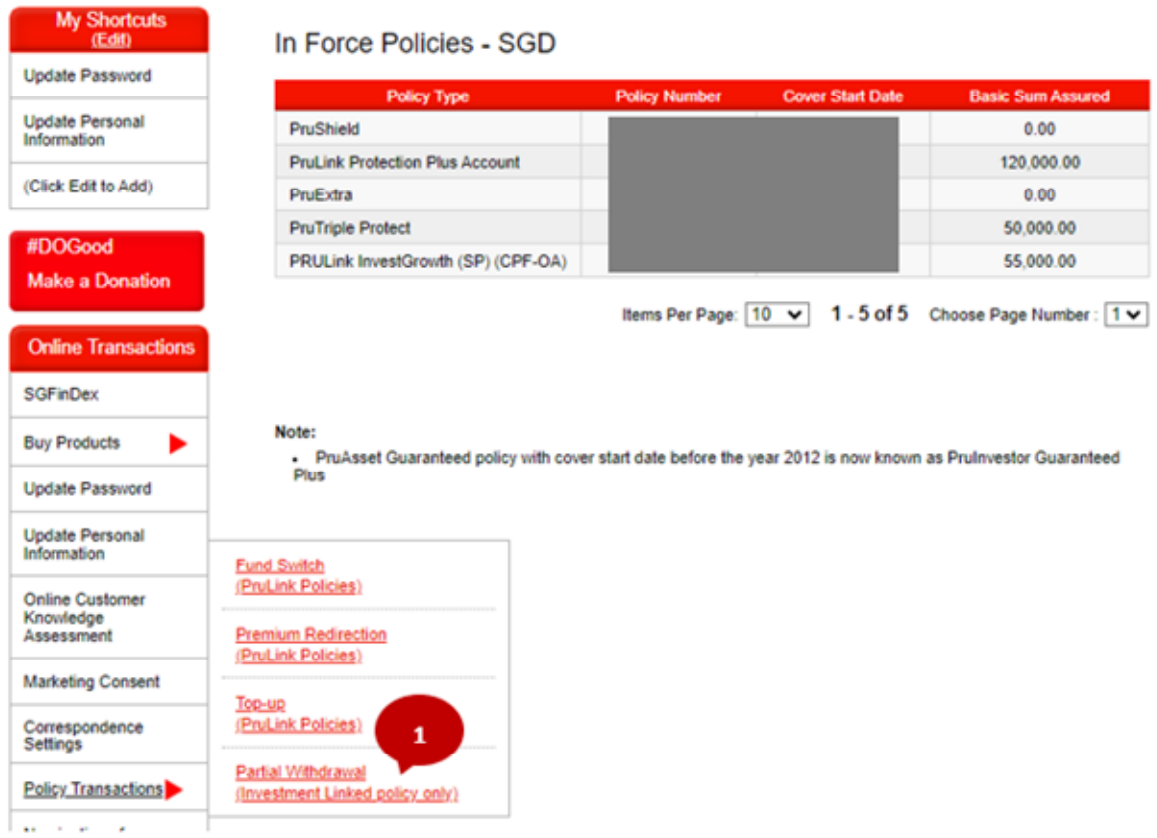

### **Step 2:** Select a policy number

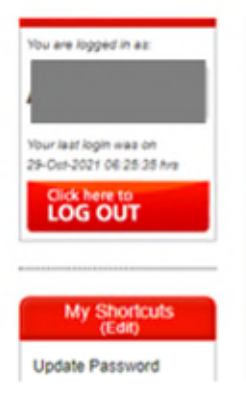

### Partial Withdrawal (Investment Linked policy only)

Please select the policy that you would like to request for Partial Withdrawal (Investment<br>Linked policy only) with

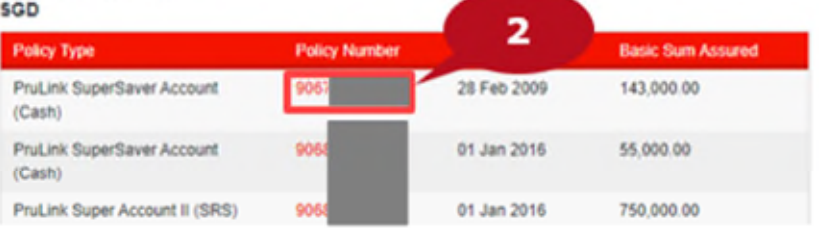

**Step 3:** Read the important notice and click next

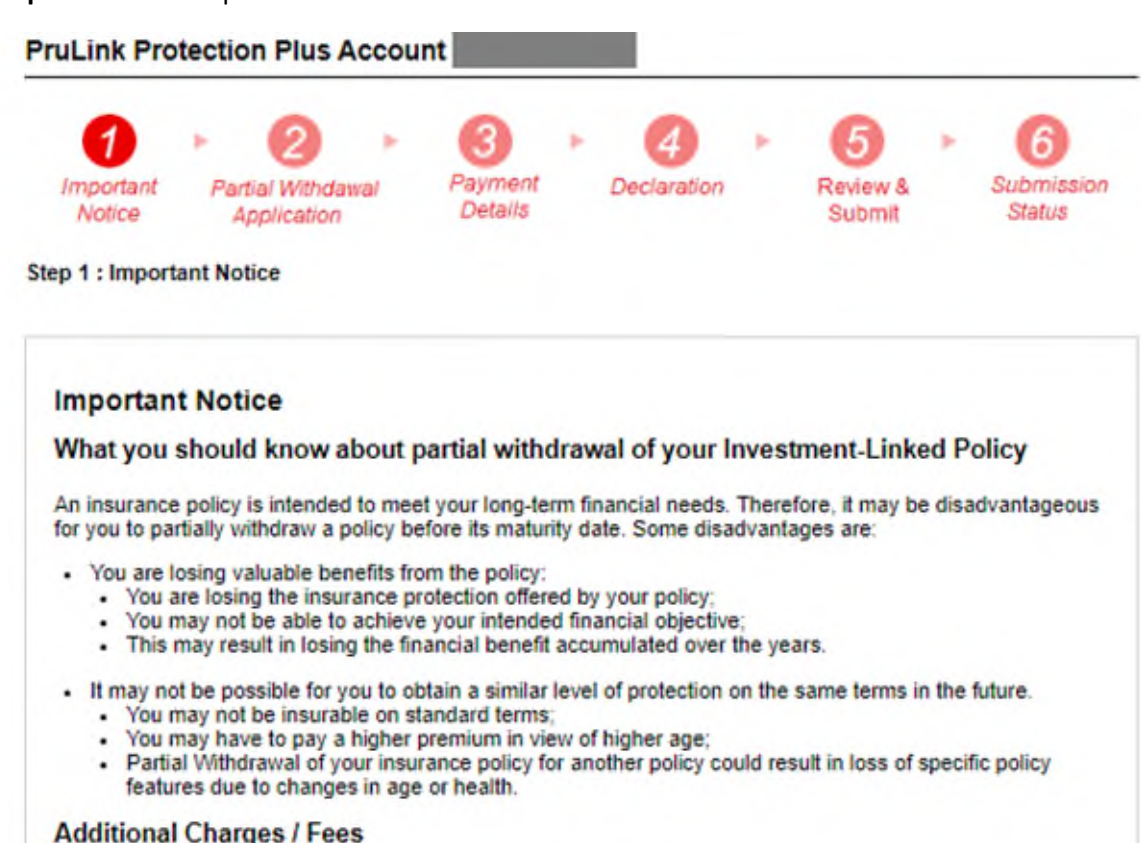

If you partially withdraw your investment-linked policy, and then buy a new investment-linked policy or another investment product, or top-up on your existing investment-linked policy or other investment product, you will incur new charges. These charges may include but are not limited to:

Cost of Distribution<br>This includes commission paid to Financial Consultants, costs of benefits and services paid to the distribution channel.

The cost is not an additional cost to you as it has already been factored into your insurance premiums. **Sales Charge** 

A different sales charge is imposed for each new policy. The initial sales charge can be up to 5% of your investment-linked fund. For single premium policies, after taking into account the allocation rate of 102.11%, the net sales charge can be as high as 3% of your investment-linked fund. Hence, on a single premium investment of S\$10,000, a net sales charge of S\$300 could be deducted.

Assurance Charge<br>The assurance charge is dependent on the Life Assured's age at the time the new premium is paid. This may increase to reflect the current age and health status of the Life Assured.

**Policy Fee** 

A policy fee may be incurred for each policy. Currently, Prudential does not charge any policy fee for new single premium policies or top-ups

Withdrawal Fee

Depending on the type of policy, there may be a withdrawal fee imposed on partial withdrawals.

Note

Kindly note that your application for Partial Withdrawal may be subject to:

1. partial withdrawal charges as per the terms and conditions stipulated in the policy document, and 2. reserving promotion bonus units for the first policy year (where applicable) as per the terms and conditions of the promotion campaign.

Should the withdrawal amount you have indicated exceed the maximum amount available. Prudential reserve the rights to reject the application.

#### **Fund Switching Facility**

When the fund you have bought is not meeting your initial or current investment objectives, you may switch to other fund(s) offered by Prudential at its bid price without incurring any charges.

#### Non-dealing days

Note that some of the funds may be closed and prices are not available on certain days. Dealing instructions submitted on these non-dealing days will be carried forward to the next business day for processing.

#### **Changes in Terms and Conditions**

Partial withdrawing from your insurance policy for another policy could result in loss of specific policy features due to changes in age or health

#### **Other Options**

You may enquire whether there are other options available under your policy to meet your short term financial<br>needs. Some options are:

- Opt for a premium holiday if your policy has accumulated cash value. This allows you to temporarily stop paying premiums; or
- Reduce the policy regular premiums (only for regular premiums policies). This allows you to reduce your ongoing financial commitment to the policy

#### **Seeking Advice From Your Financial Consultant**

Therefore, it is important to seek advice from your Financial Consultant before partial withdrawing your investment-linked policy or other investment product. Your Financial Consultant can advise you on your options other than partially withdrawing the policy, explain the implications of each option and provide appropriate recommendations to you, taking into account your investment objectives, financial situation and particular needs.

**Back** 

**Next** 

 $\overline{\mathbf{3}}$ 

**Step 4:** Select the Percentage for E-Partial Withdrawal and input the percentage to withdraw.

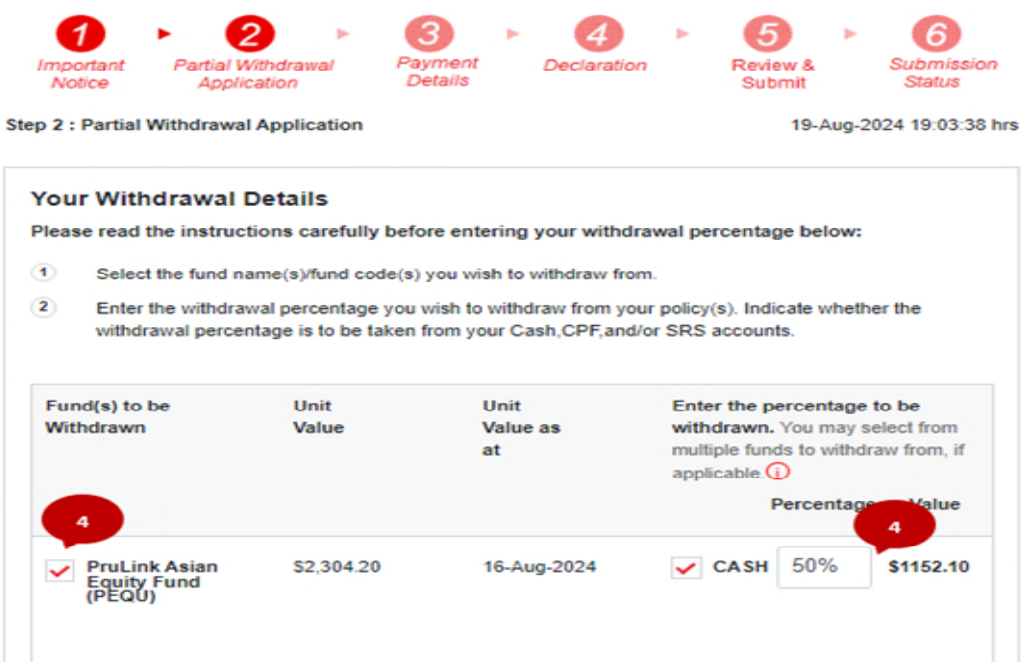

#### **Step 5:** Select the Preferred payment method

#### Partial Withdrawal (Investment Linked policy only) **CD** Back to Summary of Policies **PruLink Protection Plus Account** ÷ Select E-Transaction for this policy ÷ **PruLink Protection Plus Account** з 5 1 2 ĥ. 4 ь 6 Important Partial Withdrawal ayment Declaration Review & Submission Details **Status** Notice Application Submit **Step 3 : Payment Details** 19-Aug-2024 10:16:35 hrs **Payment Information** \*Payments can only be made to Policyowners. (VXW Payout will be credited to the account linked to your PayNow NRIC/FIN ID within 3-5 working days.<br>This includes processing time taken to sell units in your investment-linked policy. PayNow NRIC/FIN-This payment and all future payments will be made to your PayNow NRIC/FIN ID. T&Cs apply. IMPORTANT: If you have not signed up for PayNow using your NRIC or FIN, you can still complete this<br>transaction. After this request is submitted, simply log in to your internet or mobile banking, sign up for<br>PayNow, and li Back **Next**

**Step 6:** Read and agree to the declarations and click 'I agree'.

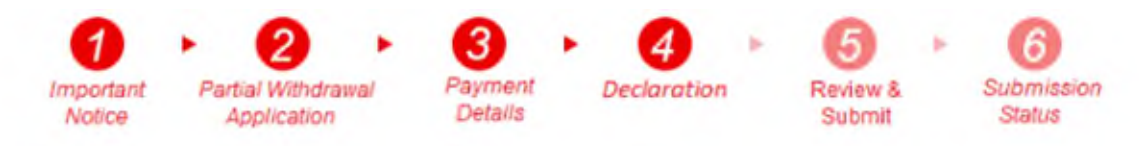

**Step 4 : Declaration** 

**Declaration for Partial Withdrawal** 

- . I have read and understood the points mentioned in "Important Notice". I confirm the withdrawal request as stated in the form for my policy.
- . I will not hold Prudential liable and shall jointly and severally indemnify, defend and hold harmless Prudential from and against any and all liabilities, losses, damages, claims, costs and expenses arising out of or in connection with the said policy that Prudential may incur by acting in accordance with these instructions and paying the partial withdrawal amounts due under the policy.
- . I solemnly and sincerely declare that I have not assigned, mortgaged or otherwise charged the original policy.
- I declare that I am not an undischarged bankrupt and, to my knowledge, there are no current, pending or threatened bankruptcy proceedings against me.
- . If this application is submitted by 3 pm on a business day, Prudential will use the Bid Price calculated on the next business day, provided that all conditions for acceptance have been fully satisfied. If this application is submitted after 3 pm on a business day. Prudential will use the Bid Price calculated on the second business day following submission of this application, provided that all conditions for acceptance have been fully satisfied.
- . I understand and agree that the partial withdrawal value of the cancelled units will be determined in accordance with the provisions as stated in the policy contract.
- Should there be any pending transaction under my policy, this application will be processed at the next business day following the completed processing of the pending transaction.
- I agree that the partial withdrawal proceeds will be paid in the currency denomination of the Policy.
- I understand and agree that the Contracts (Rights of Third Parties) Act (Cap. 53B) and any subsequent changes or replacement of its provisions shall not apply to my policy.
- I understand and agree that for ILP purchased using CPF funds, the amount withdrawn will be paid into the Policyowner's CPF-Ordinary Account or CPF- Special Account or CPF-SRS account.
- This application will not be effective until it is officially accepted by Prudential. No reversal of transaction is allowed once your application is accepted.
- The withdrawal application will be processed to catch a forward bid price basis. This price is subject to movements. If this bid price is insufficient to support the requested amount, the amount withdrawn will be adjusted such that the value of the remaining units in the policy is the minimum value of remaining units stated in the Withdrawal Requirements. The adjustment will lead to a longer processing time.
- The withdrawal confirmation letter serves as a reference and should not be deemed binding. For policies where withdrawal amounts need to be adjusted due to price fluctuation, a revised confirmation letter will be fter adjustment.
	- 6
- I have read and understood the contents of this application and confirm that I wish to perform the transaction above without the advice of a Financial Consultant.

I do not wish to proceed

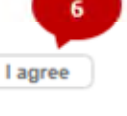

### **Step 7:** Review and confirm the details

Step 5 : Review & Submit

**Important Notes** 

Please check and confirm on the amount you wish to withdraw from your Partial Withdrawal transaction.

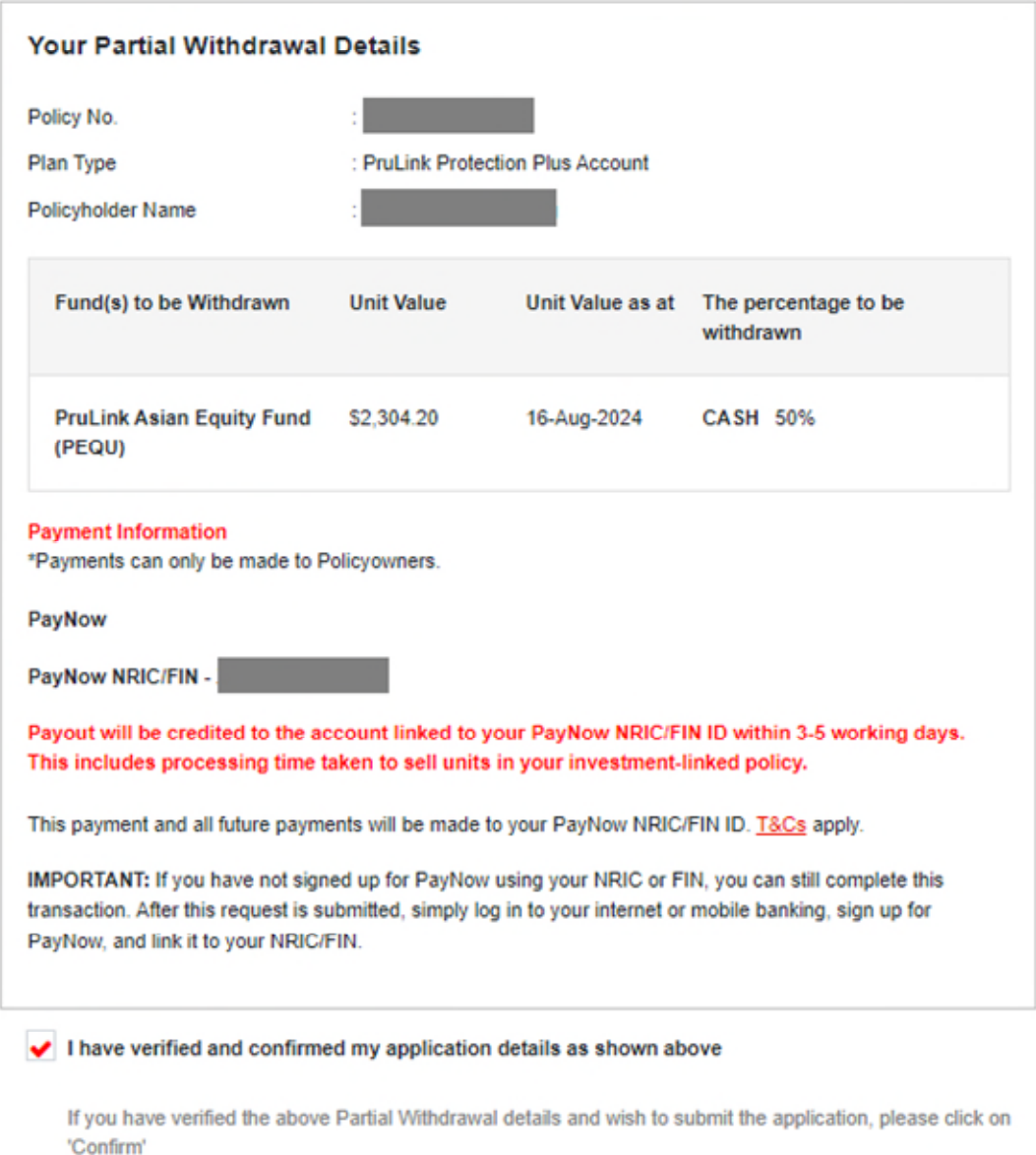

Once you click on 'Confirm' and submit your application, you will not be able to revise your applicatio

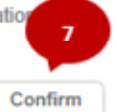

**Cancel Transaction** 

### **Step 8:** Enter OTP and click confirm to submit the application

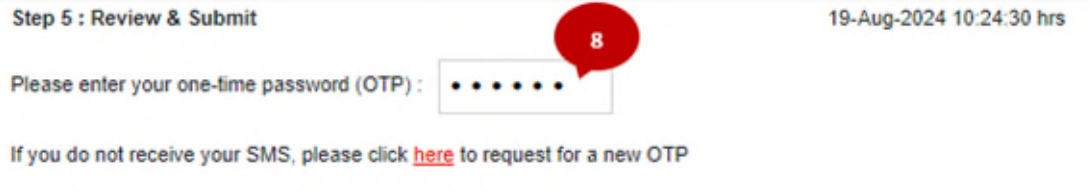

#### **Important Notes**

Please check and confirm on the amount you wish to withdraw from your Partial Withdrawal transaction.

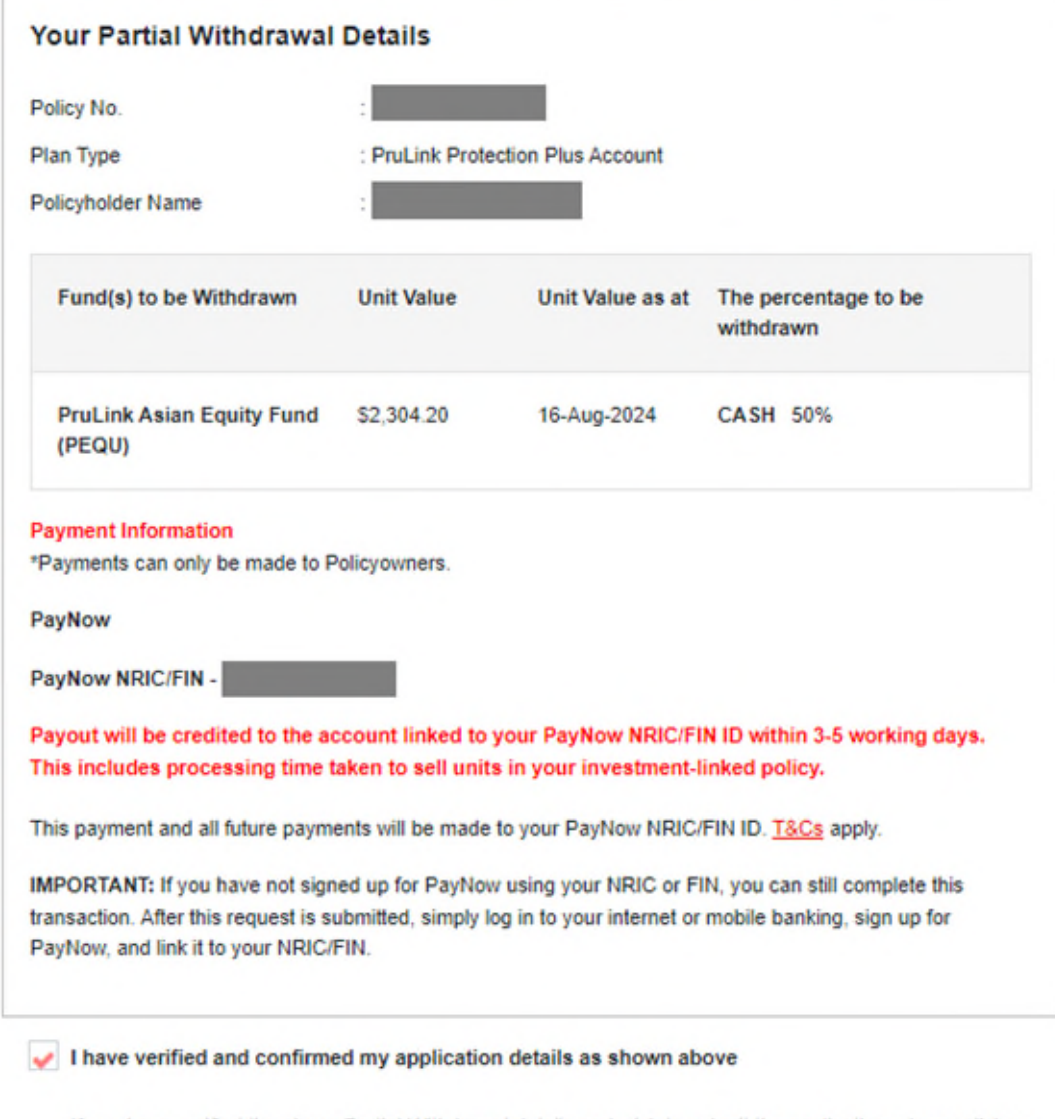

If you have verified the above Partial Withdrawal details and wish to submit the application, please click on 'Confirm'

Once you click on 'Confirm' and submit your application, you will not be able to revise your applicati

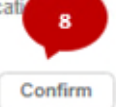

**Cancel Transaction** 

**Step 9:** Acknowledgement page can be seen.

# Partial Withdrawal(Investment Linked policy only)

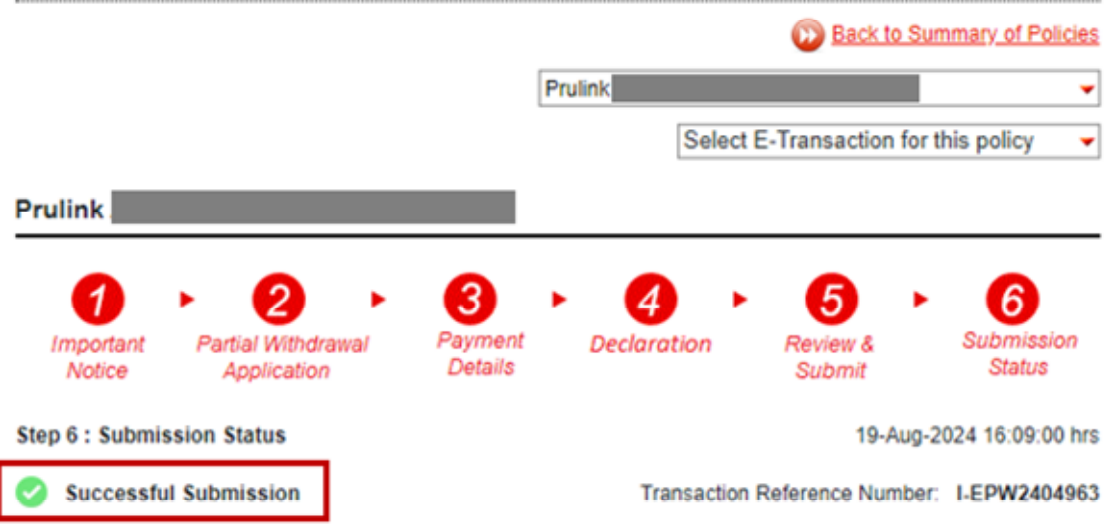

You have successfully submitted your Partial Withdrawal application.

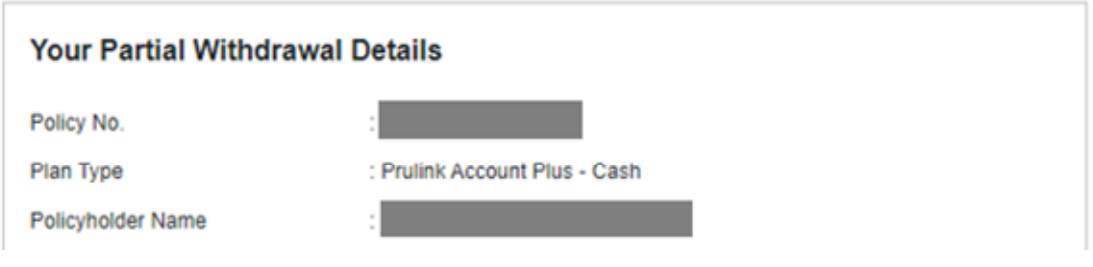

# <span id="page-58-0"></span>How to Obtain Quarterly Surrender Value Statements

**Step 1:** Select policy information

**Step 2: Select policy to enquire** 

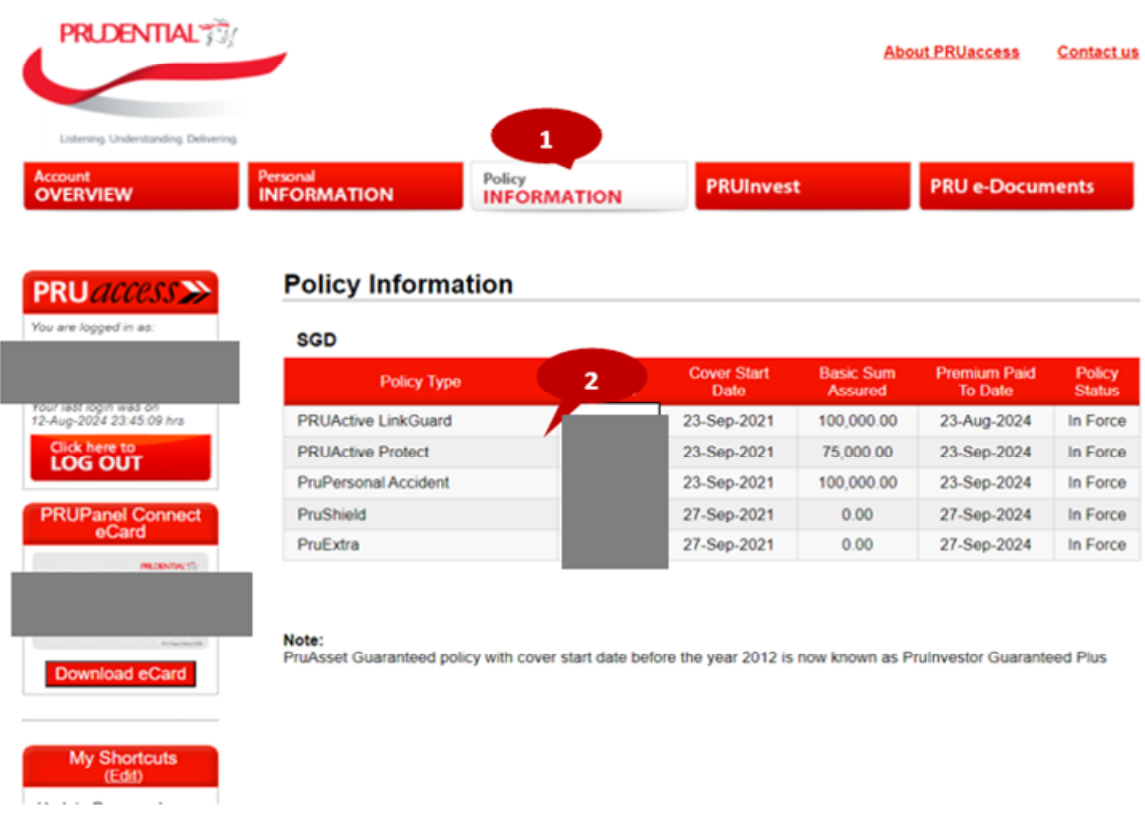

### **Step 3:** Select policy value

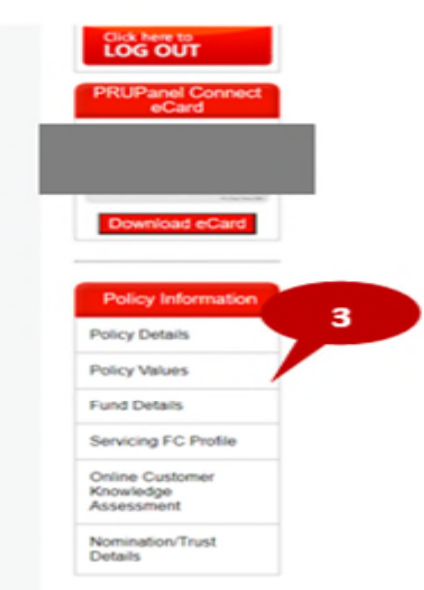

**Step 4:** View policy value and generate policy quarterly surrender value statement by selecting the quarter from dropdown and "Click to Generate Surrender Value". Pop up of surrender statement will be generated.

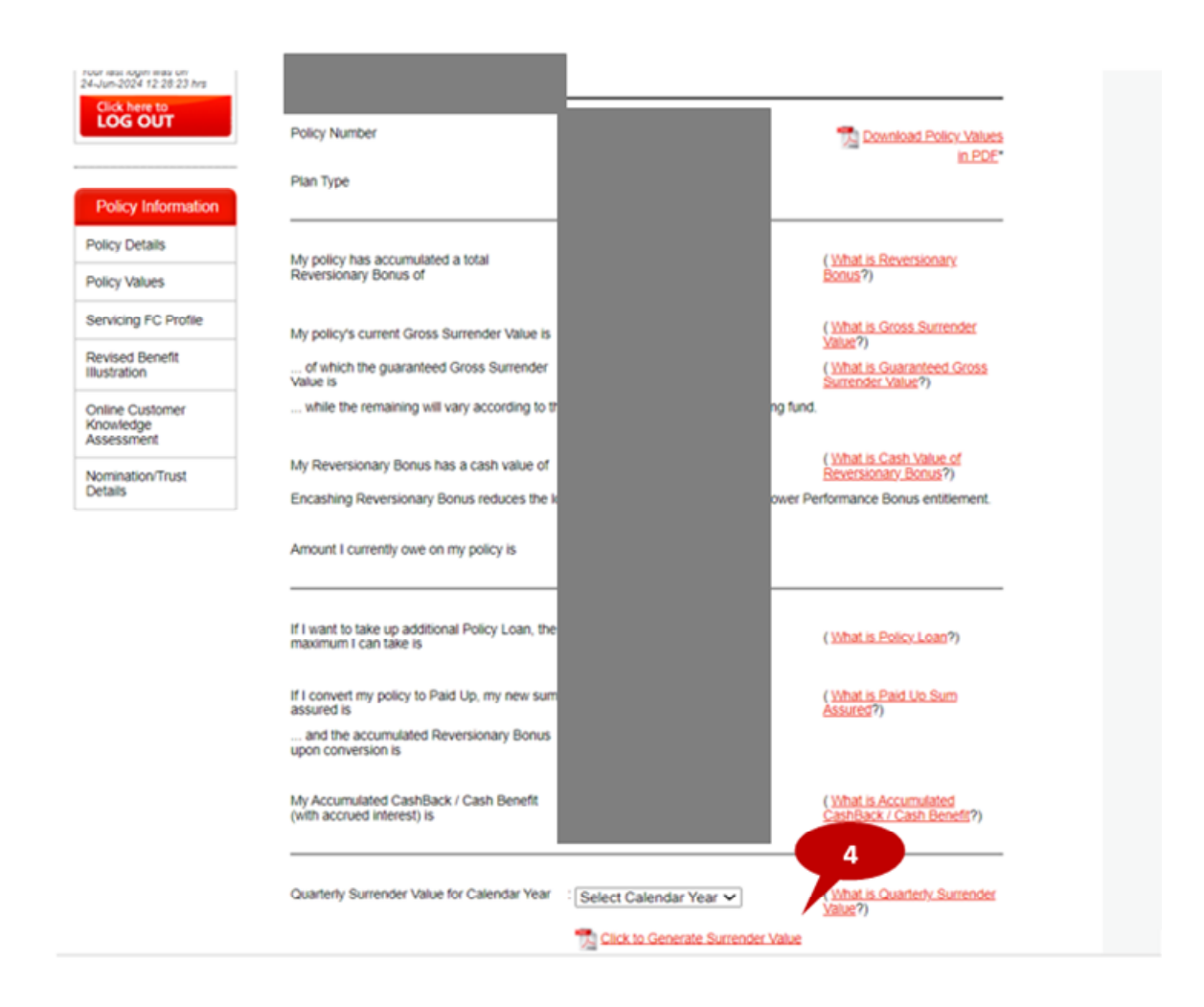

# <span id="page-60-0"></span>How to Generate Revised Benefit Illustration

**Step 1:** Select policy information

**Step 2:** Select Revised Benefit illustration

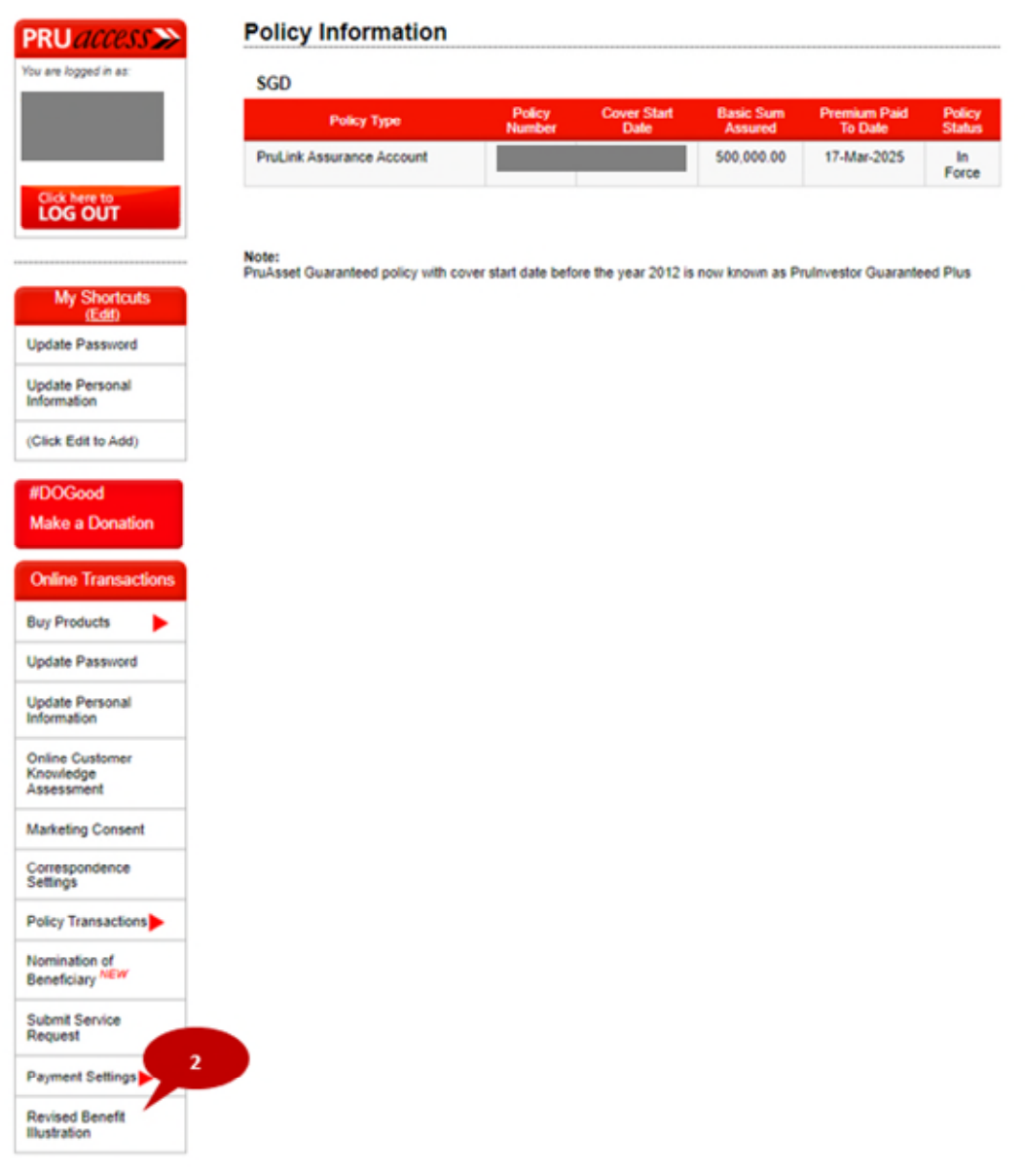

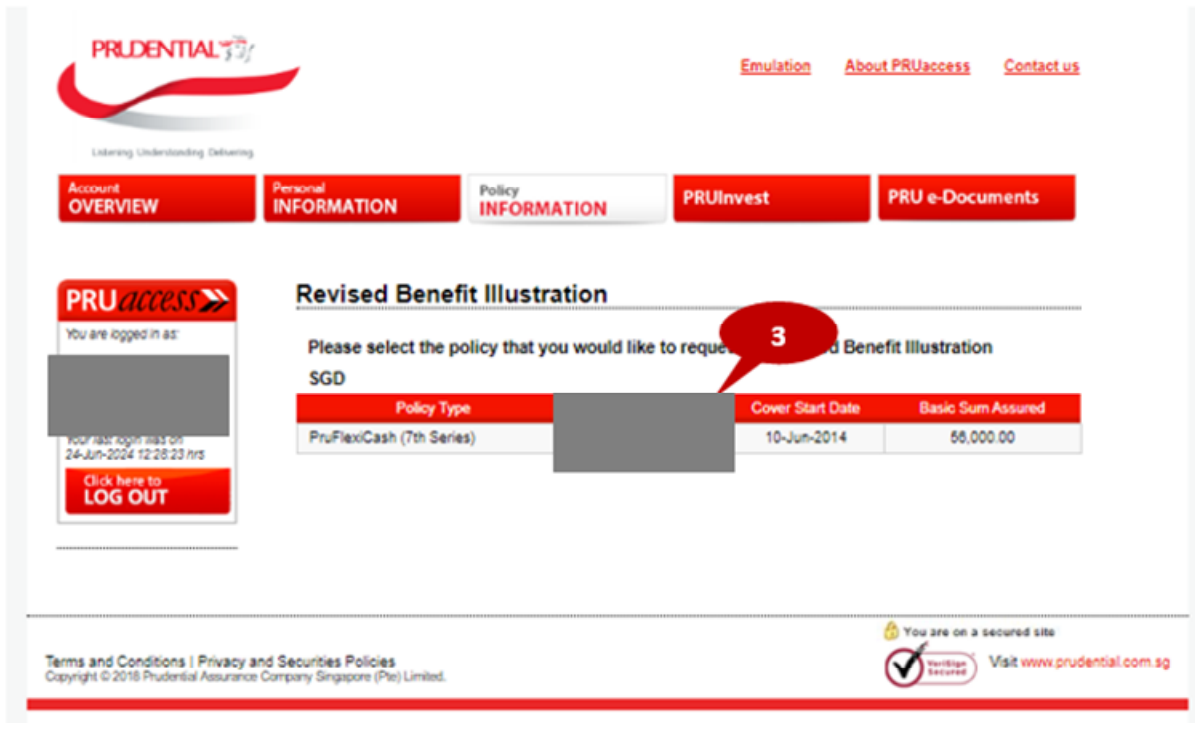

**Step 3:** Select the policy to generate a Revised Benefit illustration

**Step 4:** View previous generated illustrations or select " Generate Revised Benefit Illustration"

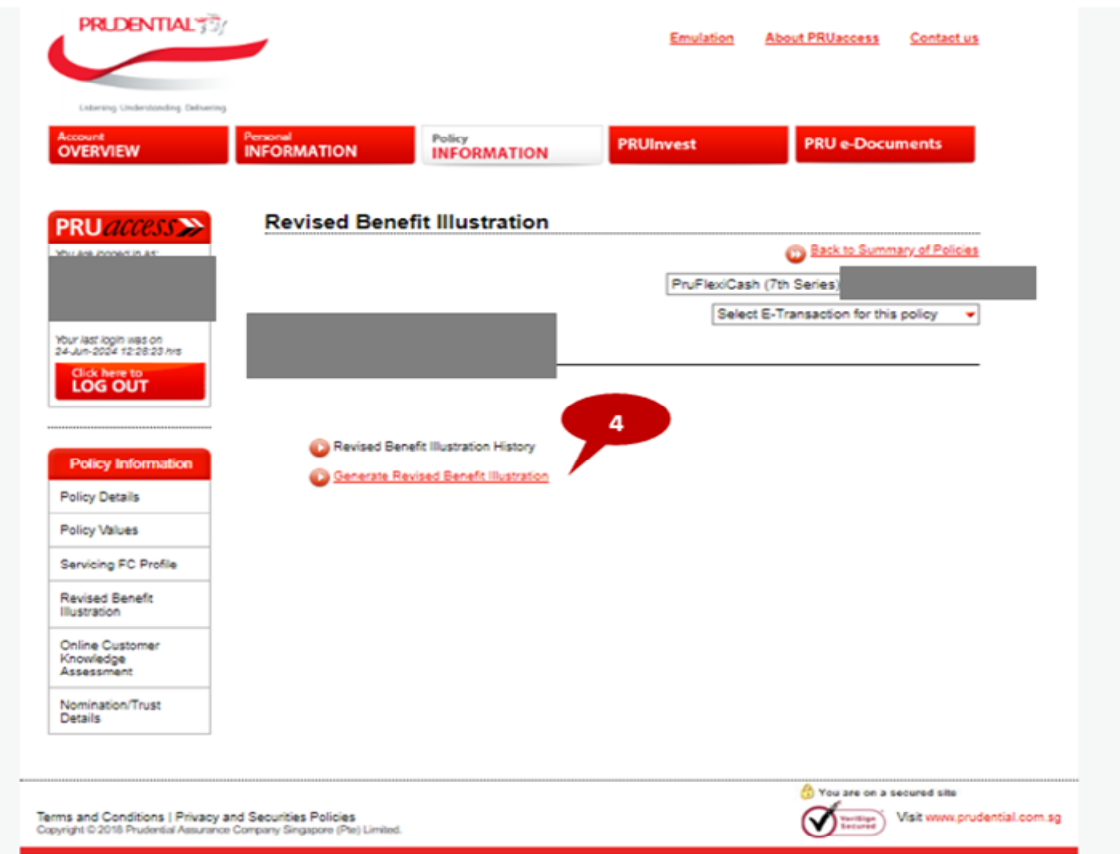

**Step 5:** Select from the drop down accordingly

**Step 6:** Click "submit" and view the generated illustration.

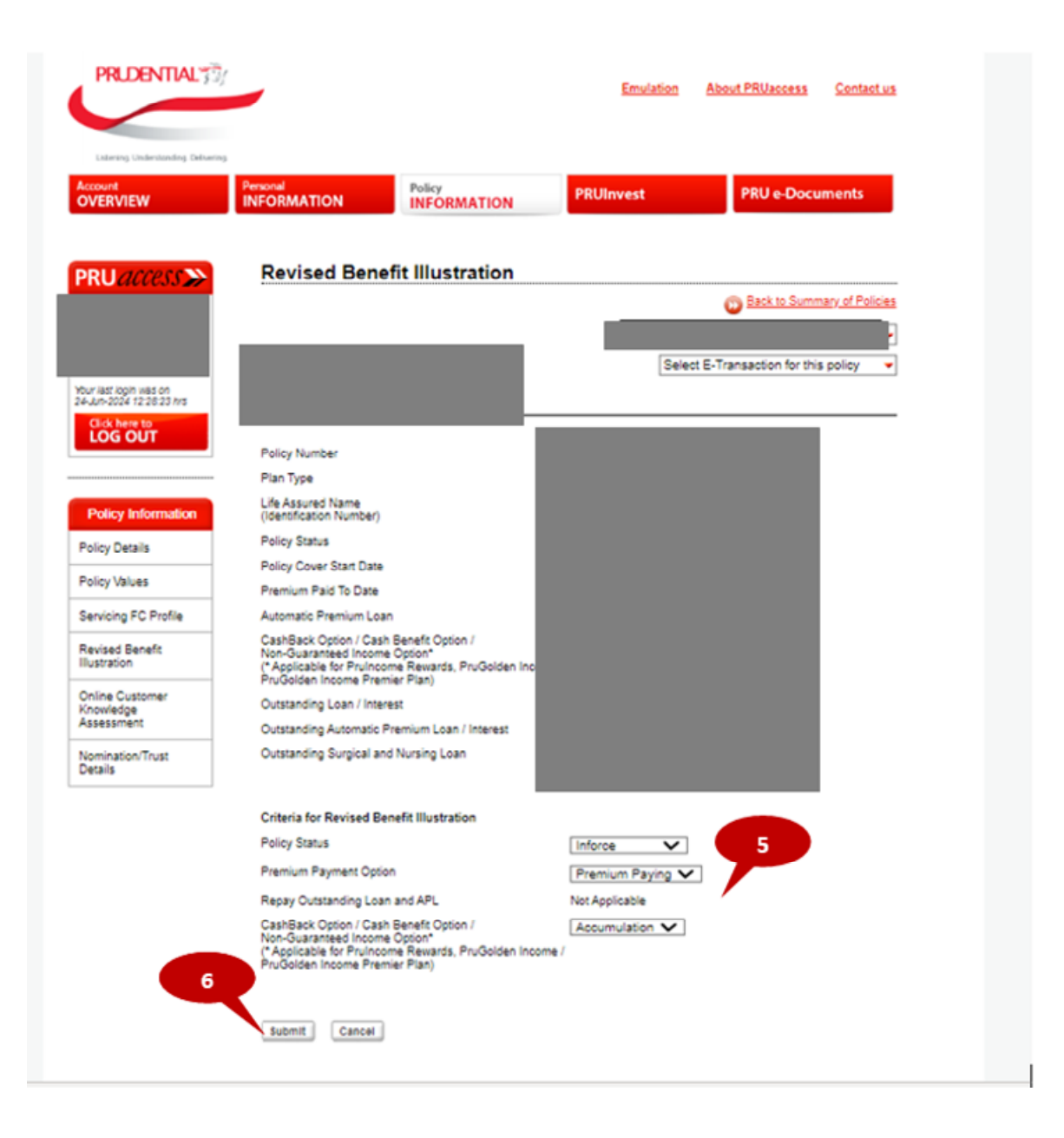